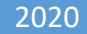

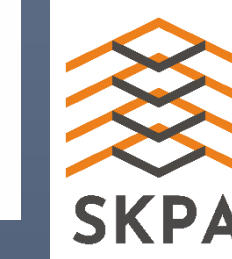

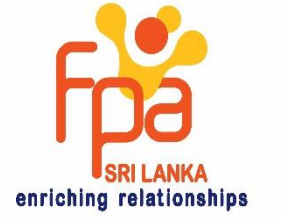

දුරස්ථව වැඩ කිරීමේදී අවශය කරන තොරතුරු තාක්ෂණික කුමරවිද පිළිබඳ දැනුවත් කිරීමේ පුහුණු සැසිය

**COMPILED BY DANAJAYA THENNAKOON** dananjaya@netnotch.lk

**Module No. 2** 

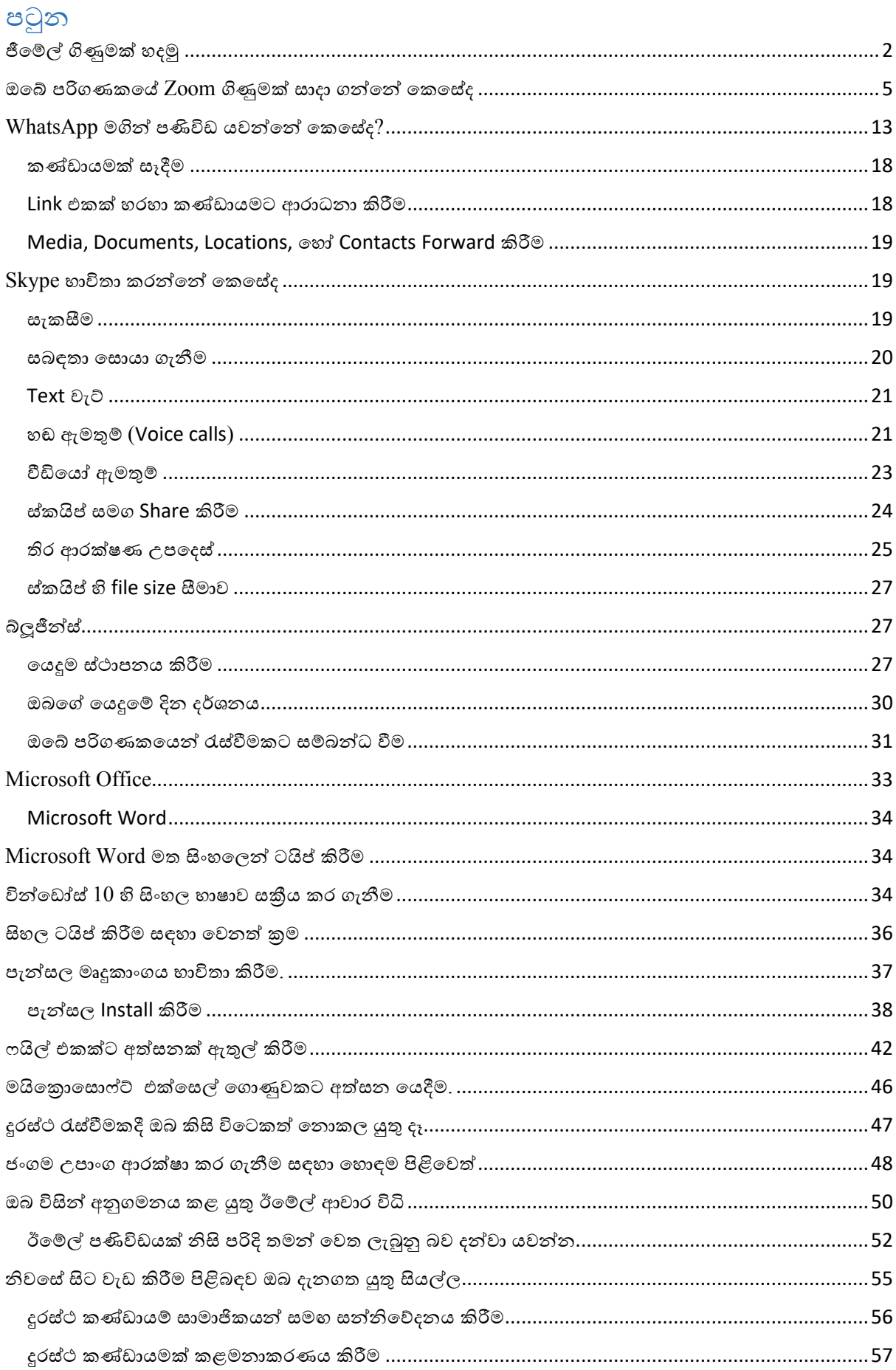

# <span id="page-2-0"></span>ජීමෙල් ගිණුමක් හදමු

1. වෙබ් බුව්සරය විවෘත කරන්න

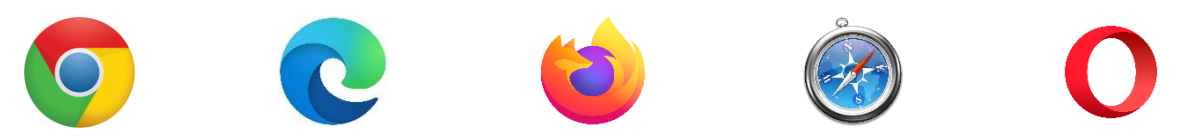

#### 2. බුවසරයේ Address Bar එක මත gmail.com ලෙස ටයිප් කරන්න

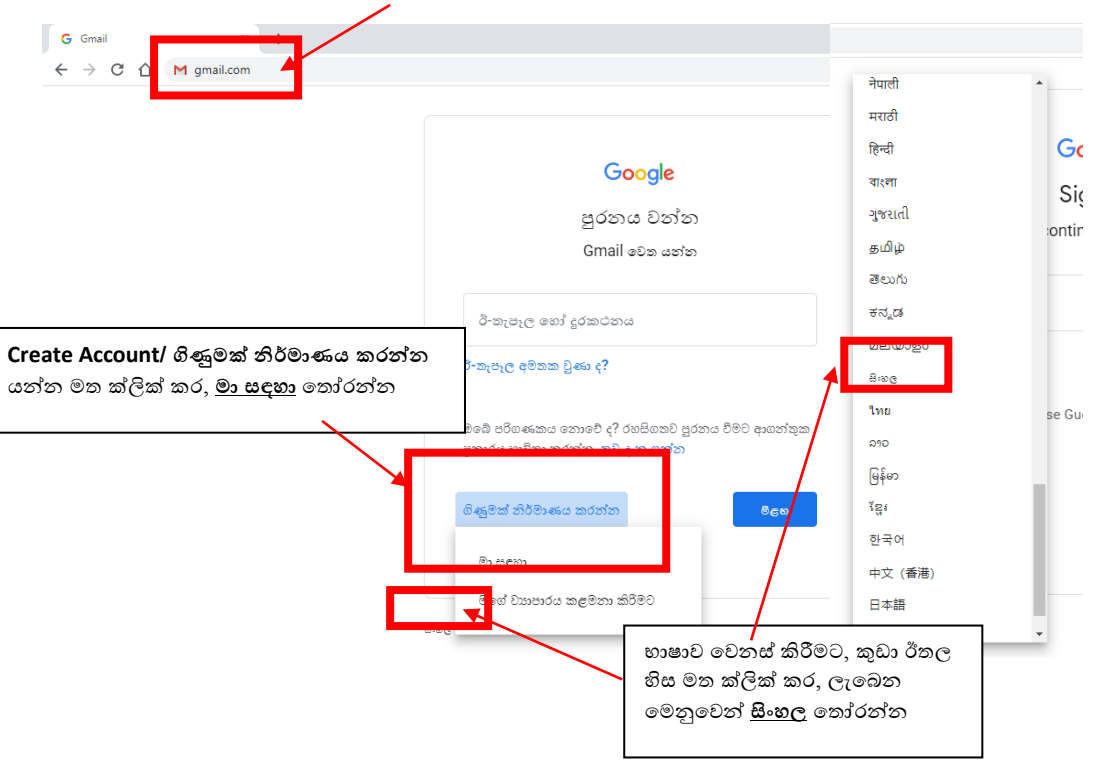

3. අදාල තොරතුරු ඇතුලත් කරන්න

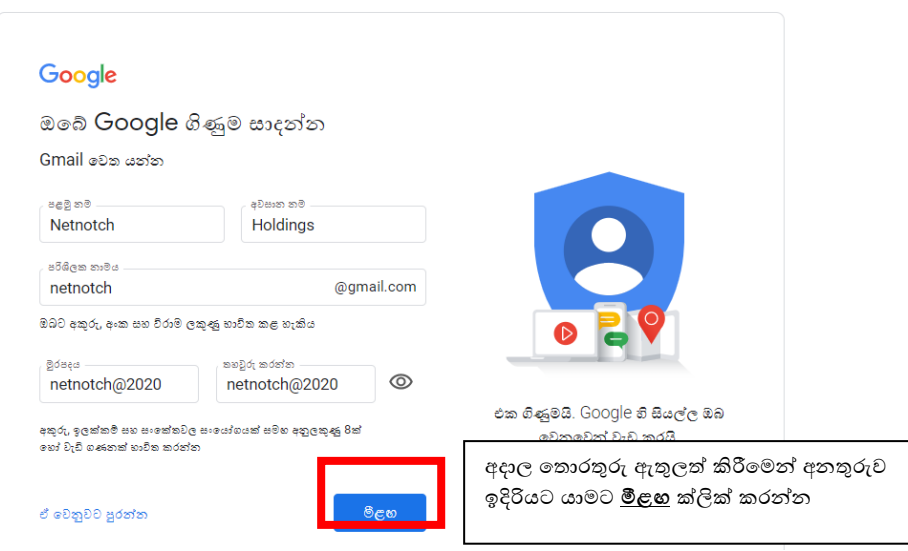

4. අදාල තොරතුරු ඇතුලත් කරන්න

5. ගිණුම සකසා අවසන් කිරීමට රහසාභාවය සහ කොන්දේසි වලට එකහ වන්න

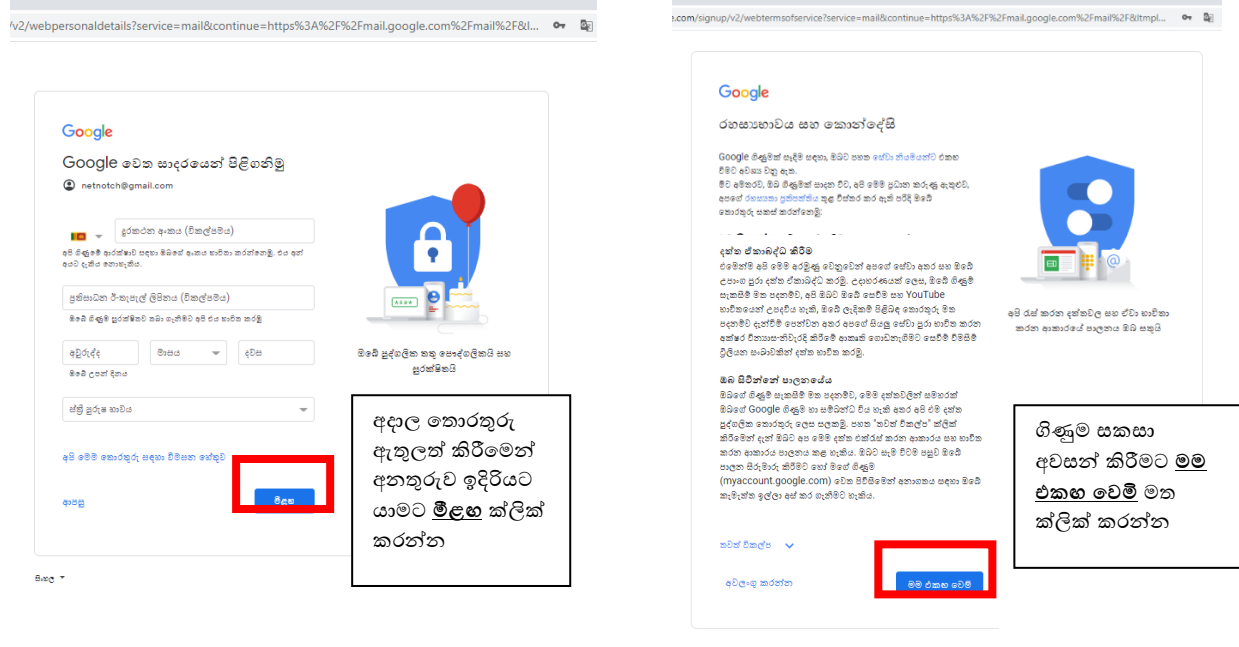

ජී මේල් ගිණුම සැකසී අවසන්. ඔබට පහත ආකාරයේ චින්ඩෝවක් ලැබෙනු ඇත. මෙම අත්පොතේ පින්තූර ඔබගේ පහසුව පිණිස සිංහල භාෂාවෙන් ඉදිරිපත් කර තිබේ. නමුත් ඔබ ඔබේ ජීමේල් ගිණුම සැකසීමේදී භාෂාව ලෙස සිංහල තේරීම අවශාාම තොවේ.

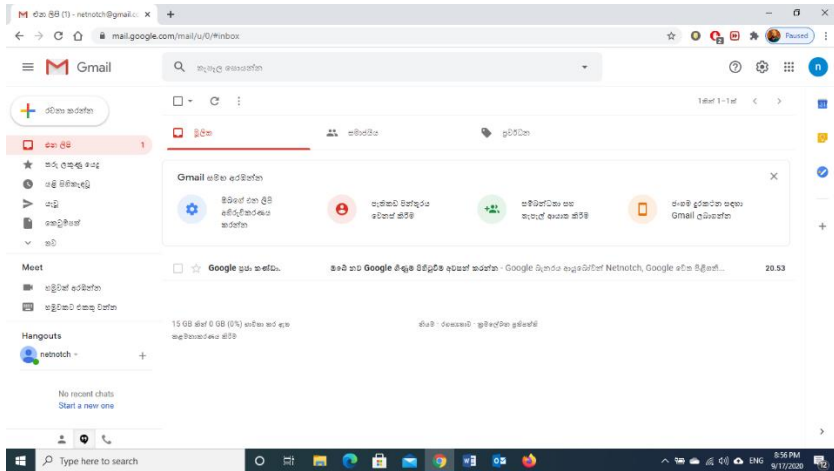

දැන් අපි සකසන ලද ජී මෙල් ගිණුමෙන් ඊ මේල් යවන ආකාරය ඉගෙන ගනිමු. එය ඉතාමත් පහසු සරළ කටයුත්තකි. ඔබේ ජී මේල් ගිණුමට ලොගින් වන්න.

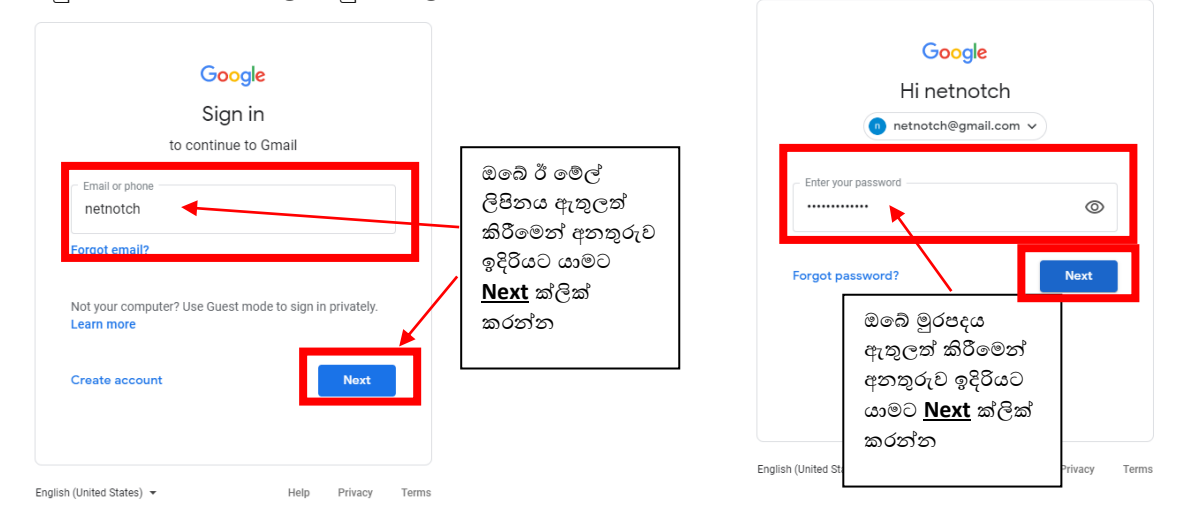

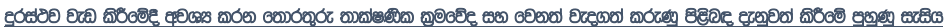

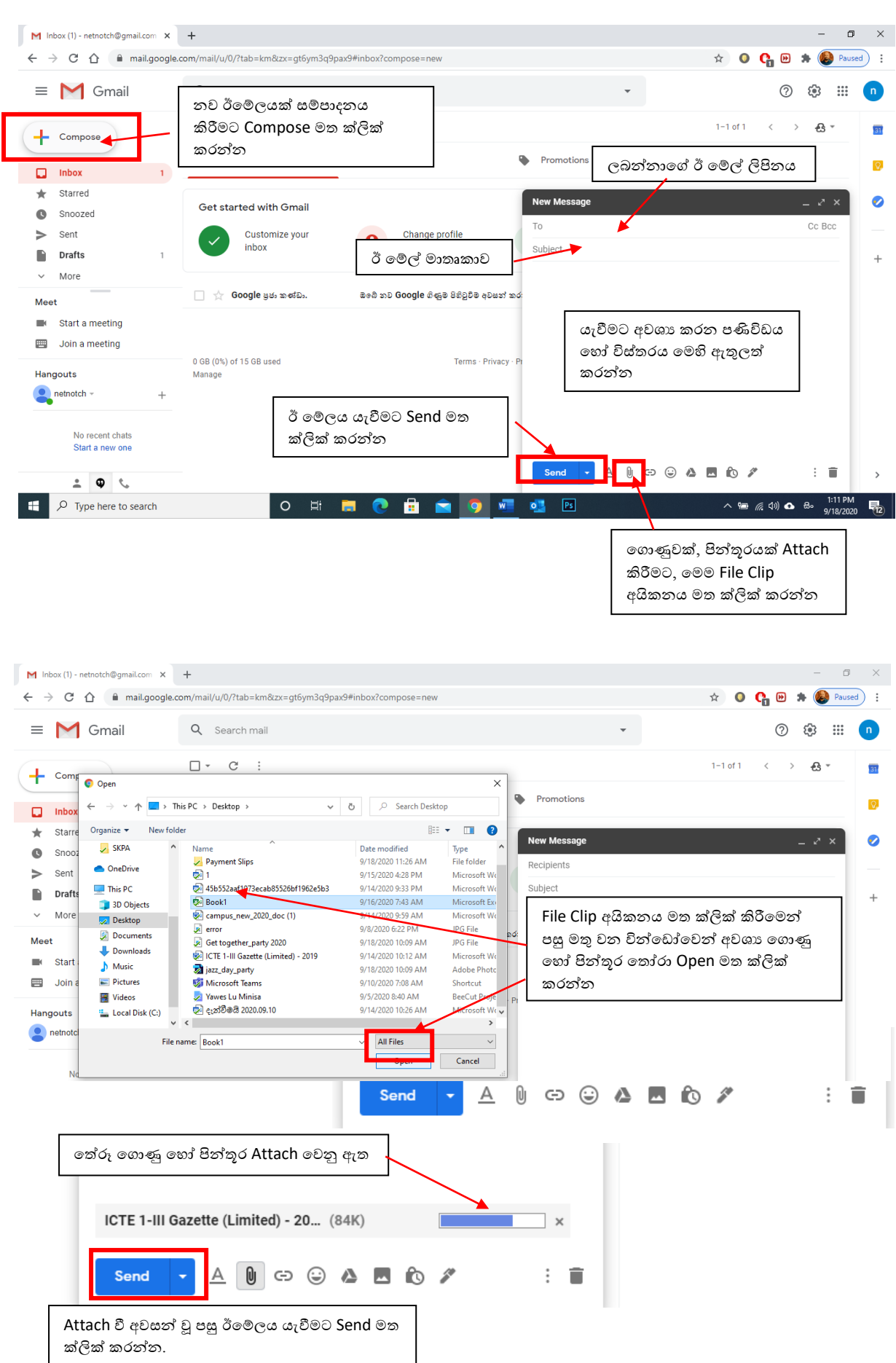

# <span id="page-5-0"></span>ඔබේ පරිගණකයේ Zoom ගිණුමක් සාදා ගන්නේ කෙසේද

1. ඔබගේ මැක් හෝ වින්ඩෝස් පරිගණකයේ Zoom යෙදුම භාවිතා කිරීමට වෙබ් බුව්සරය විවෘත කර Address Bar එක මත zoom.us ලෙස ටයිප් කරන්න.

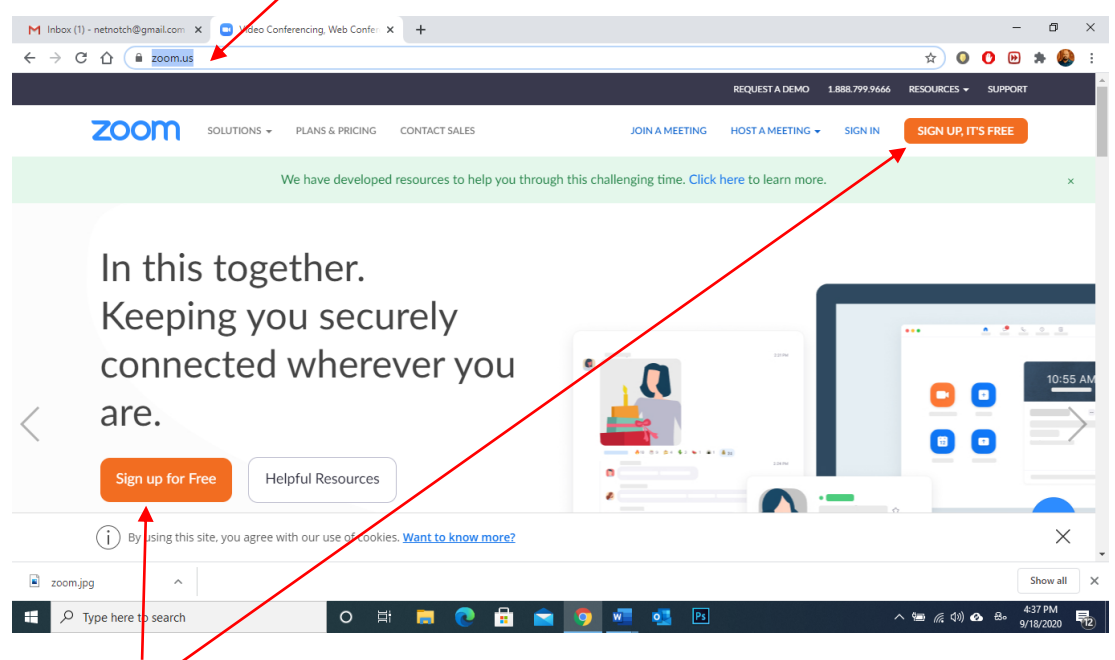

2. Sign up for Free මත ක්ලික් කරන්න.

3. ඔබේ උපන් දිනය ඇතුළත් කර Continue කරන්න

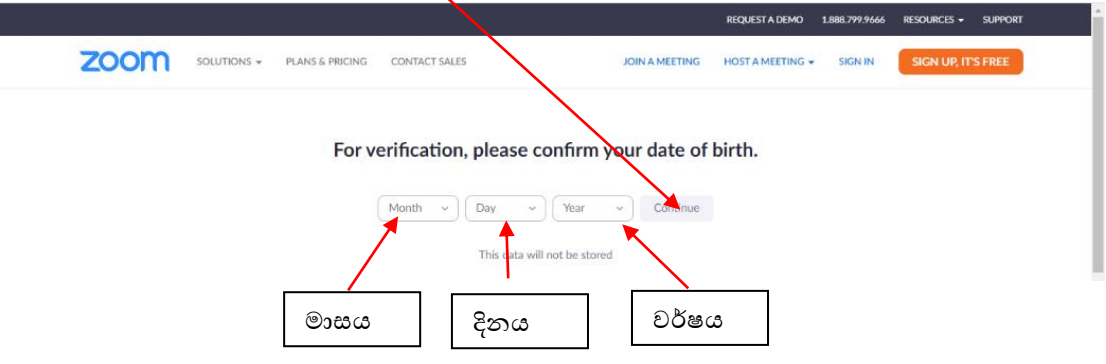

5. ඔබේ විදාහේ ලිපිනය සහ කැප්චා කේතය ඇතුළත් කරන්න.

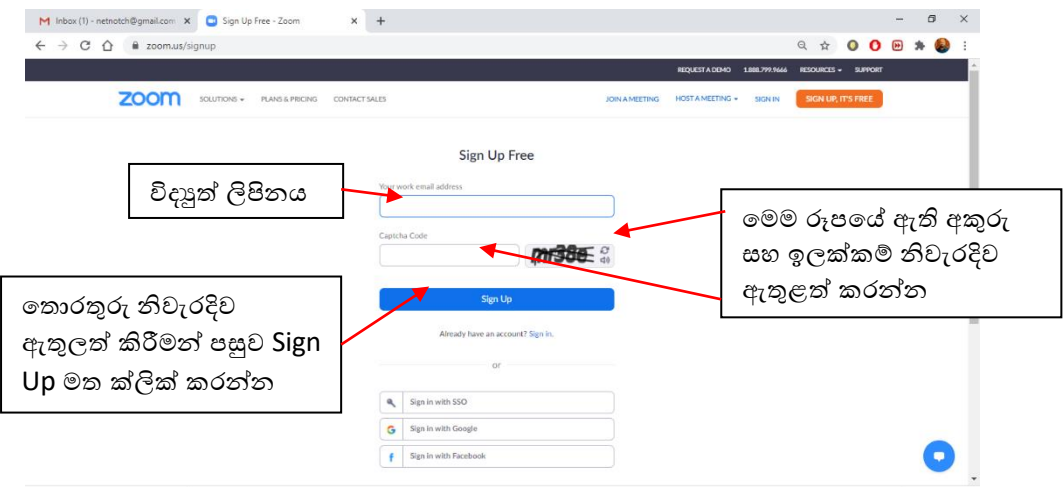

7. ඔබගේ සකිය කිරීමේ විදාූත් තැපෑලට පුවේශ වන්නේ කෙසේද යන්න පිළිබඳ සටහනක් ඊළහ පිටුවට ඇතුළත් වේ (ඔබට එය නොලැබුනේ නම් එය නැවත යවන්න).

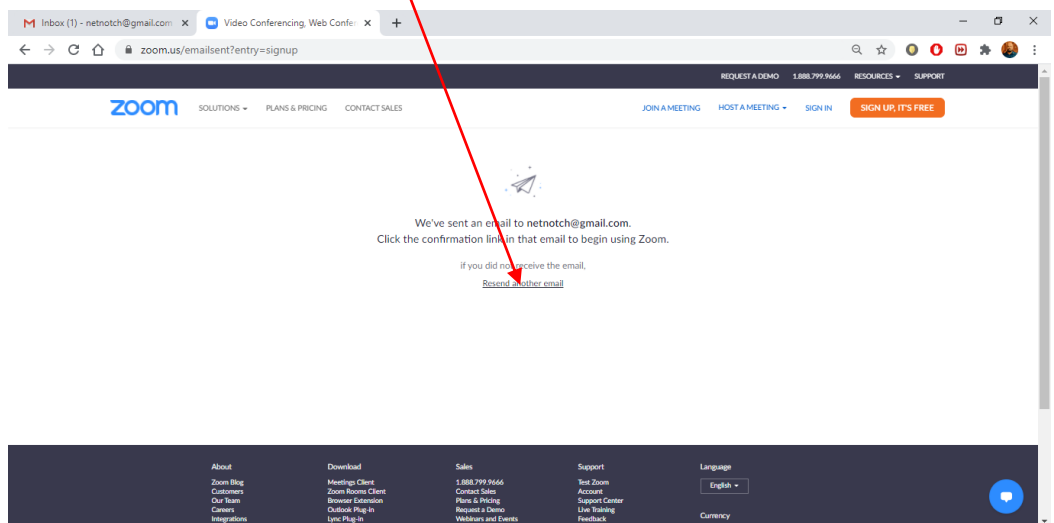

8. ඔබගේ ඊ මේලයට ලොග් වී ඉබ්බොක්ස් වෙත ලැබී ඇති Zoom සකිය කිරීමේ විදාූත් තැපෑල සොයා ගන්න.

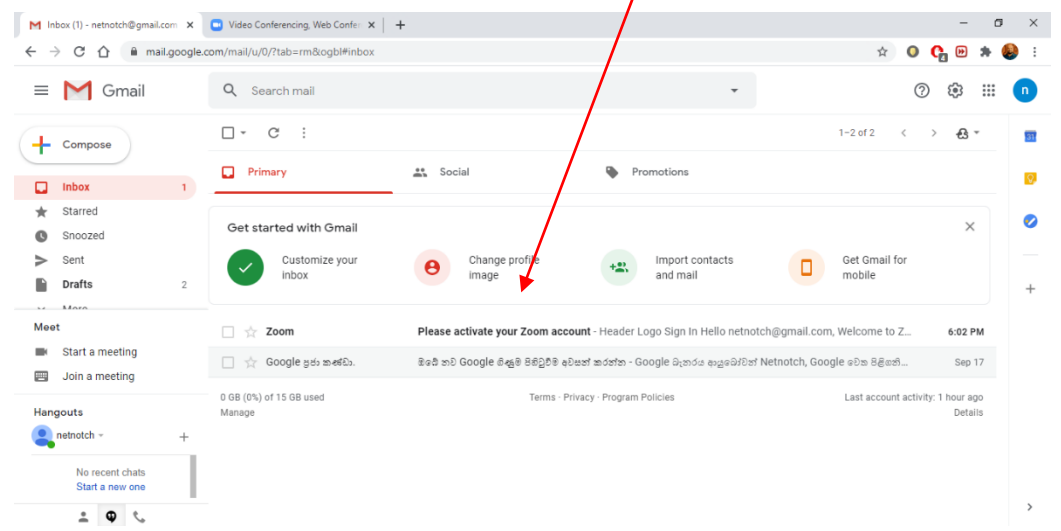

#### ඊමේලය විවෘත කර Activate Account ක්ලික් කරන්න

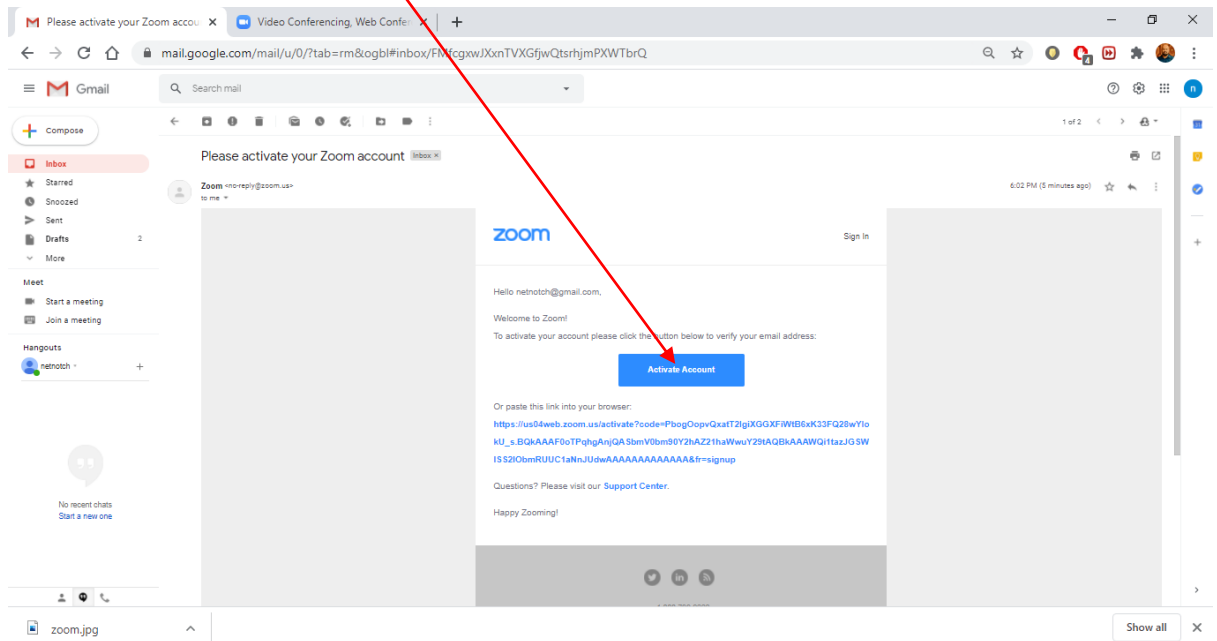

No තෝරා Continue ක්ලික් කරන්න M Please activate your Zoom accou X Anivate your account - Zoom X a Video Conferencing, Web Confere X | +  $\begin{array}{ccccccccc} - & & \mathbf{0} & & \times \end{array}$  $\leftarrow$   $\rightarrow$  C  $\hat{\Omega}$   $\hat{\mathbf{a}}$  us04web.zoom.us/signu  $\bf{N}$ choose\_school?code=PbogOopvQxatT2IgiXGGXFiWtB6xK33FQ28wYlokU\_s.BQkAAAF0oTPqhgAnjQASbmV0bm90Y2hAZ21ha...  $\hat{\bf{x}}$  **O O**  $\bf{B}$   $\bf{a}$  : REQUEST A DEMO 1.888.799.9666 RESOURCES > SUPPORT **ZOOM** SOLUTIONS + PLANS & RICING CONTACT SALES JOIN A MEETING HOST A MEETING WISSON IN SIGN UP, IT'S FREE Are you signing up on behalf of a school?  $\bigcirc$  Yes  $\bigcirc$  No Continue

10. මෙය ඔබගේ බුව්සරයේ Zoom ලියාපදිංචි වීමේ පිටුව විවෘත කරනු ඇත. ඔබේ මුල් නම, අවසාන නම සමග මුරපදය දෙවරක් ඇතුළත් කරන්න. අවසානයේ Continue ක්ලික් කරන්න.

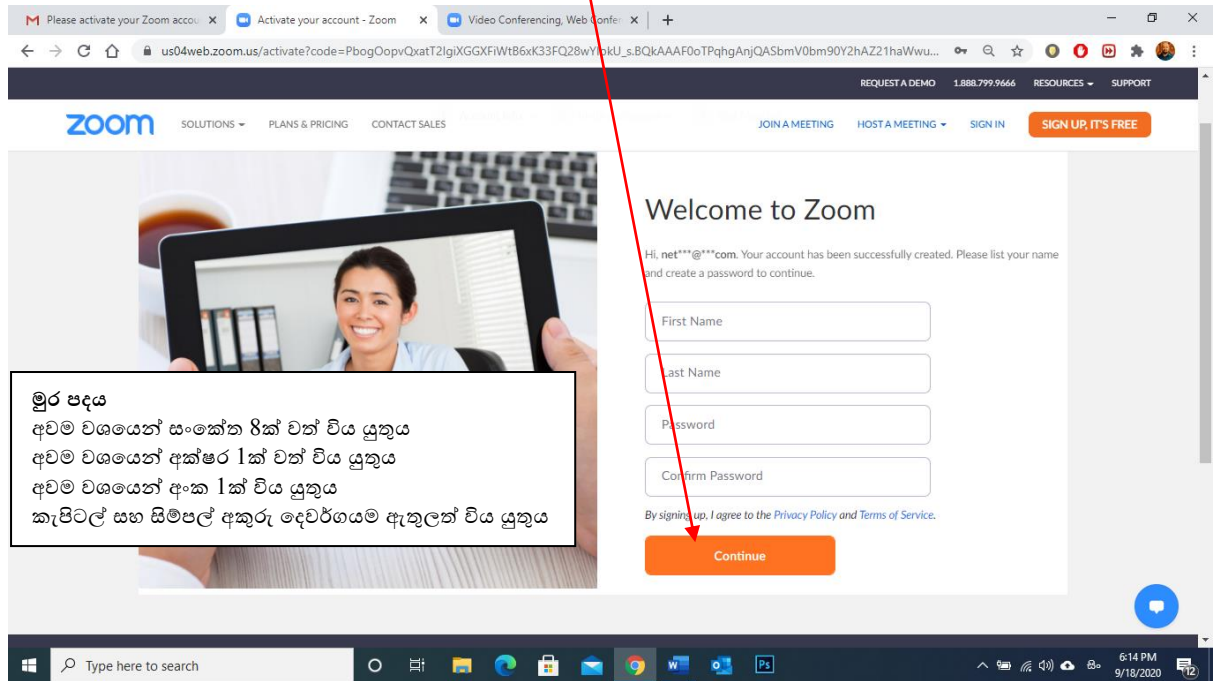

 $11.$  දෙවන පියවර මෙම අවස්ථාවේදී සගයන් එක් කිරීමට ඔබෙන් විමසනු ඇත. අවසාන පියවරට යාමට  $\mathrm{Skip}$ This Setup ක්ලික් කරන්න.

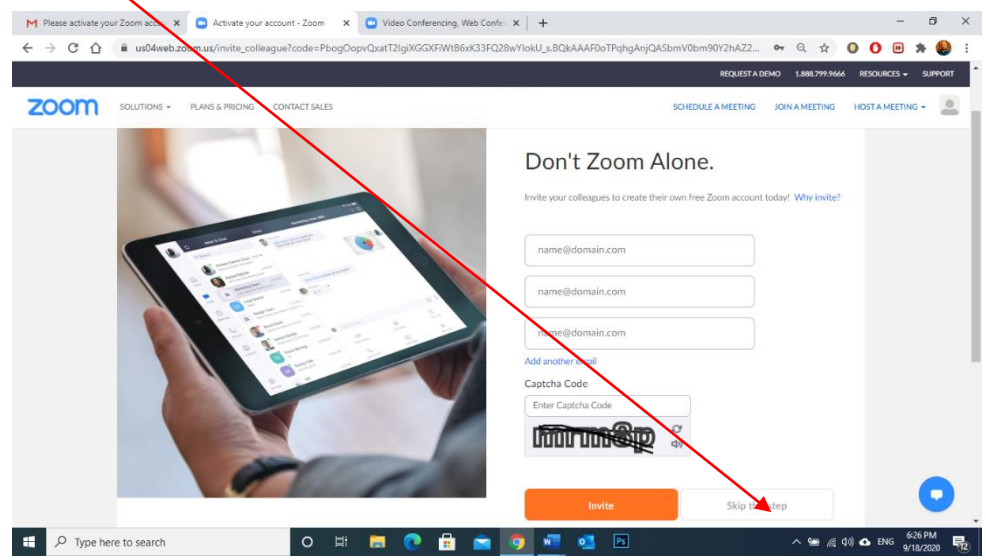

 $12$ . අවසාන පියවර මහින් පරීක්ෂණ රැස්වීමක් ආරම්භ කිරීමට ඔබෙන් විමසනු ඇත. ඒ වෙනුවට,  $\rm{Go}$  to my Account යන්න ක්ලික් කරන්න. ඔබ දැනටමත් ඔබගේ බුව්සරයට පුරනය වී සිටිය යුතුය.

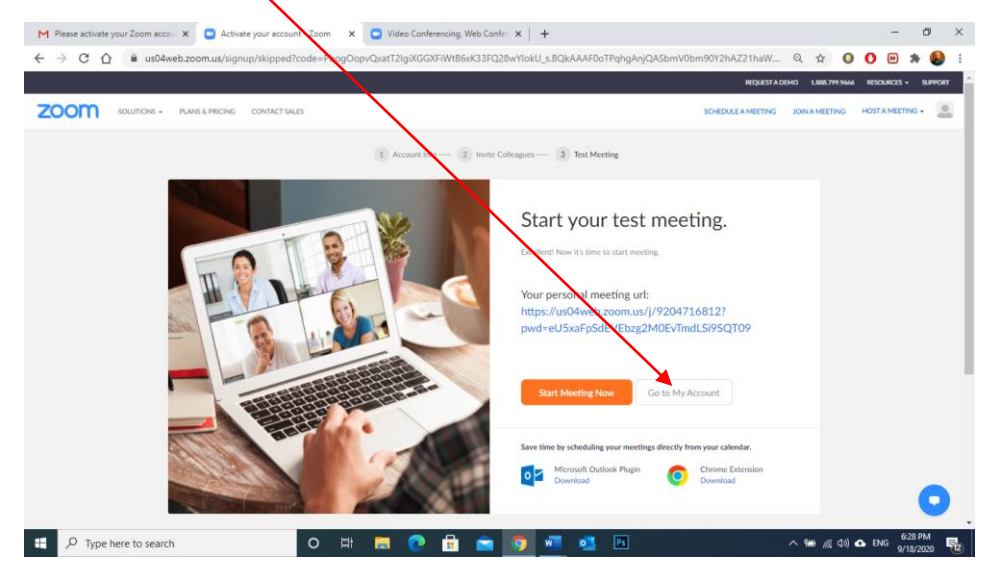

එය ඔබේ ගිණුමේ පොෆයිලය වෙත ගෙන යනු ඇත. Zoom Desktop Application එක Download ගැනීමට Download මත ක්ලික් කරන්න

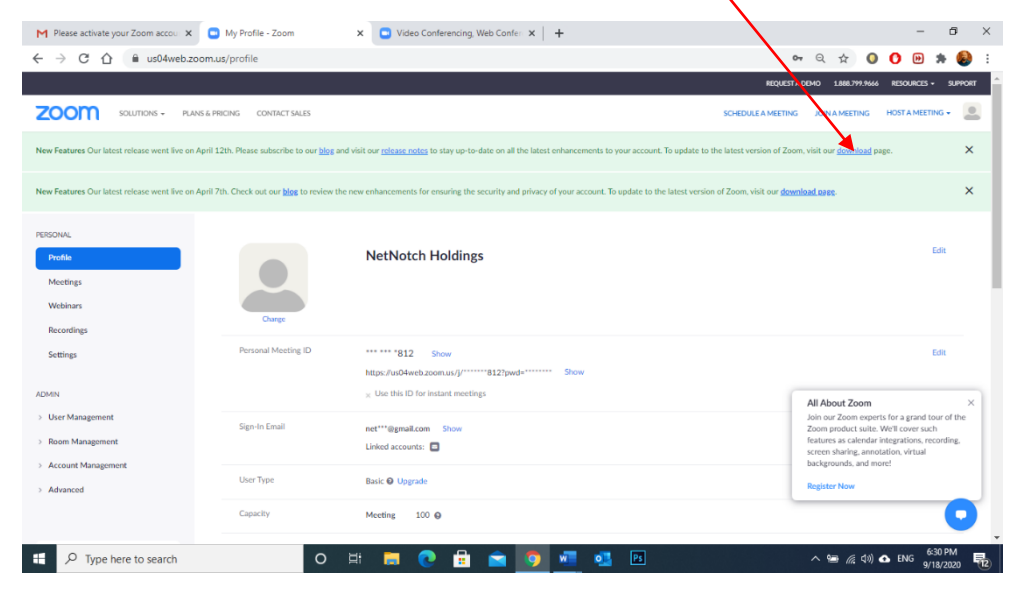

විවෘත වන වින්ඩෝවෙන් Zoom Client for Meetings යන්නට පහළින් ඇති Download මත ක්ලික් කරන්න.

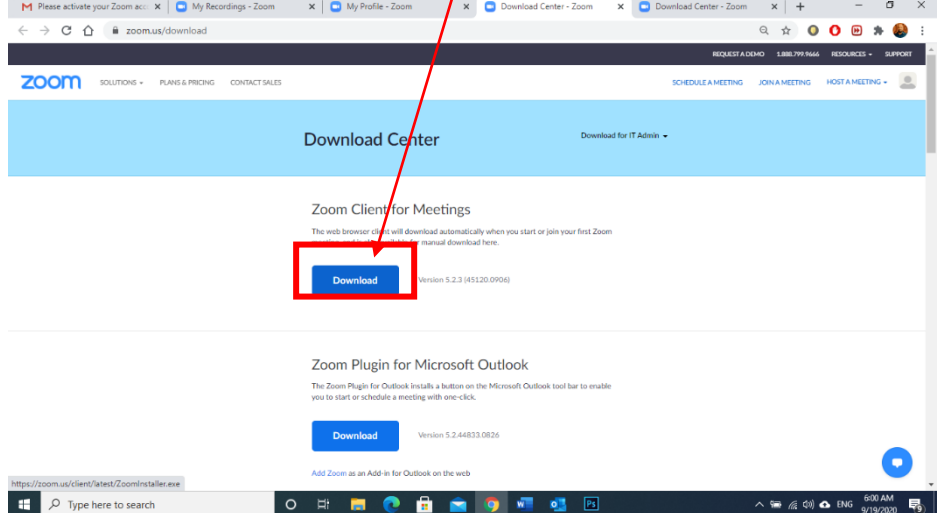

#### දුරස්ථව වැඩ කිරීමේදී අවශය කරන තොරතුරු තාක්ෂණික කුමවේද සහ වෙනත් වැදගත් කරුණු පිළිබඳ දැනුවත් කිරීමේ පුහුණු සැසිය

බාගත වීම සම්පූර්ණ වූ පසු බුව්සරයේ වම් පස පහළ කෙළවරේ ගොණුව දිස් වනු ඇත. ඒ මත ක්ලික් කරන්න.

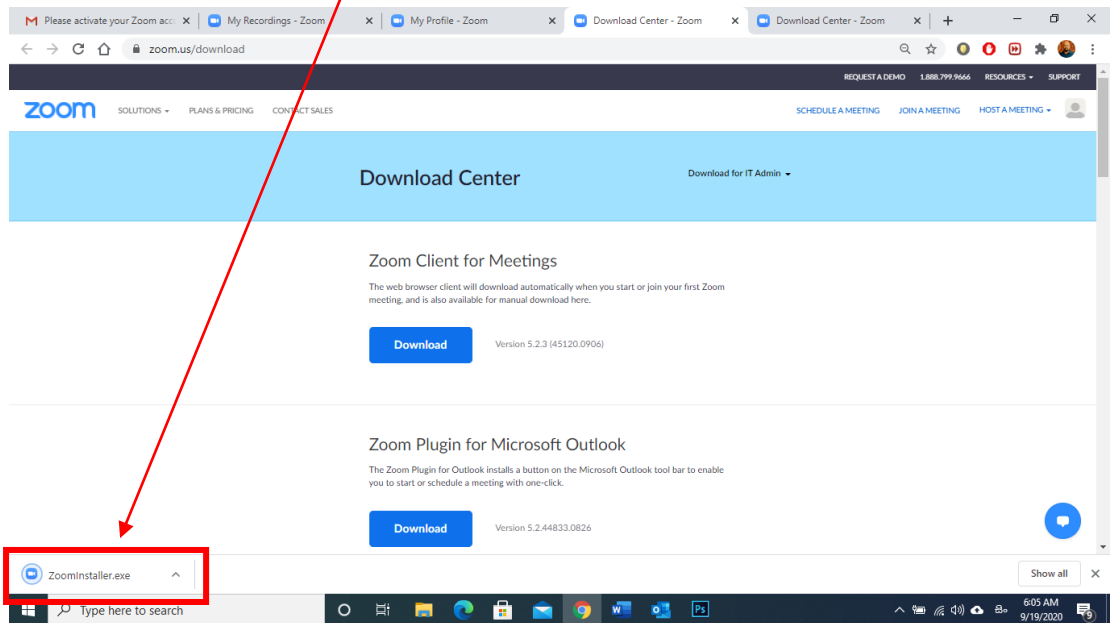

Install කිරීම සතාත කිරීමට විමත වින්ඩෝවෙන් Yes මත ක්ලික් කරන්න. Install වීම ආරම්භ වේ.

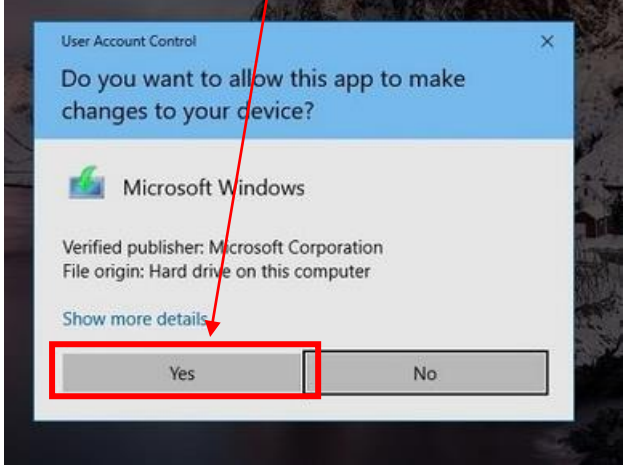

Install වීමෙන් අනතුරුව මතු වන Zoom චින්ඩෝවෙන් ඔබට වෙනත් අයෙකු විසින් එවල ලද Meeting ID එකක් භාවිතා කර Meeting එකකට සම්බන්ධ විය හැක. ඒ සඳහා, Joint a Meeting මත ක්ලික් කර ලැබෙන වින්ඩෝවෙන් Meeting ID එක හෝ Meeting Link එක ඇතුලත් කර, ඊට පහළින් ඇති කොටුවේ ඔබේ නම ඇතුලත් කරන්න.

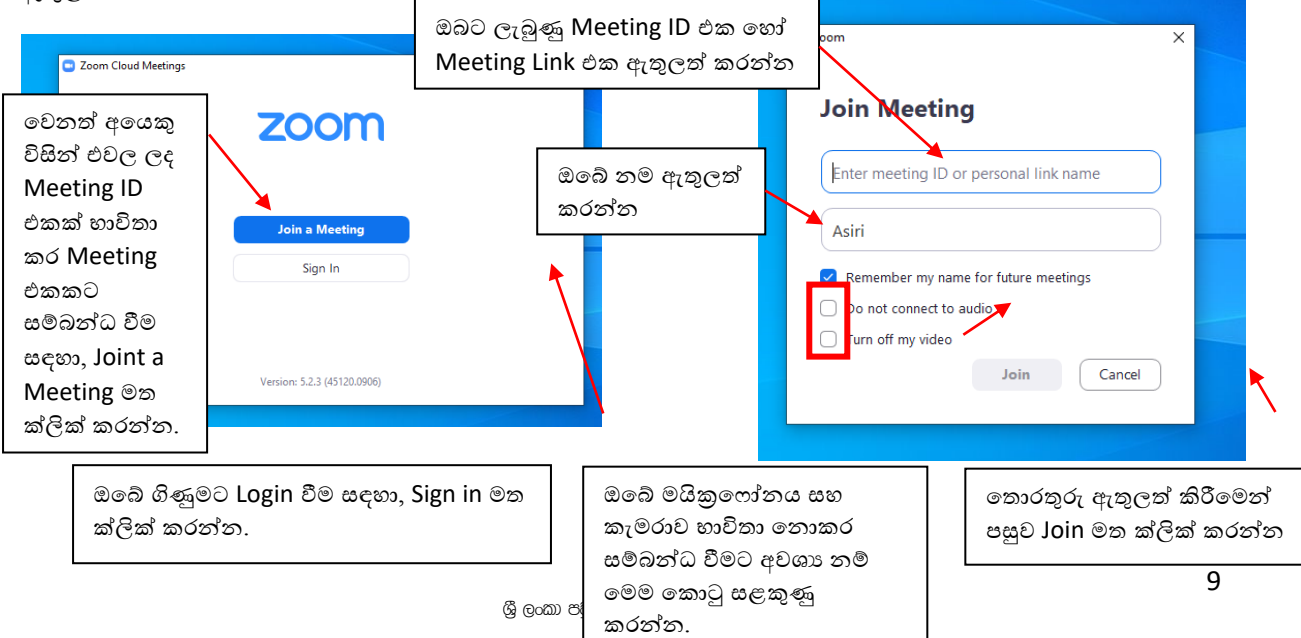

14. ඔබගේ ඊ මේල් ලිපිනය සහ මුරපදය (Password) ඇතුළත් කර පිවිසීමට Sign in ක්ලික් කරන්න

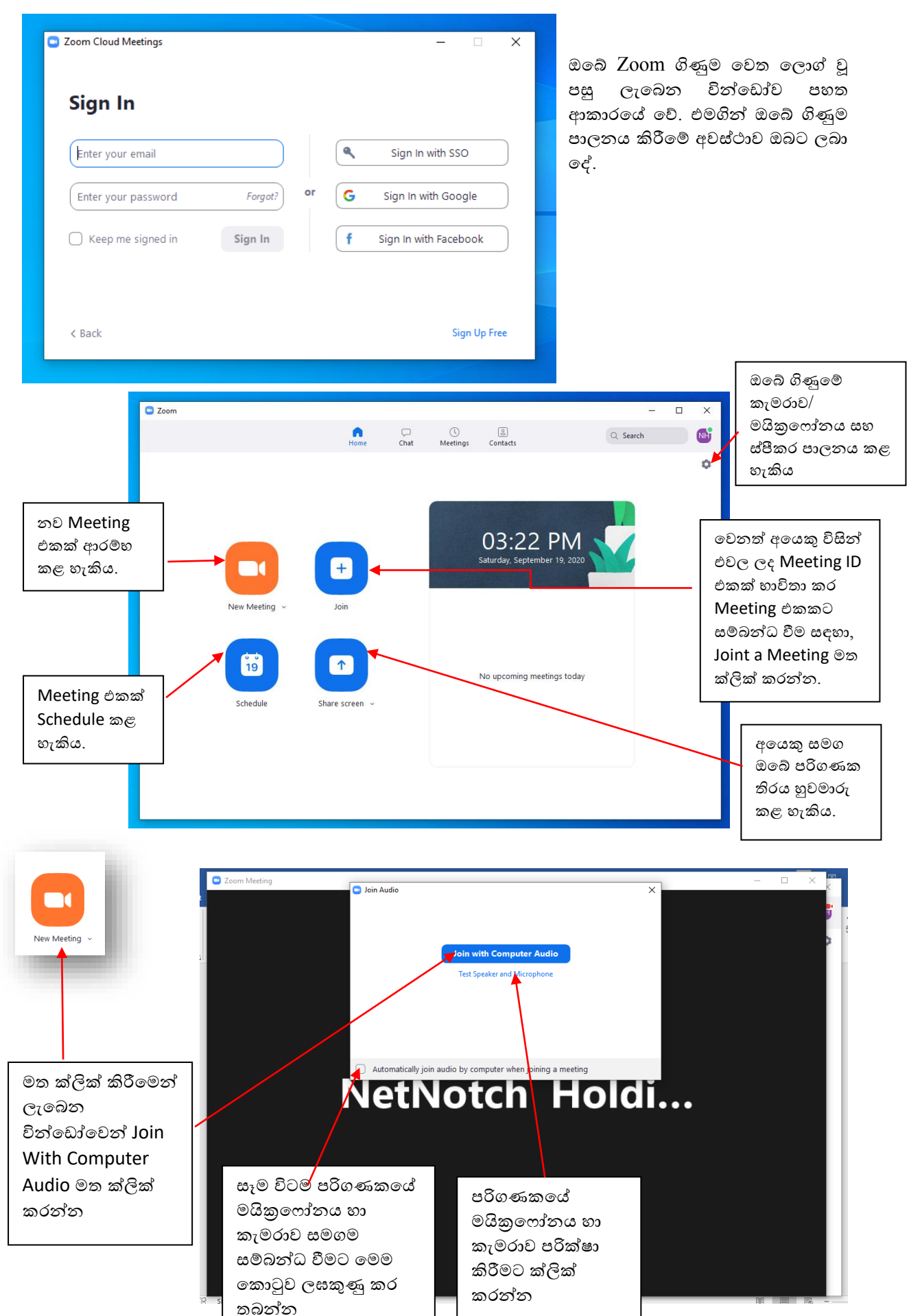

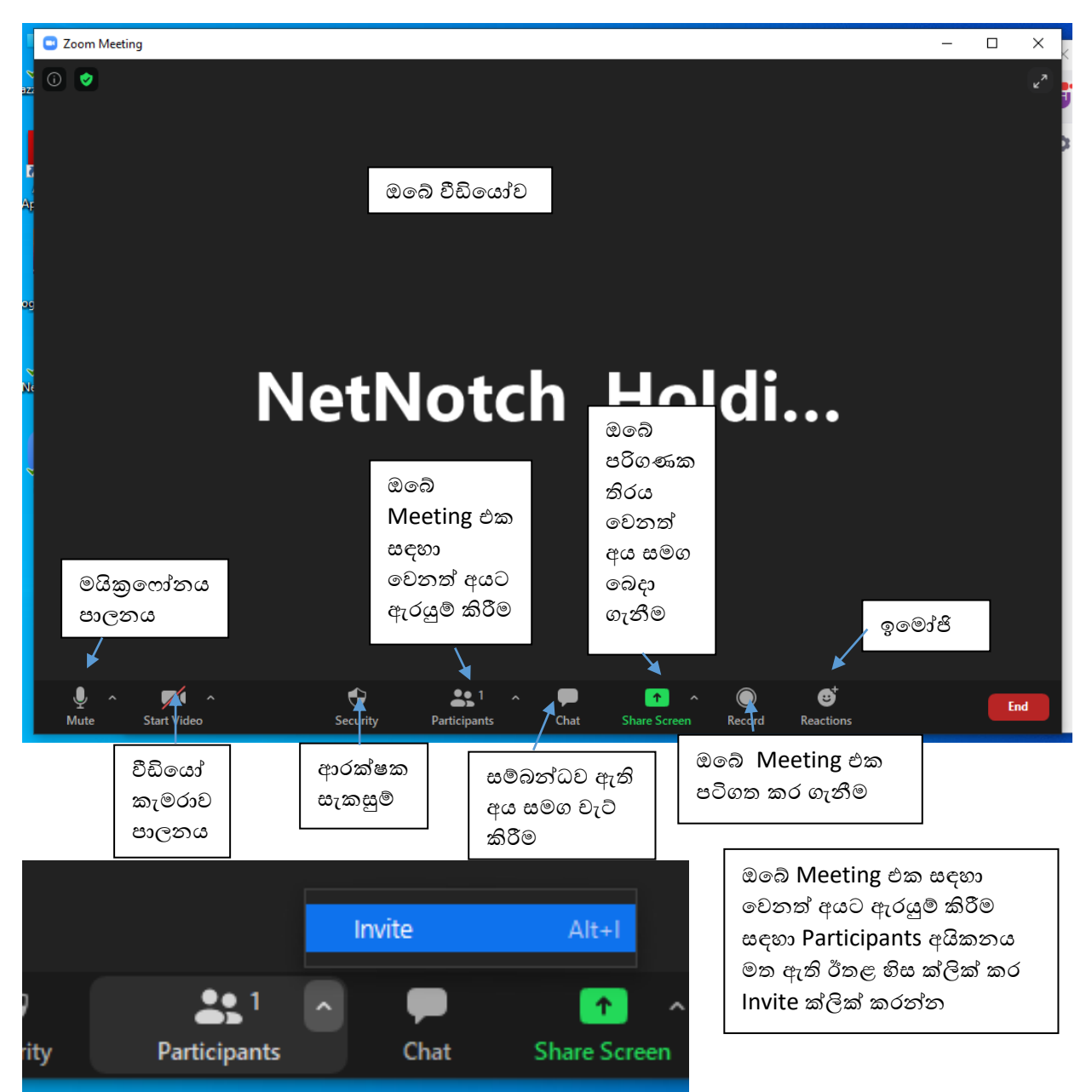

ලැබෙන වින්ඩෝවෙන් Email තෝරා Gmail තෝරන්න

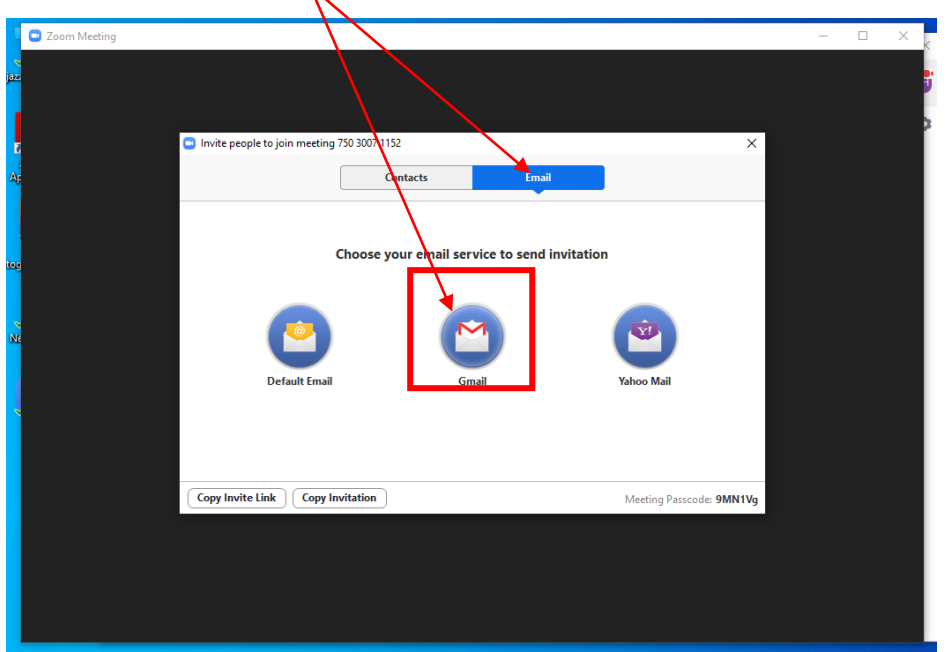

එවිට Meeting ඇරයුම සමග ඔබේ ජීමේල් ගිණුම ස්වයංකීයවම විවෘත වනු ඇත. එහි Recipients බාරය මත ආරාධනා කරන සැමගේ ජීමේල් ලිපින ඇතුලත් කර Send කරන්න.

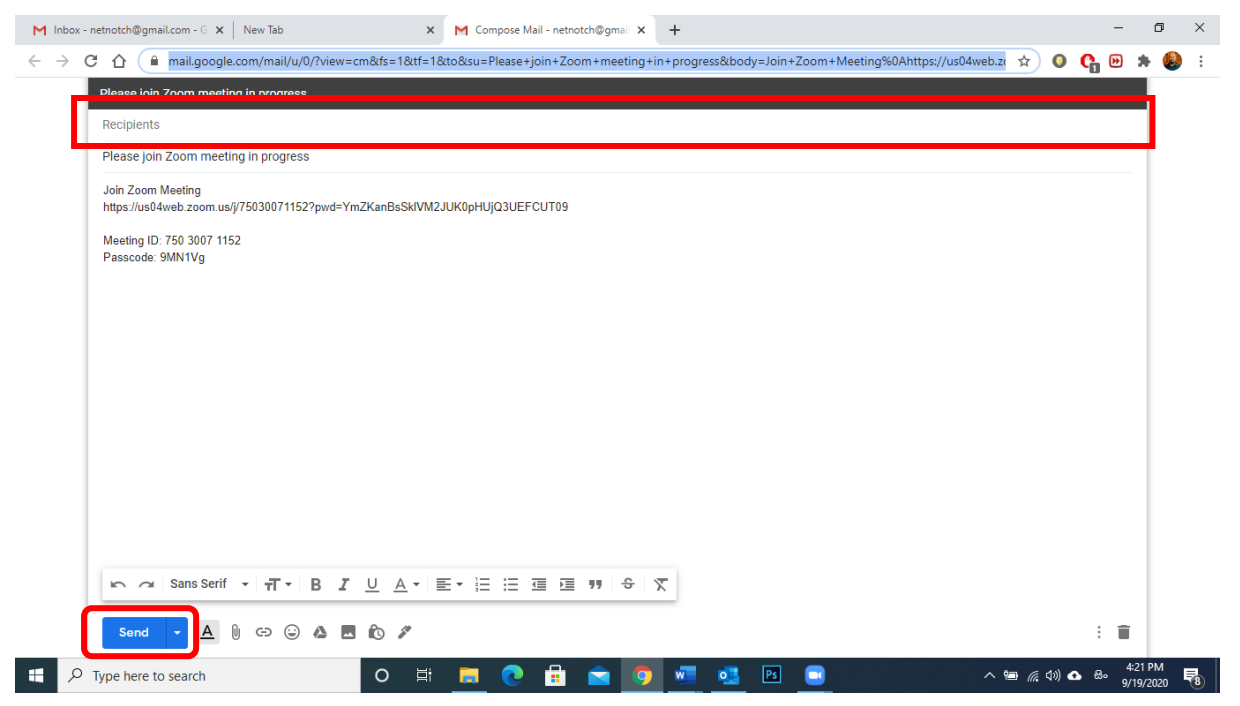

Meeting එකක් කල්තියා සැළසුම් කර තැබීමට Schedule විශේෂාංගය භාවිතා කෙරේ.

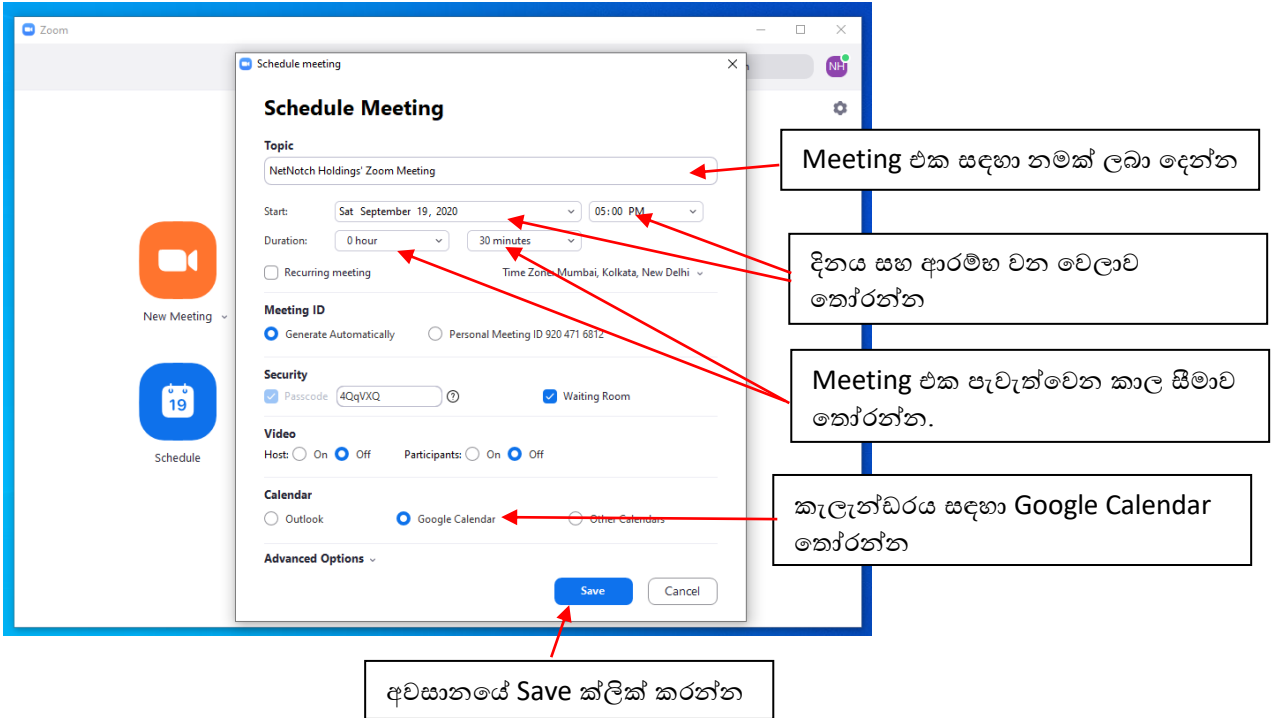

ඔබේ ගිණුමේ කැමරාව, මයිකුෆෝනය සහ වෙනත් සැකසුම් පාලනය කිරීම සඳහා Settings භාවිතා කළ හැකිය.

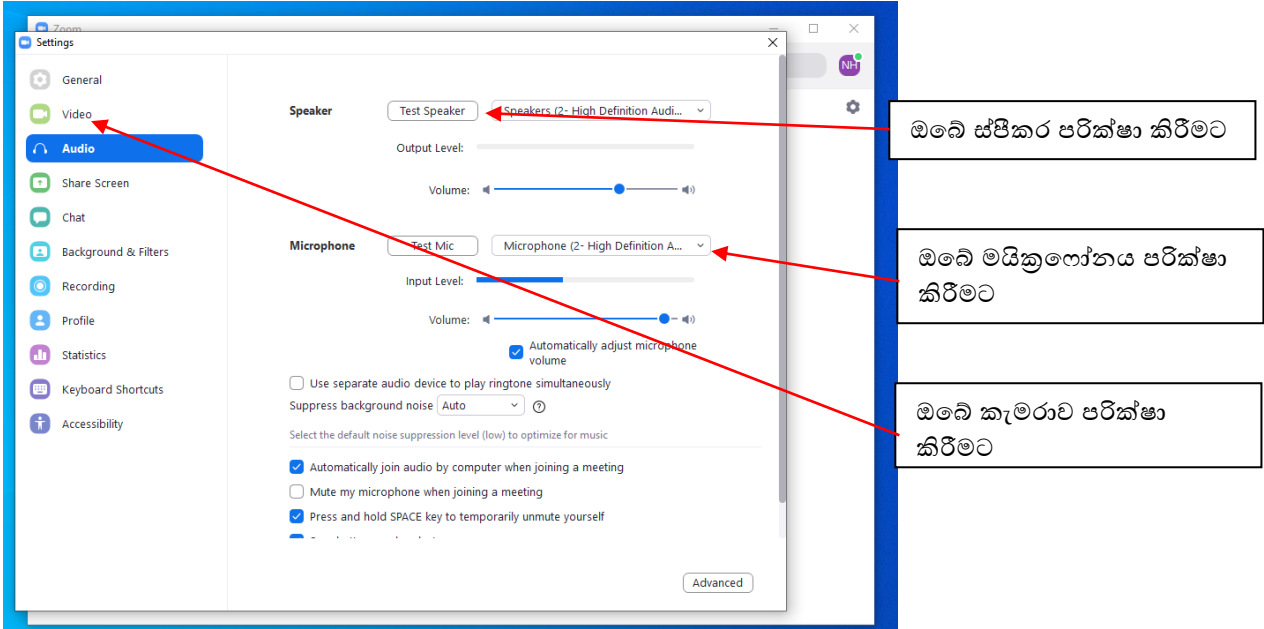

# <span id="page-13-0"></span>WhatsApp මගින් පණිවිඩ යවන්නේ කෙසේද?

වට්ස්ඇප් ස්ථාපනය කර ගැනීම සඳහා ඔබේ දුරකතනයේ ඇප් ගැලරිය වෙත ගොස් WhatsApp ලෙස සෙවූමක් ගොදාළ පහත අංක පිලිවෙල අනුව රූප වල ඇති උපදෙස් අනුගමනය කරන්න.

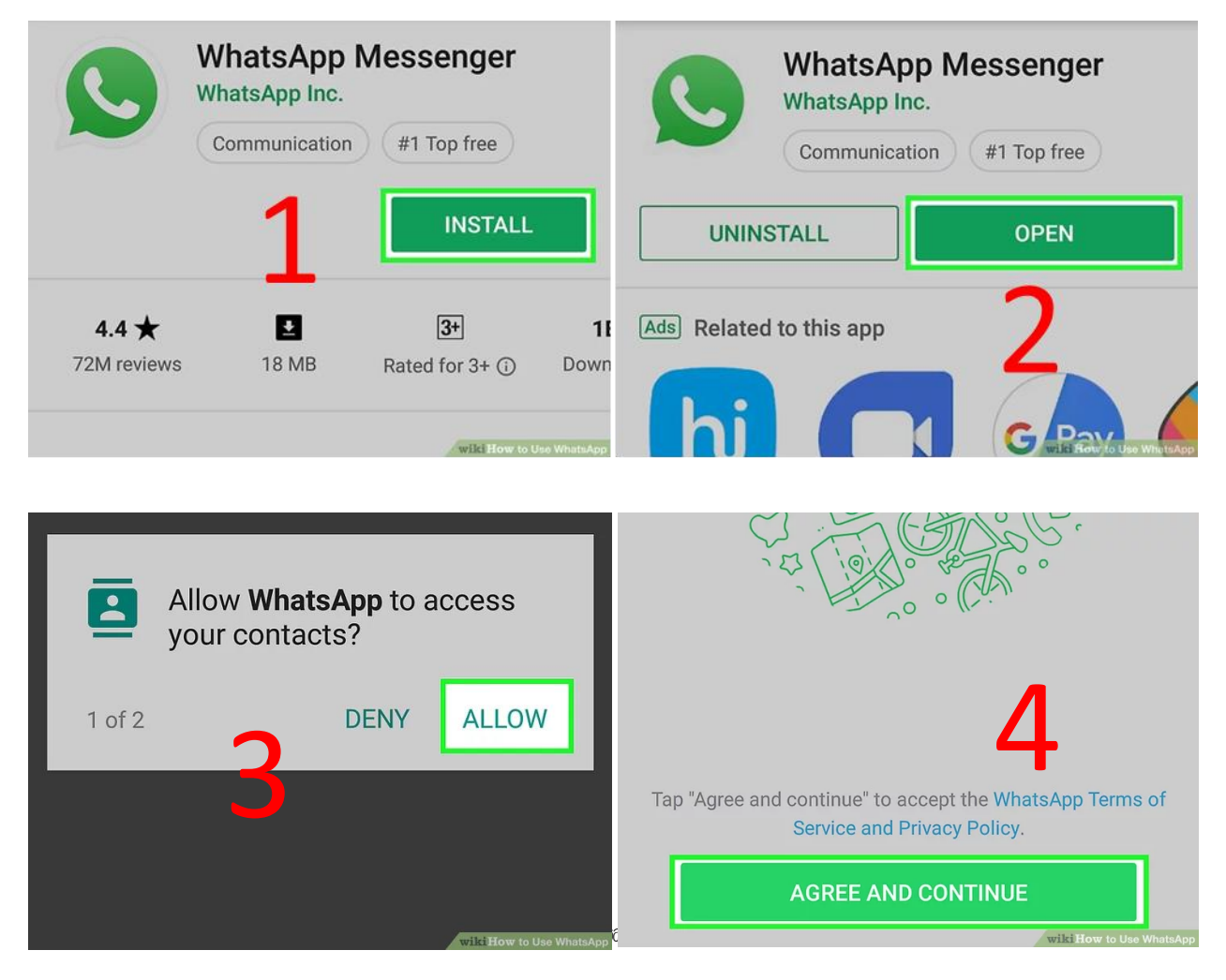

#### දුරස්ථව වැඩ කිරීමේදී අවශය කරන හොරතුරු තාක්ෂණික කුමවේද සහ වෙනත් වැදගත් කරුණු පිළිබඳ දැනුවත් කිරීමේ පුහුණු සැසිය

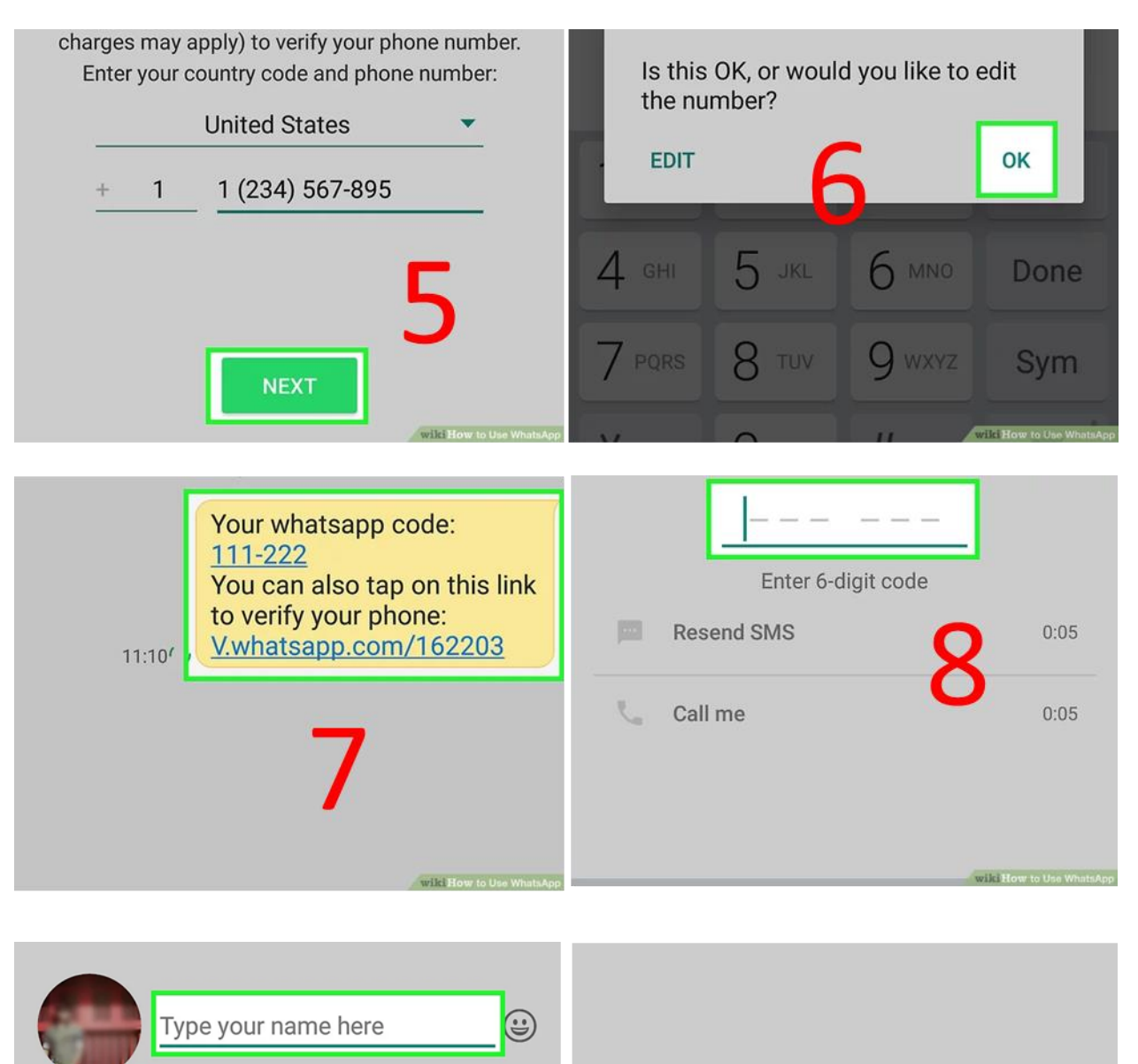

10

**NEXT** 

wiki How to L

wiki How to Use

1 WhatsApp විවෘත කරන්න.

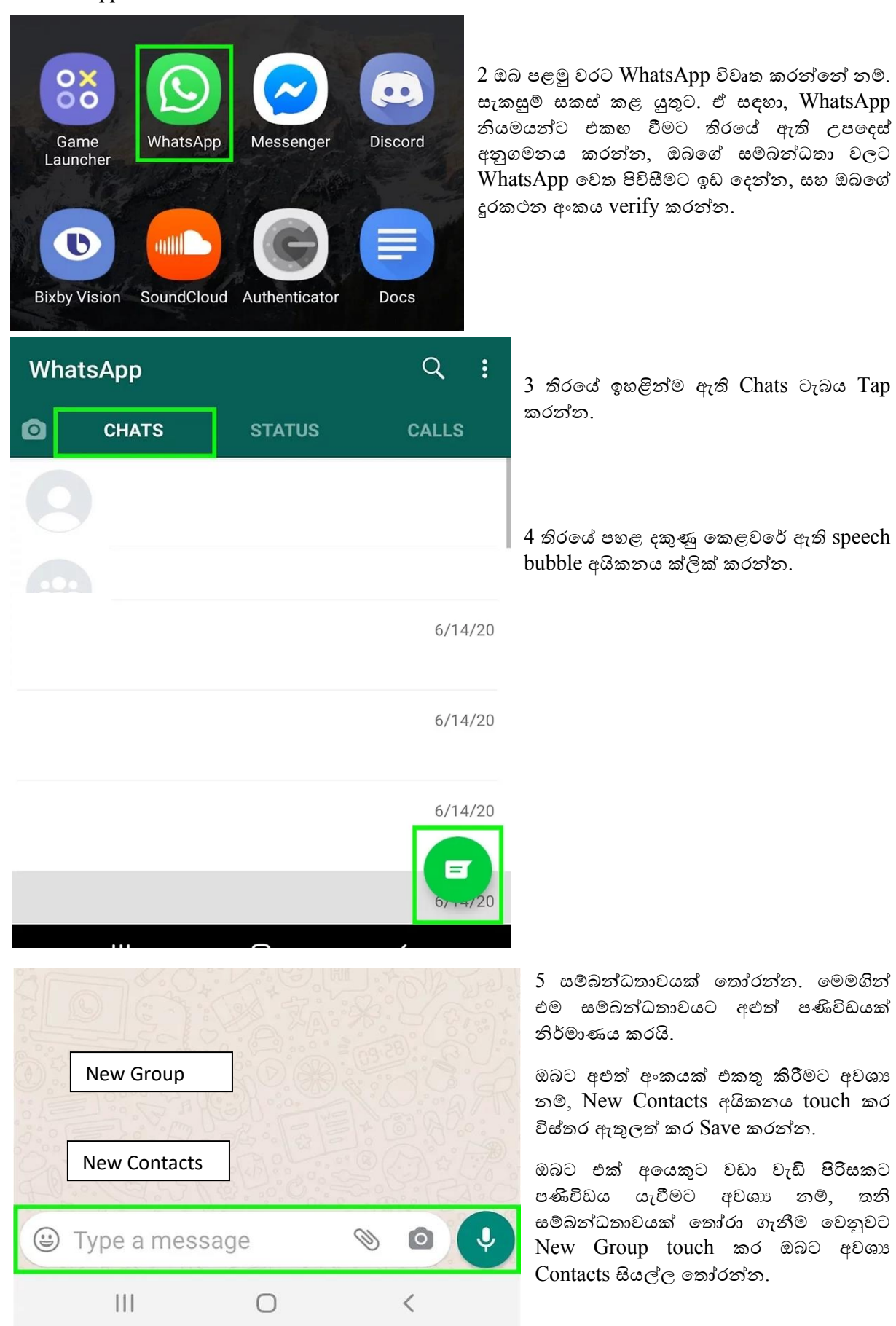

6 පණිවිඩය ටයිප් කරන්න. යතුරුපුවරුව විවෘත කිරීම සඳහා සංවාදයේ පතුලේ ඇති ටයිප් කරන පුදේශය තට්ටු කරන්න, ඉන්පසු ඔබට අවශා දේ ටයිප් කරන්න.

Audio පණිවිඩයක් පටිගත කිරීම සඳහා ඔබට මයිකොෆෝන් අයිකනය touch කර තබා ගත හැකිය. ඔබට මෙම විකල්පය දිස්වන්නේ පණිවිඩ ක්ෂේතුය තුළ Text එකක් ඇතුළත් කර නොමැති නම් පමණි.

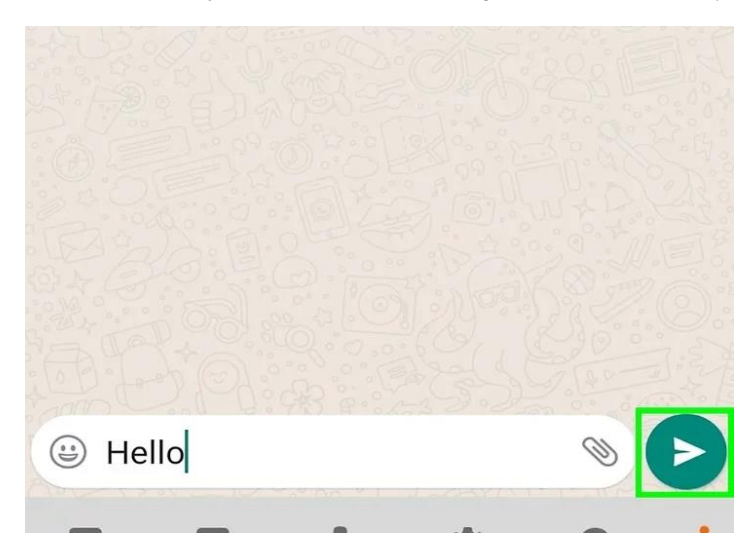

ඔමේ පණිවිඩයට ඉමමාජි ඇතුළු කිරීමට සනහ අයිකනය touch කරන්න.

7 Send මබාත්තම tap කරන්න. එය පහළ-දකුණු මකළවමර් ඇති මකාළ-සුදු කඩදාස ගුවන් යානා අයිකනයයි. මමය ඔමේ පණිවිඩය මතෝරාගත් සේබන්ධතා(ව) (Contacts) මවත යවයි.

8 ඔමේ පණිවිඩයට මාධය අමුණන්න (අතයවශයම මනාමේ). File එකක්, ඔබ සටින සේථානය, මවනත් මකමනකුමේ Contact Details මහෝ ඔබමේ ගැෙරිමයන් යමක් Attach කිරීමට, පහළ දකුණු මකළවමර් ඇති File Clip අයිකනය තට්ටු කර ඔබට අවශය මත්රීම කළ හැක.

**Document:** මමම විකල්පය මගින් ඔබමේ දුරකථනමයන්, ටැේෙටමයන් මහෝ සේබන්ධිත Cloud ගිණුමමන් මගානුවක් ඇමිණීමට ඉඩ මදයි.

**Camera:** මමය ඔබමේ පණිවිඩයට එකතු කිරීම සඳහා පින්ූරයක් මහෝ වීඩිමයෝවක් ගැනීමට කැමරාව විවෘත කරයි. (මමම අිංගය භාවිතා කිරීමට මපර ඔමේ ඇන්මරායිඩ් කැමරාවට ප්රමේශ වීමට WhatsApp ට ඉඩ මදන මෙස ඔමබන් විමසනු ඇත.)

**Gallery:** මමය ඔබමේ ඡායාරූප ගැෙරිමයන් ඡායාරූපයක් මහෝ වීඩිමයෝවක් මතෝරා ගැනීමට ඉඩ මදයි.

Audio: මයිකොෆෝන් බොත්තමට සමානවම, ඔබට Audio පණිවිඩයක් පටිගත කිරීමට හෝ ඇමිණීමට අවස්ථාව ලබා දෙයි.

**Location:** මමය ඔබ දැන් සටින මහෝ ඇතුළත් කළ සේථානය (Location) පණිවිඩයට අමුණා මබදා ගනී.

**Contact:** මමය ඔබ Save කර ඇති සේබන්ධතාවයක මතාරතුරු පණිවිඩයට අමුණා මබදා ගනී.

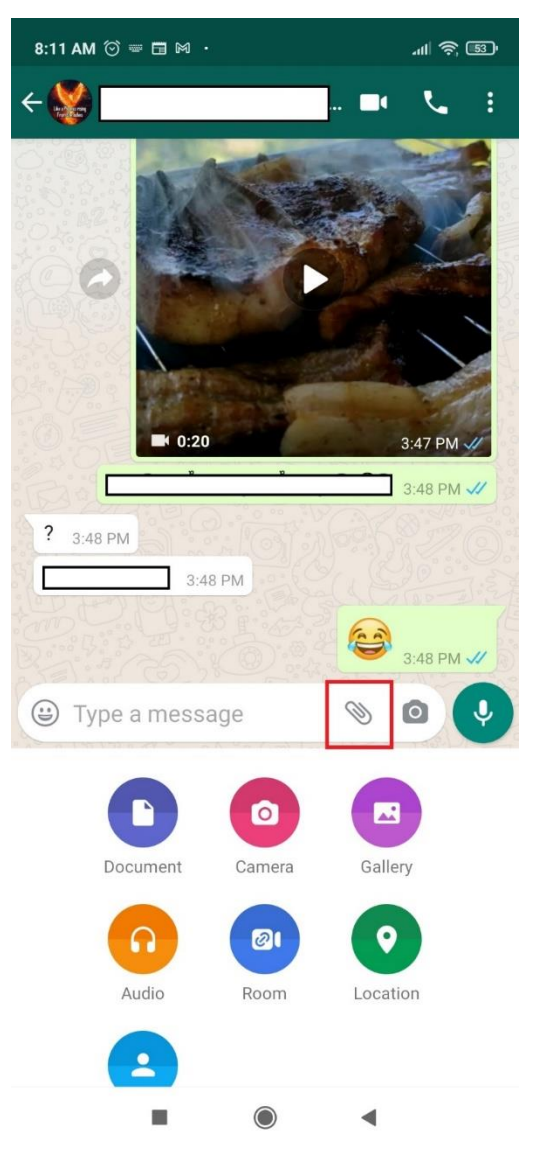

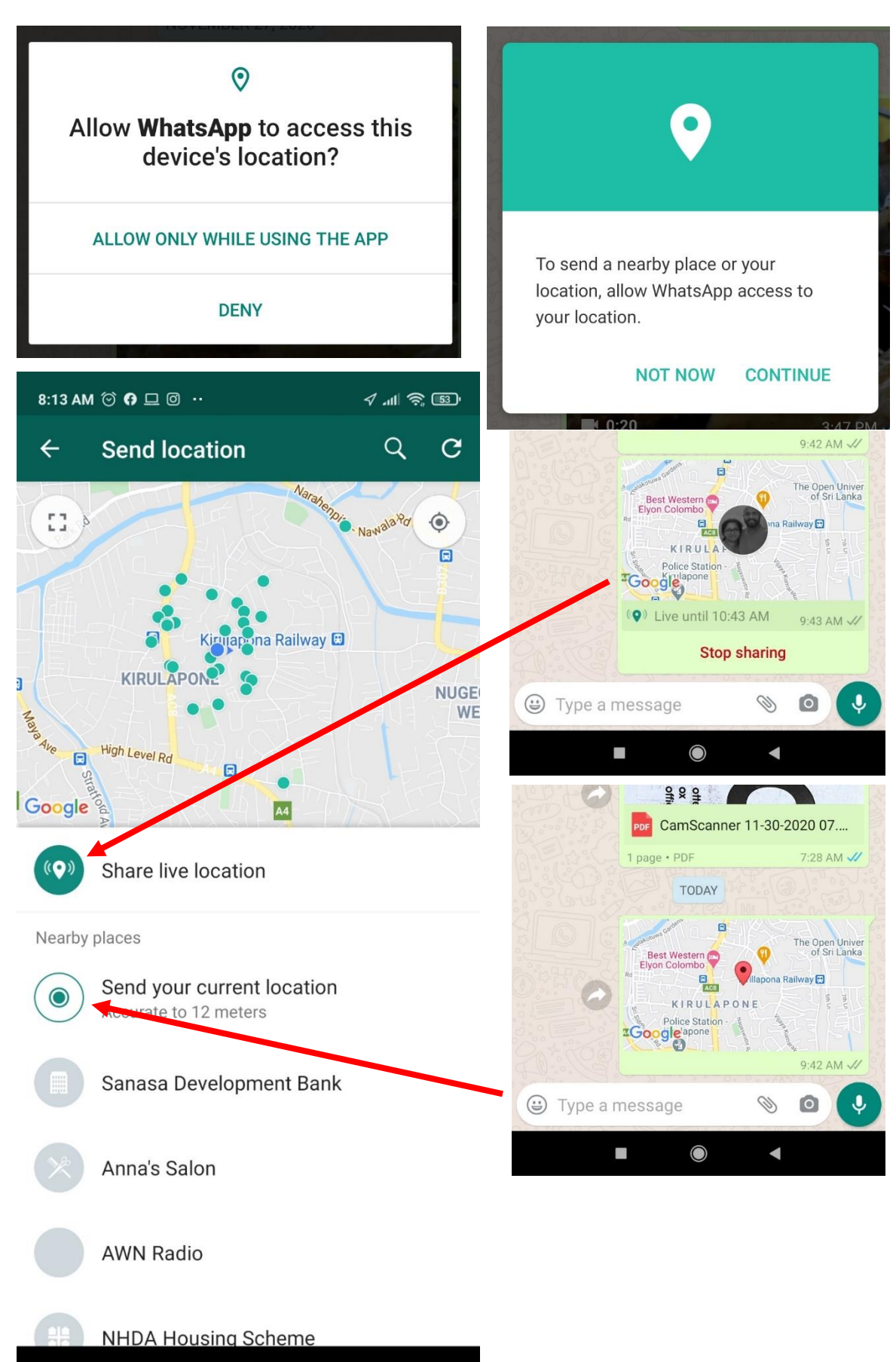

 $\blacktriangleleft$ 

 $\bigcirc$ 

#### <span id="page-18-0"></span>කණ්ඩායමක් සෑදීම

- 1. WhatsApp විවෘත කරන්න > More options 3 > New group ක්ලික් කරන්න
- මීට අමතරව, New chat  $=$  > New group ටැප් කිරීමටද පුළුවන.
- 2. කණ්ඩායමට එක් කිරීම සඳහා Contacts මසායා මහෝ Contact ෙයිසේතුමවන් මතෝරා, මකාළ පාට ඊතෙය tap කරන්න.
- කණ්ඩායමට නමක් ෙබා මදන්න.

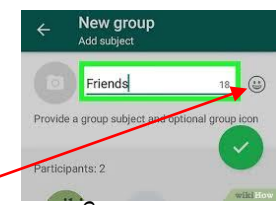

- ඉමමාජි tap කිරීමමන් ඔමේ නමට ඉමමාජි එකතු කළ හැකිය.
- $\bullet$  විකල්පයක් ලෙස, කැමරා අයිකනය tap කිරීමෙන් කණ්ඩායමට අයිකනයක් එක් කළ හැක. පින්ූරයක් එක් කිරීමට ඔමේ Camera, Gallery මහෝ Search Web භාවිතා කළ හැකිය. ඉන් පසු CHATS ටැබමේ කණ්ඩායම අසින් අයිකනය දිසේවනු ඇත.
- 3. අවසන් වූ පසු මකාළ පැහැ හරි සෙකුණ tap කරන්න.

#### <span id="page-18-1"></span>Link එකක් හරහා කණ්ඩායමට ආරාධනා කිරීම

ඔබ group admin මකමනකු නේ, අන් අය සමඟ Link එකක් මබදා ගැනීමමන් ඔමේ කණ්ඩායමකට බැඳීමට ඔවුන්ට ආරාධනා කළ හැකිය.

- 1. WhatsApp group chat වෙත ගොස්, group නම ක්ලික් කරන්න
- විකල්පයක් මෙස, CHATS ටැබමයන් group එක ටැප් කරමගන සට More options > Group info ක්ික් කරන්න.
- 2. Invite via link තට්ටු කරන්න
- 3. WhatsApp හරහා යැවීමට නේ Send link via WhatsApp මතෝරන්මනා. මවනත් මයදුමක් හරහා නේ Copy link මහෝ Share link යන්න මතෝරන්න. එමසේත් නැත්නේ QR code මතෝරන්න.
- WhatsApp හරහා යැවීමේදී contacts තෝරා Send ක්ලික් කරන්න.

පැරණි invite link එක අවෙිංගු කිරීමට සහ නව link එකක් නිර්මාණය කිරීමටත් link එක Reset කිරීමටත්  $Admin$  හට ඕනෑම වේලාවක පුළුවන.

**සටහන:** ඔබ invite link එකක් මබදාගන්නා ඕනෑම WhatsApp පරිශීෙකමයකුට කණ්ඩායමට එක්විය හැකිය, එනිසා මමම අිංගය විශේවාසදායක පුේගෙයින් සමඟ පමණක් භාවිතා කරන්න. මවනත් පුේගෙමයකුට සබැඳිය යැවීමට හැකි වීම හැකි නිසා කණ්ඩායම් පරිපාලකගේ අනුමැතියකින් තොරව අනවශා පුද්ගයින් කණ්ඩායමට සේබන්ධවීම සදු විය හැකිය.

#### <span id="page-19-0"></span>Media, Documents, Locations, මහෝ Contacts Forward කිරීම

- 1. තනි මහෝ group චැට් එකක් විවෘත කරන්න.
- 2. ඔබ Forward කිරීමට කැමති පණිවිඩය ටැප් කර රඳවා ගන්න. ඔබට පණිවිඩ කිහිපයක් එකවර මතෝරා ගත හැකිය.
- 3. Forward ක්ික් කරන්න.
- 4. ඔබට පණිවිඩය මයාමු කිරීමට අවශය චැට් එක මතෝරන්න.
- $5.$  Send  $>$  තට්ටු කරන්න.

ඔබ Media, Documents, Locations, මහෝ Contacts Forward කරන විට, ඒවා නැවතත් Upload කිරීමට අවශය මනාමේ. ඔබ විසන් මුින් යවා නැති ඕනෑම Forward කළ පණිවිඩයක් "Forwarded" යනුමවන් වන මල්බෙයක් සමග මපන්වනු ඇත .

# <span id="page-19-1"></span>Skype භාවිතා කරන්මන් මකමසේද

මමම Skype මාර්මගෝපමේශය මයිමක්රාමසාෆේට් වින්මඩෝසේ 10 මමමහයුේ පේධතිය පදනේ කරමගන සකසේ කර තිමේ. මවනත් වින්මඩෝසේ මමමහයුේ පේධති වෙ ක්රියාත්මක වන Skype මයදවුමේ ක්රියාකාරීත්වය මීට මදක් මවනසේ විය හැක.

#### <span id="page-19-2"></span>සැකසීම

සේකයිප් භාවිතා කිරීමේ පළමු පියවර වන්මන් එය බාගත කර ඔබමේ ගිණුම සැකසීමයි.

**පියෙර 1:** බ්රේසරය විවෘත කර සේකයිප් මුල් පිටුවට යන්න. එහි ඇති නිල් පැහැ Get Skype මබාත්තම ක්ික් කරන්න, එවිට Microsoft Store පිටුව විවෘත මවනු ඇත. මීට අමතරව, Task bar එක මත ඇති අයිකනය ක්ික් කිරීමමන් මහෝ "Microsoft Store" මෙස search කිරීමමන්ද ඔබට එය විවෘත කර ගත හැක. එතුළින්, "සේකයිප්" මසායා අදාළ මයදුේ පිටුව ක්ික් කරන්න.

**පියෙර 2:** වින්මඩෝසේ 10 සඳහා සේකයිප් බාගත කර සේථාපනය කිරීමට නිල් පැහැ Get මබාත්තම ක්ික් කරන්න. එහිදී ඔබට එය විවිධ උපාංග හරහා භාවිතා කිරීමට අවශා දැයි Microsoft Store ඔබෙන් අසනු ඇත, එවැනි අවස්ථාවකදී ඔබේ මයිකොසොෆ්ට් ගිණුම සමහ sign in වීම අවශා වේ. ඔබට එක් ස්කයිප් ගිණුමක් තිබීම ප්රමාණවත් නේ, No Thanks යන්න මතෝරන්න.

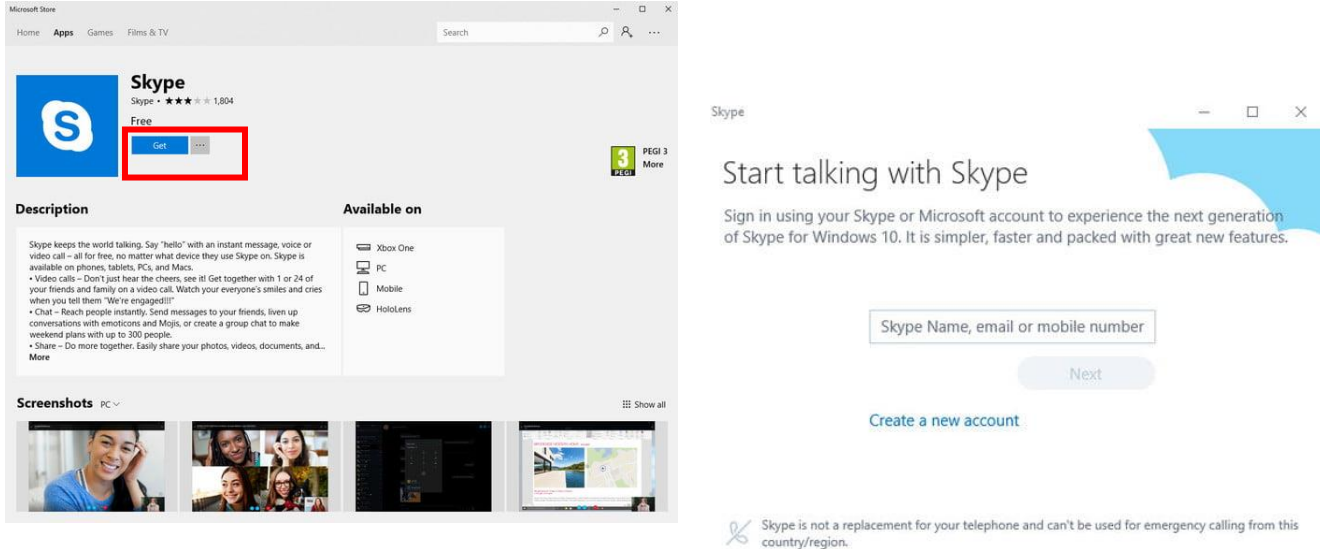

**පියෙර 3:** දැන් ඔමේ පරිගණකමේ සේකයිප් Install වී තිබිය

යුතුය. එය ආරේභ කිරීමට, ඔමේ වින්මඩෝසේ taskbar එමකහි ඇති search box එක භාවිතා කර සේකයිප් මසායන්න. එය search box එක තුළ දිසේවන විට, අයිකනය ක්ික් කරන්න.

**පියෙර 4:** ඔබට දැනටමත් සේකයිප් ගිණුමක් තිමේ නේ, ඔබට ඔමේ සේකයිප් නම, විදුත් තැපෑෙ මහෝ දුරකථන අංකය සමහ ලොග් වී ඊළහ කොටසට යන්න. නව ගිණුමක් සෑදීමට, Create a New Account මත ක්ලික් කරන්න.

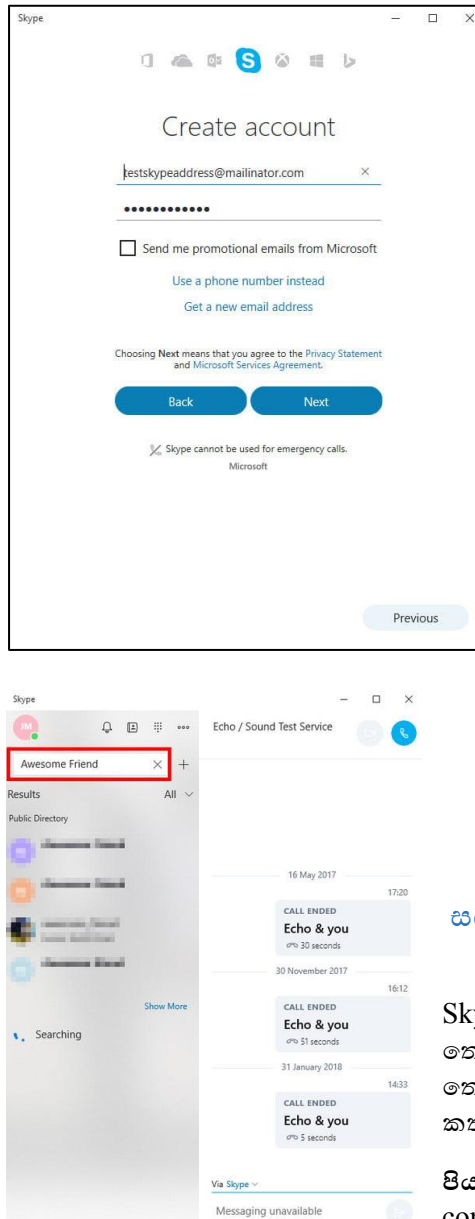

**පියෙර 5:** ඔබට ඊමේල් ිපිනයක් මහෝ දුරකථන අිංකයක් භාවිතයෙන් ස්කයිප් ගිණුමක් සඳහා ලියාපදිංචි විය හැකිය. අදාළ මතාරතුරු ඇතුළත් කර Next ක්ික් කරන්න.

**පියෙර 6:** ඊළඟ තිරය මඟින් වයස, නම සහ සේථානය වැනි පුේගික මතාරතුරු විමසනු ඇත. ඒ සයල්ෙ ඇතුෙත් කර installation ක්රියාවිය දිගටම කරමගන යන්න. verification code එක ඉල්ලා සිටින විට, ඔබේ අදාල ඊමේලය හෝ දුරකථන අිංකය පරීක්ෂා කර code එක ඇතුළත් කරන්න.

**පියෙර 7:** කැප්චා මක්තයක් ඉල්ෙන්මන් නේ, එය ඇතුළත් කර  $Create$   $Account$  ක්ලික් කරන්න. ඔබට දැන් කියාත්මක ස්කයිප් ගිණුමක් තිමේ.

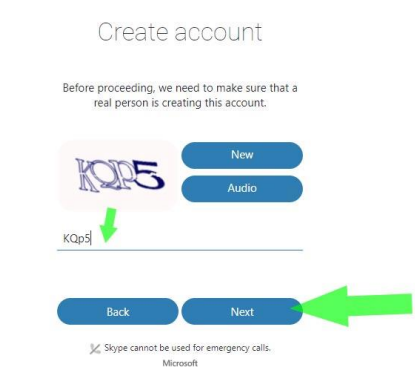

#### <span id="page-20-0"></span>සබඳතා මසායා ගැනීම

Skype contacts මෙස එක් කිරීම සඳහා ඔමේ මිතුරන්මේ සයලු මතාරතුරු දැන මගන සටීම අවශය නැත. ඔබ දන්මන් එක් කුඩා මතාරතුරක් පමණක් වුවත් ඔවුන්ව ඉක්මණින් මසායාමගන මකළින්ම කතාබසේ කිරීම පටන් ගත හැකිය.

**පියෙර 1:** ඔබ මුින්ම ඔබමේ ගිණුමට මොේ වූ විට, ඔබමේ පවතින contacts, Import කිරීමට අවශය දැයි සේකයිප් ඔමබන් අසනු ඇත. ඔබට දැනටමත් මයිමක්රාමසාෆේට් ගිණුමක් ඇත්නේ සහ ඔබ දැනටමත්

එහි යම් යම් සැකසුම් කර ඇත්නම්, ඔබගේ  $\text{contains}$   $_{\text{C}}$ යිස්තුව වහාම පිරෙනු ඇත.

**පියෙර 2:** ඔබට කථා කිරීමට අවශය මවනත් අමයකු මසායා ගැනීමට, ඉහළ වේ මකළවමර් ඇති Search Skype box එක තුළ ඔවුන්මේ සැබෑ නම, සේකයිප් නම මහෝ ඊමේල් ිපිනය මයාදා Search කළ හැක.

**පියෙර 3:** ඔමේ මිතුරාට ඇත්මත් සුෙබව භාවිතා වන නමක් නේ - සමහර විට එමසේ නැත - ෙැයිසේතුව තුළ මතෝරා ගැනීමට පුේගෙයන් කිහිප මදමනකුම සටින බව ඔබට මපනී යනු ඇත. ඔබ මසායන පුේගෙයා නිවැරදිව මසායා ගැනීමට profile පින්තුරය භාවිතා කරන්න. නැතහොත්, profile ක්ලික් කරන්න, ඉන්පසු ඔවුන්ගේ profile තොරතුරු බැලීමට කවුළුවේ ඉහළින් ඇති නම මත ක්ලික් කරන්න.

ඔබ චැට් කරන ඕනෑම අයෙකු ස්වයංකීයව ඔබගේ සම්බන්ධතා ලැයිස්තුවට එක් කරනු ඇත.

### <span id="page-21-0"></span>Text චැට්

**පියෙර 1:** වේ පස ඇති මෑත සිංවාද ෙැයිසේතුමවන් මහෝ කවුළුමේ ඉහළින් ඇති ඔබමේ සේබන්ධතා ෙැයිසේතුමවන් ඔබට කථා කිරීමට අවශය පුේගෙයා මතෝරන්න. නැතමහාත්, Chat Bubble මතෝරන්න. එවිට කවුළුමේ දකුණු පැත්මත් චැට් එකක් විවෘත මේ.

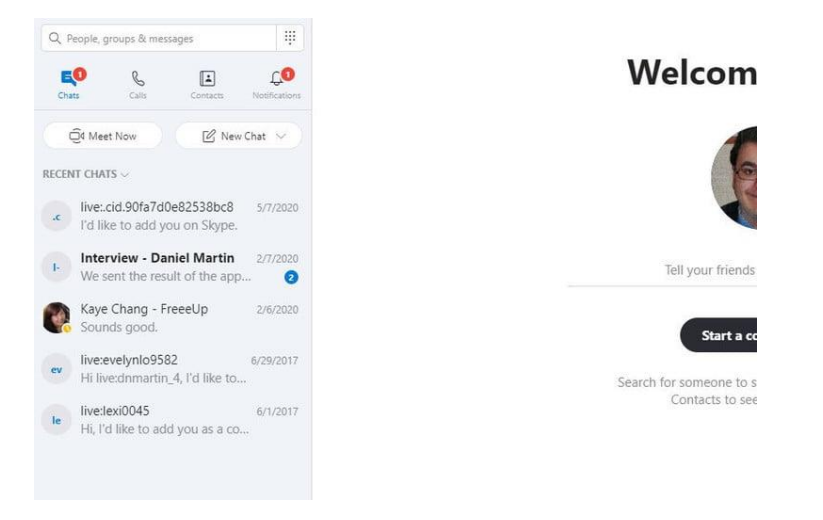

**පියෙර 2:** Type a Message යනුමවන් ඇති සිංවාද පැනෙමේ යට ක්ික් කරන්න. ඔබට පැවසීමට අවශය මේ ටයිප් කර Enter යතුර ඔබන්න, නැතහොත් දකුණු පැත්තේ send ඊතලය ක්ලික් කරන්න.

**පියෙර 3:** ප්රතිචාරය බොමපාමරාත්තුමවන් සටින්න. මමය දිගටම අනුගමනය කරන්න!

<span id="page-21-1"></span>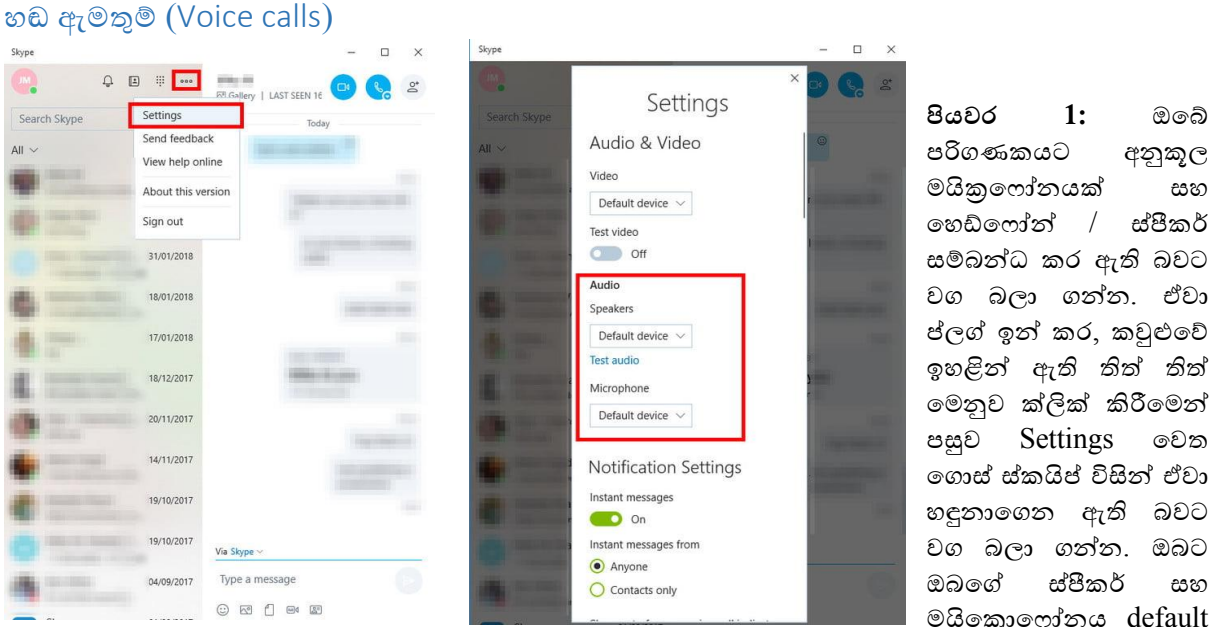

පරිගණකයට අනුකූෙ මයික්රමෆෝනයක් සහ මහඩ්මෆෝන් / සේීකර් සේබන්ධ කර ඇති බවට වග බො ගන්න. ඒවා ප්ෙේ ඉන් කර, කවුළුමේ ඉහළින් ඇති තිත් තිත් මමනුව ක්ික් කිරීමමන් පසුව Settings මවත මගාසේ සේකයිප් විසන් ඒවා හඳුනාමගන ඇති බවට වග බලා ගන්න. ඔබට ඔබමේ සේීකර් සහ මයිමක්රාමෆෝනය default

device ලෙස තැබිය හැකිය.

ඔමේ දෘඩාිංග නිවැරදිව ක්රියාත්මක වන බව පරීක්ෂා කිරීමට ඔබට අවශය නේ, Settings මමනුමේ Test Audio link එක භාවිතා කරන්න. විකල්පයක් මෙස, පහත දැක්මවන පියවර භාවිතා කරමින් Echo services අමතන්න.

පියවර 2: text වැට් හා සමාන ආකාරයෙන්ම ඔබට කථා කිරීමට අවශා සම්බන්ධතාවය හෝ පුද්ගලයා තෝරත්න.

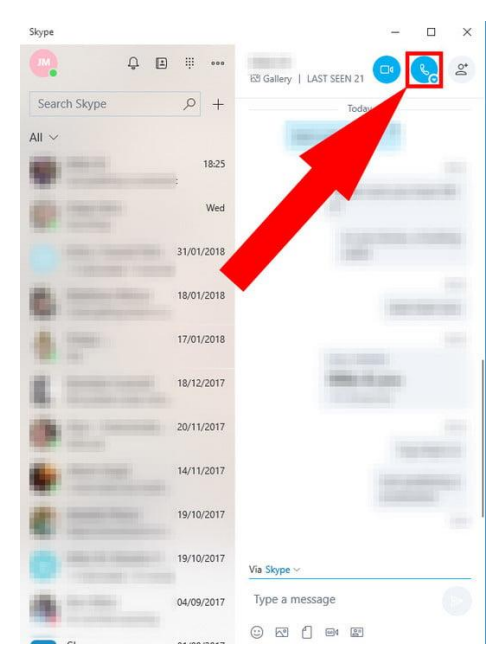

පියවර 3: ඉහළ දකුණු කෙළවරේ ඇති නිල් පැහැ දුරකථන අයිකනය ක්ලික් කරන්න. එම පුද්ගලයා online සිටී නම් සහ .<br>ස්කයිප් ආරම්භ වී ඇත්නම්, ඔබට කෙලින්ම ඔවුන්ව ඇමතිය හැක. ඔවුන් ඇමතුම පිළිගන්නේ නම්, ඔබ ස්වයංකීයව voice call එකක් ආරම්භ කරනු ඇත.

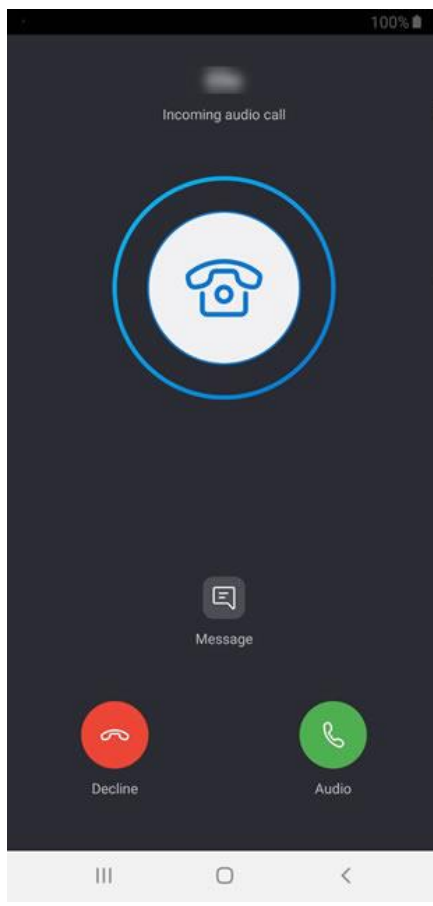

යමෙකු ඔබටද එම ආකාරයෙන්ම අමතන්නේ කරන්නේ නම්, ඇමතුම ලබා ගැනීමට අදාළ බොත්තම ක්ලික් කරන්න. ඔබට ඔවුන් සමහ කතා කිරීමට අවශා නැතිනම්, ඒ වෙනුවට රතු බොත්තම ක්ලික් කරන්න.

### <span id="page-23-0"></span>වීඩිමයෝ ඇමතුේ

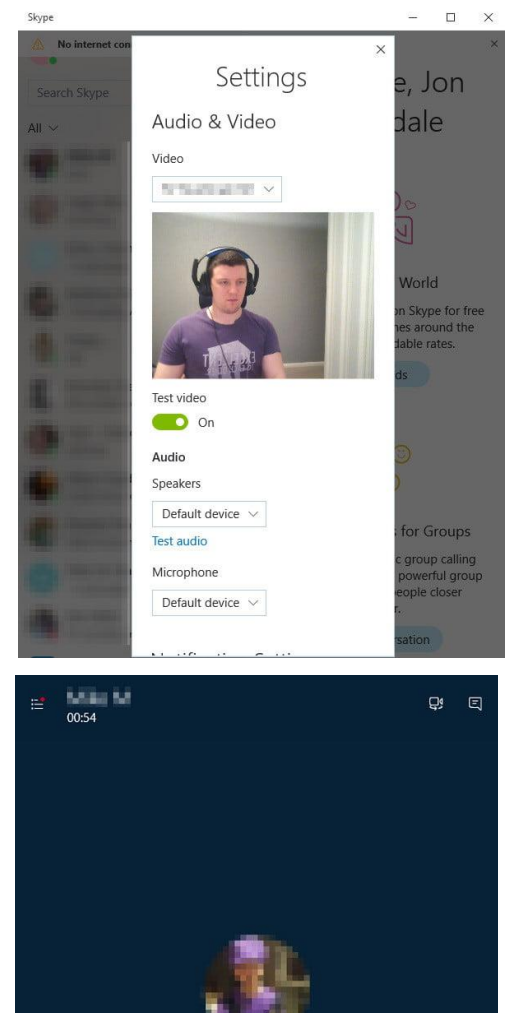

**පියෙර 1:** ඔමේ කැමරාව සේකයිප් සමඟ නිවැරදිව ක්රියා කරන බවට වග බලා ගන්න. තිත් තුනේ මෙනු අයිකනය ක්ලික් කර Settings මතෝරන්න. පිටුමේ ඉහළින් ඇති වීඩිමයෝ ශීර්ෂය යටමත් Default Device ක්ික් කර drop-down මමනුමවන් ඔමේ මවේ කැමරාව මතෝරන්න.

එය නිවැරදිව ක්රියාත්මක මේදැයි මදවරක් පරීක්ෂා කිරීමට ඔබට අවශය නේ, Settings මමනුමේ Test Video මබාත්තම toggle කරන්න. එය නිවැරදිව ක්රියා කරන්මන් නේ, ඔබමේ සජීවී වීඩිමයෝවක් මමනුව තුළ දිසේවනු ඇත.

**පියෙර 2:** එය අවසන් වූ විට, ඔබට ඇමතිය යුතු සේබන්ධතාවය මතෝරා ඉහළ දකුණු මකළවමර් ඇති නිල් පැහැ කැමරා අයිකනය ක්ික් කරන්න. නැතිනේ, හඬ ඇමතුමක් ආරම්භ කර ඇමතුම් කවුළුවේ කැමරා බොත්තම ක්ලික් කරන්න.

ඇමතුම ක්රියාත්මක වන විට, පහළ දකුණු මකළවමර් ඔමේ මිතුරාට මපමනන වීඩිමයෝමේ කුඩා අනුවාදයක් ඔබටද දැක ගත හැකිය. ඔවුන්ද ඔවුන්මේ මවේ කැමරාව ක්රියාත්මක කළ විට, ඒවා ඔමේ ප්රධාන කවුළුව තුළ මපන්වනු ඇත.

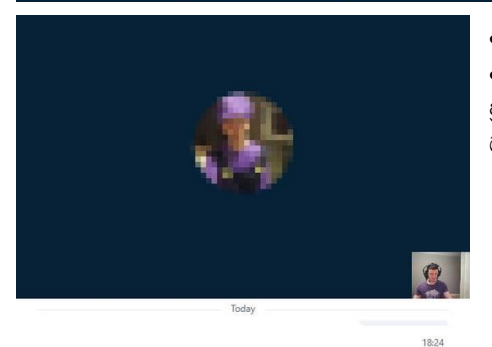

 $\bigcirc$   $\bigcirc$   $\bigcirc$ 

 $\bullet$ 

CALL STARTED **Rither & great** 

**පියෙර 3:** යේ මහයකින් ඔබට ඇමතුම අතරතුර චැට් කිරීමට අවශය නේ, වීඩිමයෝ ඇමතුේ කවුළුමේ ඉහළ දකුණු මකළවමර් ඇති Text Chat බොත්තම ක්ලික් කරන්න. එමගින් කවුළුවේ ප්රධාන වීඩිමයෝ මකාටස හැකිලී පහත සුපුරුදු text chat විකල්ප ඔබට ලබා දෙනු ඇත.

 $10.31$ Tagglashers

(ශ)

### <span id="page-24-0"></span>සේකයිප් සමග Share කිරීම

සේකයිප් මගින් ඔබමේ contacts සමඟ මබාමහෝ මේ හුවමාරු කර ගැනීමේ පහසුව සෙසා දී තිමේ. ඉන එකක නම screen sharing යනනයි. එය ඔමේ පරිගණක තිරමේ ඇති මවේ අඩවියක් මහෝ ඔබ භාවිතා කරන මවනත් මෘදුකාංගයක් වැනි සජීවීව ඔබ භාවිතා කරන තිරය තවත් අය සමග ඉබදා ගැනීමට ඔබට ඉඩ සලසන අංගයකි. යමක් කරන්මන් මකමසේද යන්න මපන්වීමට කිරීමට මහෝ ඔබ කරමින් සටින කාර්යය මවනත් පුේගෙමයකුට මපන්වීමට මමය මහාඳ ක්රමයකි.

තවත් සේකයිප් හි වැදගත් අිංගයක් වන්මන් ඔමේ සේබන්ධතා මවත ිපිමගානු යැවීමයි. documents, ඡායාරූප, presentations සහ ඔබ ඔබේ පරිගණකයේ Save කර ඇති වෙනත් දෑ ඇතුළුව බොහෝ වර්ගවල ලිපිගොනු මබදා ගැනීමට මමම අිංගය ඔබට ඉඩ සෙසයි.

### **ඔබවේ තිරය වබදා ගැනීමට:**

ඕනෑම වීඩියෝ හෝ හඬ ඇමතුමක් අතරතුර, plus බොත්තම  $(+)$  ක්ලික් කරන්න, ඉන්පසු Share screens මතෝරන්න.

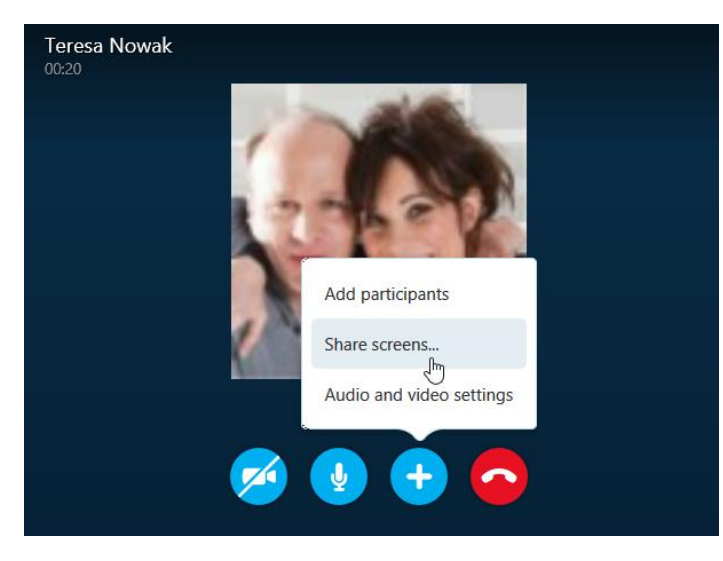

ඔබමේ තිරමේ මපරදසුනක් දිසේවනු ඇත. ඉදිරියට යාමට Share Screen මතෝරන්න.

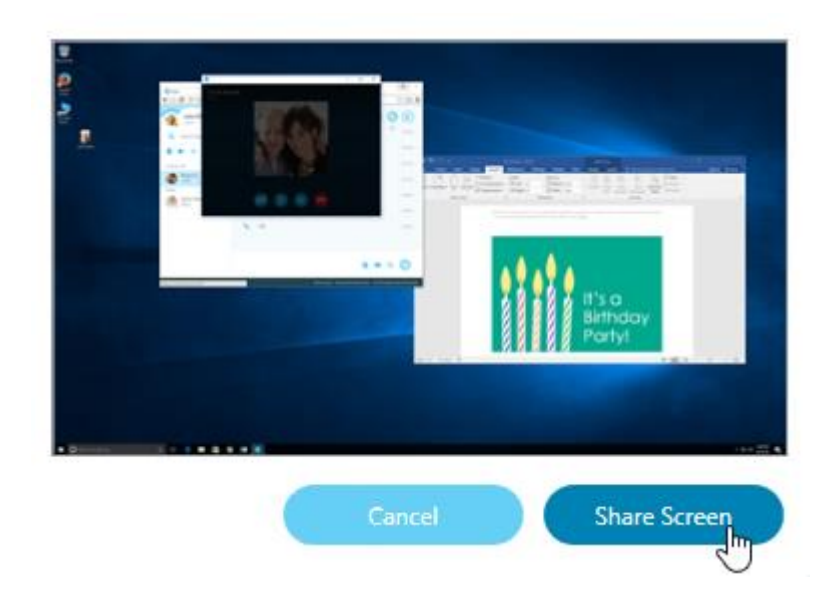

ඔබේ ඩෙස්ක්ටොප් එක සහ ඔබ විවෘත කර ඇති ඕනෑම වැඩසටහනක් ඇතුඑව ඔබේ තිරයේ ඇති දේ සජීවී වීඩියෝවක් ලෙස අනෙක් පුද්ගලයාට දැකගත හැකිය.

ඔබගේ තිරය බෙදා ගැනීම නැවැත්වීමට, plus බොත්තම (+) ක්ලික් කරන්න, ඉන්පසු Stop sharing තෝරන්න.

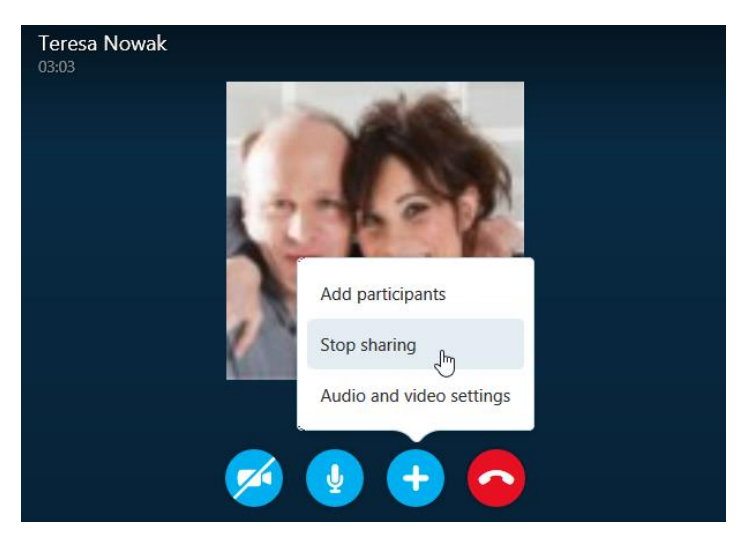

<span id="page-25-0"></span>තිර ආරක්ෂණ උපදෙස්

තිර හුවමාරුව මගින් අනෙක් පුද්ගලයාට ඔබේ සම්පුර්ණ ඩෙස්ක්ටොප් එකම බැලීමට ඉඩ සලසයි, මෙයට ඔබගේ බැංකු ගිණුම, ඔබගේ විදµුත් තැපෑල, වෙනත් පුද්ගලයින් නොදැකිය යුතු ඡායාරූප හෝ වෙබ් අඩවි වැනි ඔබ විවෘත කර ඇති ඕනෑම දෙයක් පවා ඇතුළත්ය. එය ඔබගේ පෞද්ගලිකත්වයට හා ආරක්ෂාවටද තර්ජනයක් විය හැකිය. ඔබේ තොරතුරු පුද්ගලිකව තබා ගැනීමට, සෑම විටම මෙම ආරක්ෂිත උපදෙස් අනුගමනය කරන්න.

ඔබගේ තිරය බෙදා ගැනීමට පෙර ඔබේ ඩෙස්ක්ටොප් එක පරීක්ෂා කරන්න. අනෙක් පුද්ගලයාට ඔබ එහි Save කරන ලද Files, ෆෝල්ඩර හෝ අයිකන සහ ඔබගේ පසුබිම සඳහා ඔබ භාවිතා කරන රූපය දැකගත හැකිය. ඔබට පෞද්ගලිකව තබා ගැනීමට අවශා ඕනෑම දෙයක් වෙනස් කිරීම හෝ වෙනත් ස්ථානයකට ගෙන යාම කළ යුතුය.

අනෙක් පුද්ගලයා දැකීමට ඔබට අවශා නැති වැඩසටහන් වසා දමන්න. මෙයට ඔබගේ බුවසරය සහ ඔබට අමතක වී ඇති ඕනෑම බුව්සර් ටැබ් ඇතුළත් වේ. ඔබ මෙම තොරතුරු විවෘතව තැබුවහොත්, ඔබ සැසියක් මධාගේ සිටියදී අහම්බෙන් එය ක්ලික් විය හැකිය.

ක්ෂණික පණිවිඩ යැවීම හෝ වැට් වැඩසටහන් වලින් ඉවත් වන්න. ඔබේ අන්තර්ජාල status එක Busy ලෙස වෙනස් කර ලබන්න. එවිට ඔබට අනපේක්ෂිත පණිවිඩ ලැබෙන්නේ හෝ අහම්බෙන් පුද්ගලික සංවාදයක් බෙදා ගැනීම සිදූ නොවේ.

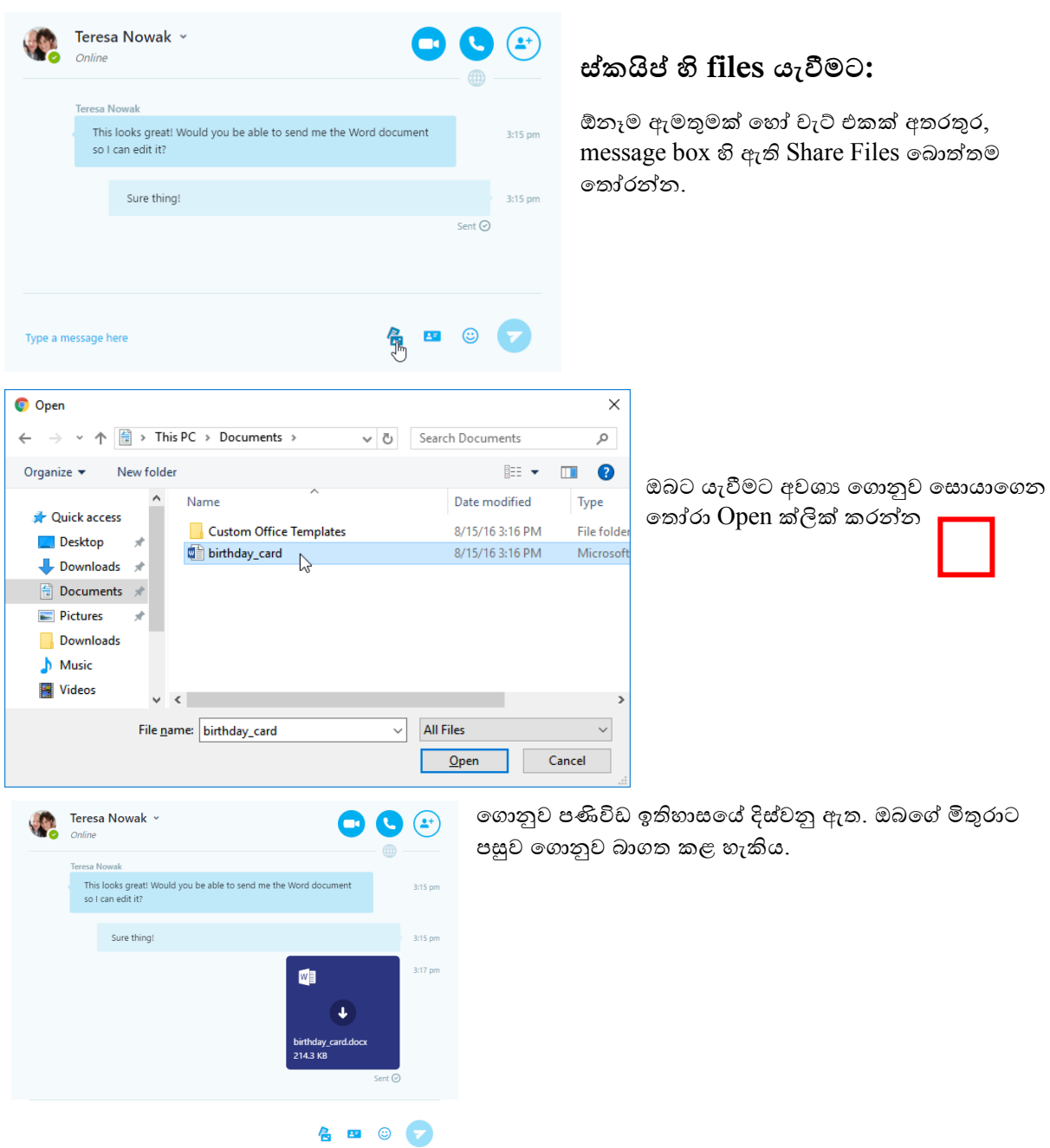

#### දුරස්ථව වැඩ කිරීමේදී අවශඝ කරන හොරතුරු තාක්ෂණික කුමවේද සහ වෙනත් වැදගත් කරුණු පිළිබඳ දැනුවත් කිරීමේ පුහුණු සැසිය

### **files ෙැබීම**

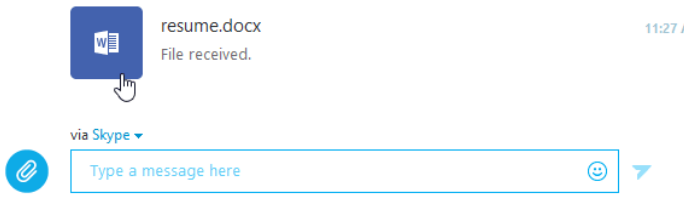

ඔබමේ මිතුරන්ටද ඔබට සේකයිප් හරහා ිපිමගානු එවිය හැකිය. ඔබමේ history තුළ ිපිමගානු දිසේවනු ඇති අතර මගානුවක් විවෘත කිරීමට ඒ මත මදවරක් ක්ික් කළ යුතුය.

සමහර විට ස්කයිප් හරහා ඔබ වෙත ලැබෙන ලිපිගොනු වල වෛරස් සහ වෙනත් හානිකර මැල්වෙයා අඩංගු විය හැකි බව සැලකිල්ලට ගැනීම වැදගත්ය. ලිපිගොනු විවෘත කිරීමේදී පුවෙිශම් වීම වැදගත් වන අතර සෑම විටම මමම ූර්වාරක්ෂාවන් අනුගමනය කිරීම වැදගත් මේ:

**ඔබ බොවපාවරාත්තු වනාවූ ලිපිවගානු කිසෙක් විෙෘත වනාකරන්න.** මගානුව ඔබ දන්නා මකමනකුමගන් මමන් මපනුනත්, එය සේවයිංක්රීයව වවරසයක් මඟින් ඔබ මවත එවා ඇති එකක් විය හැක මබාමහෝ. වවරසේ පැතිමරන්මන් මමයාකාරමයනි. ඔමේ මිතුමරකු විසන් එවා ඇති මුත් ඔබට සැක සහිත යැයි මපමනන මගානුවක් නේ, එය ඔබට එම පුේගෙයා විසන්ම එවන ෙේදක් දැයි තහවුරු කර ගැනීම සඳහා ඔහු අමතන්න.

**ඔබවේ antivirus මෘදුකාිංග යාෙත්කාලීනෙ තබා ගන්න.** වවරසේ ඉක්මනින් පැතිර යා හැකි අතර, ඔමේ antivirus මෘදුකාංග යාවත්කාලීන නොවන්නේ නම් එයට නව වෛරස් අවහිර කිරීමට නොහැකි වනු ඇත.

**ඔවබ් පරිගණකවේ ෆයර්වෙෝෙය ක්රියාත්මක කරන්න.** ෆයර්මවෝල් මෘදුකාිංගය මගින් අන්තර්ජාෙය හරහා පිටස්තර පුද්ගලයින් හෝ malware මෘදුකාංග ඔබේ පරිගණකයට පිවිසීම වලක්වා ගැනීමට උපකාරී වේ.

### <span id="page-27-0"></span>සේකයිප් හි file size සීමාව

හවුල් ිපිමගානු සඳහා 300 MB file size සීමාවක් ඇත. ඔබ ඉතා විශාෙ මගානුවක් යවන්මන් නේ, ඔබට "Not sent - File is larger than 300 MB." දෝෂ පණිවිඩය ලැබෙනු ඇත.

 $300$  MB ට වඩා විශාල ගොනුවක් යැවීමට ඔබට අවශා නම්, OneDrive හරහා යැවිය හැක.

#### **සේකයිප් හි Share කළ File එකක් ඔවබ් අවනකුත් සේකයිප් උපාිංගෙෙ තිවබ්ද?**

ඔව්. ස්කයිප් හි ඔබ බෙදාගන්නා ගොනු වර්ගය කුමක් වුවත් ඔබගේ සියලු උපාංග හරහා සමමුහුර්ත වේ. එයින් අදහස් වන්නේ ඔබ ඔබේ පරිගණකයේ ස්කයිප් හි යමක් බෙදා ගන්නේ නම්, එය ඔබගේ ජංගම උපාංගයෙන් බාගත කිරීම සඳහා ද ෙබා ගත හැකි බවයි.

#### **වබදාගත් වගානුෙක් සේකයිප් හි වකාපමණ කාෙයක් තිවබ්ද?**

ස්කයිප් හි ගොනුවක් ලබා ගත හැකි කාලය, ඔබ බෙදාගත් ගොනු වර්ගය මත රඳා පවතී:

**Files** - දින 30 ක්

**Call recordings**- දින 30 ක්

**Voicemails**- දින 30 ක්

අදාළ කාලයෙන් පසුව, ස්කයිප් සර්වරයෙන් අන්තර්ගතයන් මකා දමනු ලැබේ. ඉහත කාලයට වඩා වැඩි කාලයක් අන්තර්ගතයට පුවේශ වීමට ඔබ කැමති නම්, කරුණාකර ඔබේ අන්තර්ගතය නිරන්තරයෙන් Download කර Backup කරන්න.

<span id="page-27-2"></span><span id="page-27-1"></span>ේූජීන්සේ මයදුම සේථාපනය කිරීම යෙදුම බාගත කර ගැනීම සඳහා බ්ලජීන්ස් වෙඩ් අඩවියේ Downloads පිටුවට පිවිසෙන්න,

#### https://www.bluejeans.com/downloads

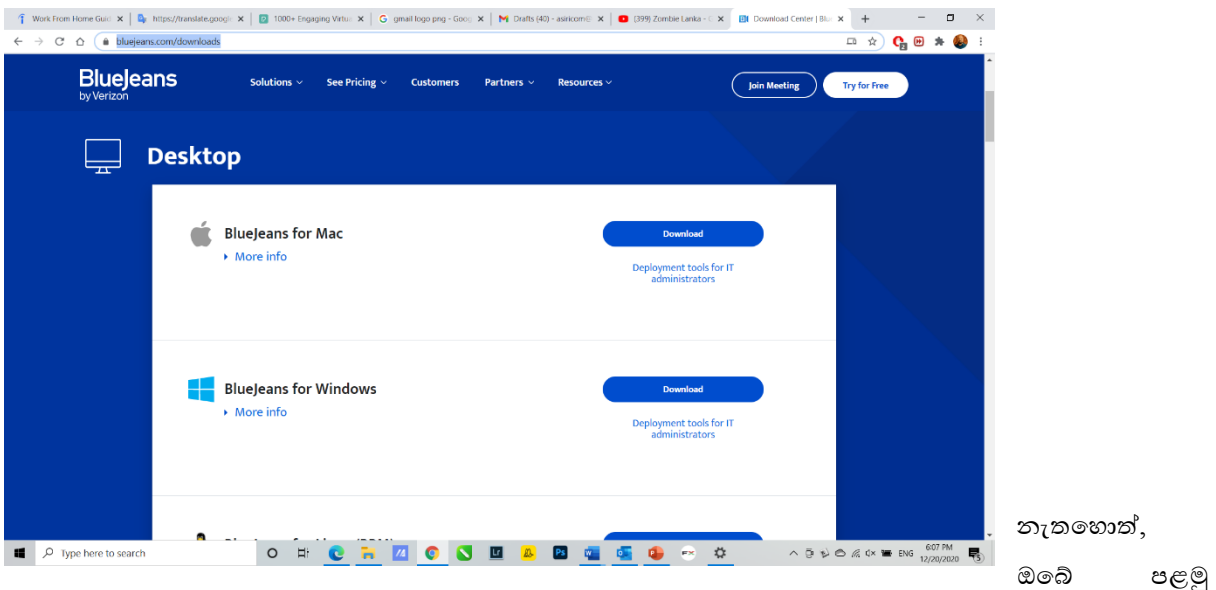

බ්ලූජීන්ස් රැස්වීමට සම්බන්ධ වන්න, එවිට යෙදූම ස්වයංකීයව ස්ථාපනය වනු ඇත. ශී ලංකාව ඇතුළු රටවල් ගණනාවකට තමන්ගේ සේවාව ලබා දීම අවහිර කර ඇති නිසා, ඔබට මේ වන විට බ්ලූජීන්ස් යෙදූම තුල ලියාපදිංචි වී ගිණුමක් සාදා ගැනීම කළ නොහැක. එනිසා එම සේවාව සකීය කර ගැනීම සඳහා ඔබේ අයතනයෙන් ලබා දී ඇති උපදෙස් අනුගමනය කරන්න. හෝ පරිගණක අංශයේ සහය ලබා ගන්න.

- 1. Download බොත්තම ක්ලික් කරන්න
- 2. බාගත කිරීම අවසන් වූ විට ඒ මත දෙවරක් ක්ලික් කරන්න

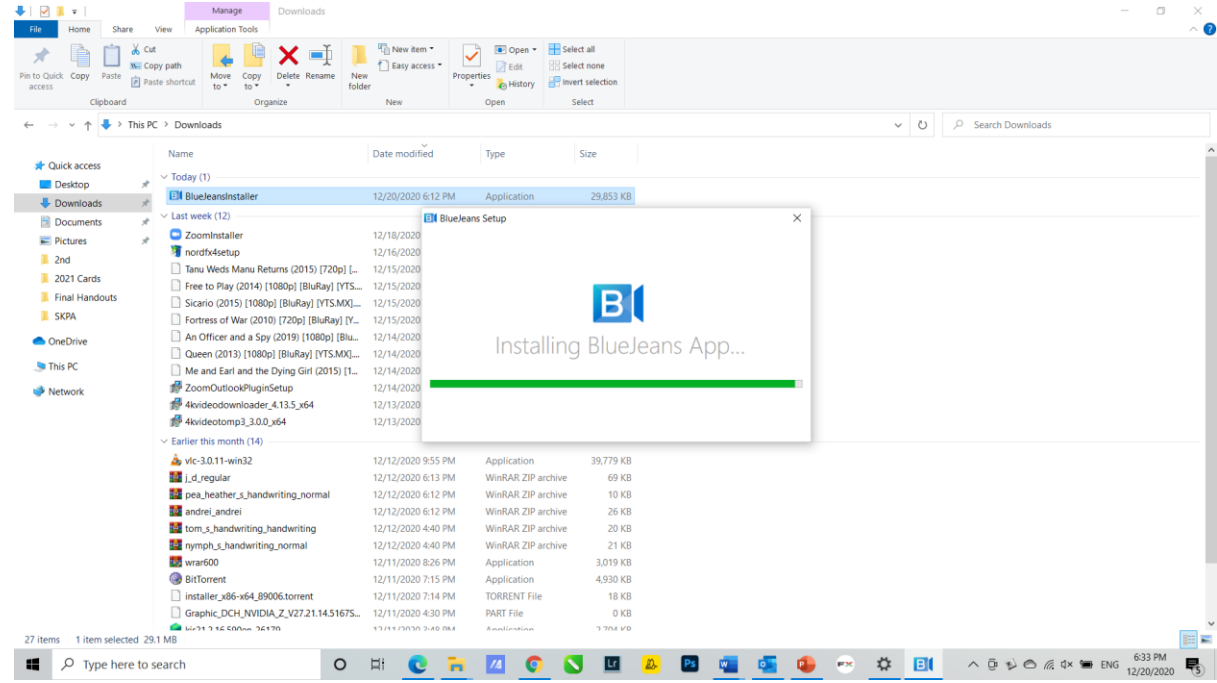

3. යෙදුම දියත් කිරීමට දෙවරක් ක්ලික් කරන්න

දුරස්ථව වැඩ කිරීමේදී අවශය කරන තොරතුරු තාක්ෂණික කුමවේද සහ වෙනත් වැදගත් කරුණු පිළිබඳ දැනුවත් කිරීමේ පුහුණු සැසිය

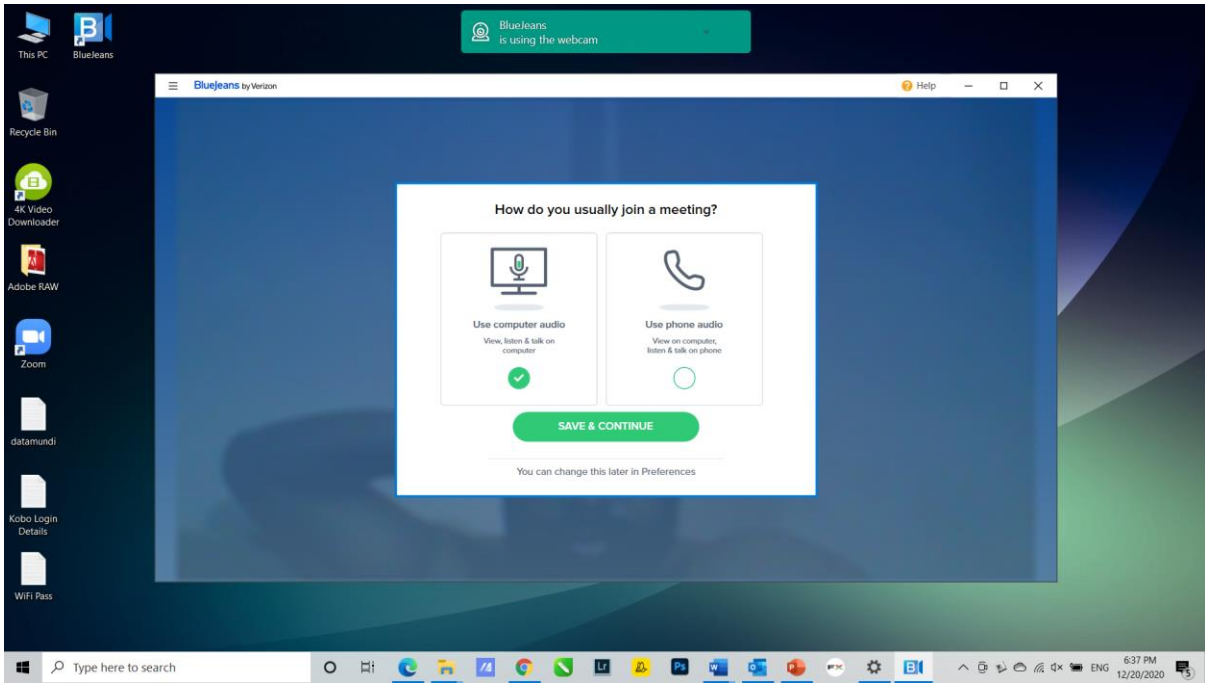

- 4. Use Computer Audio විකල්පය තෝරා Save & Continue බොත්තම ක්ලික් කරන්න
- 5. ඔබ වෙත සකීය කරන ලද ගිණුමක් ලැබී ඇත්තම් එම ගිණුමට අදාල පරිශිලක නාමය හෝ ඊමේල් ලිපිනය යොදා Next ක්ලික් කර පාස්වර්ඩ් එක ඇතුලත් කරන්න.

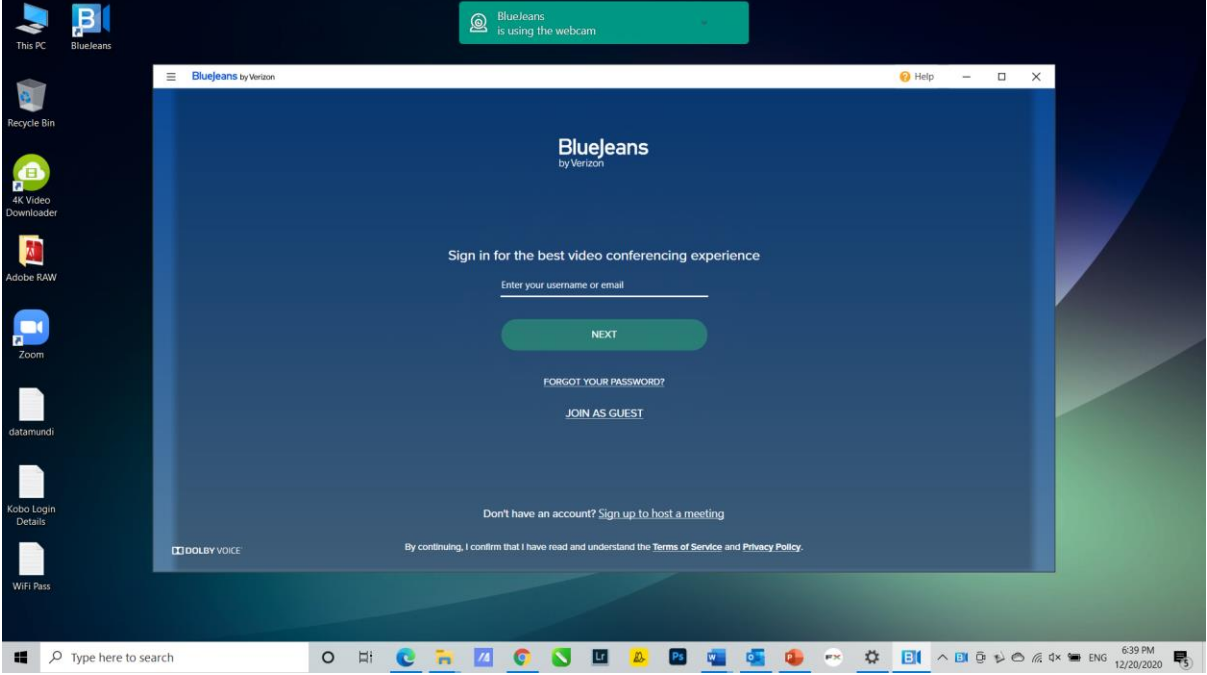

6. ඔබ ලියාපදිංචි වී ගිණුමක් සකසා ගැනීමට Signup to host a meeting විකල්පය මත ක්ලික් කළ විට පහත සඳහන් ආකාරයේ පණිවිඩයක් දිස් වන අතර එම ලයිස්තුවේ දක්වා ඇති රටක කාර්යාල

ලිපිනයක් හරහා ලියාපදිංචි වන ලෙස ඔබට ඉන් දන්වයි.

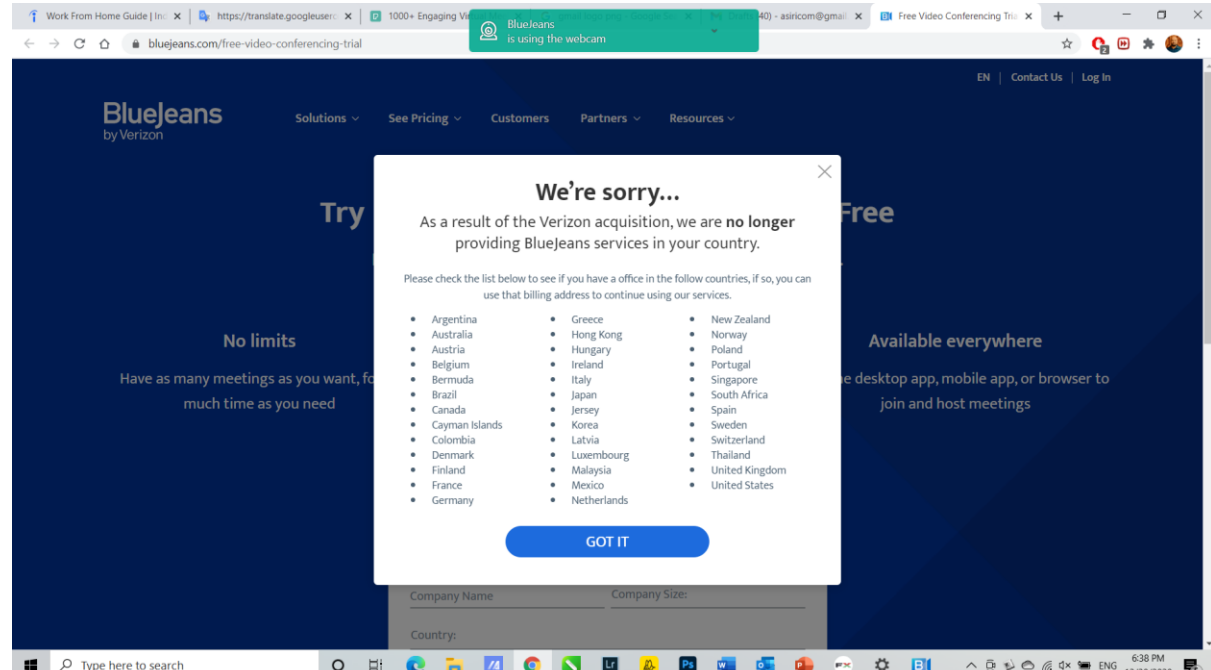

- 7. කෙසේ හෝ ඔබ ගිණුමට ඇතුලු වූ පසු ඔබව රැස්වීම් කාමරයට යැවෙනු ඇත. ඔබ රැස්වීමට සම්බන්ධ වීමට සුදානම් දැයි තහවුරු කර ගැනීමට, ඔබට:
- ඔබගේ කැමරාව හෝ මයික් එක නිශ්ශබ්ද කරන්න (හෝ නිශ්ශබ්ද කරන්න)
- කැමරාව, මයික් හෝ ස්පීකර් සඳහා උපාංග තේරීම වෙනස් කරන්න (අදාළ නම්)
- රැස්වීමට සම්බන්ධ වන්න, නැතහොත්  $\bullet$
- වෙනත් සම්බන්ධතා විකල්පයක් හරහා සම්බන්ධ වන්න (දූරකථන, කාමර පද්ධතියකින්, ඔබගේ තිරය පමණක් බෙදාගන්න, සහ වෙනත් විකල්ප)

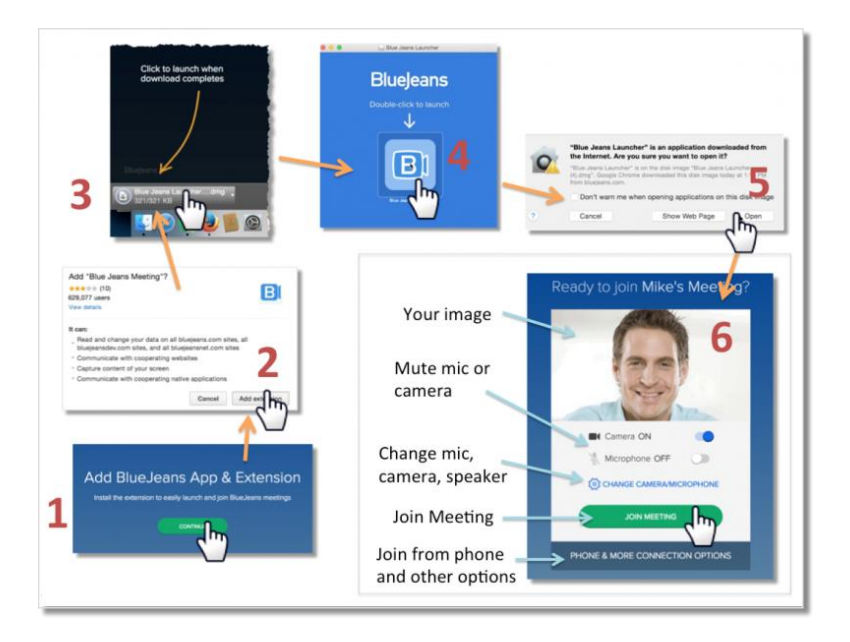

රැස්වීම් ආරාධනා ලිනක් එකක් හරයා රැස්වීමකට සම්බන්ධ වීම සඳහා ඔබට ගිණුමක් තිබීම අතාහවශා නොවේ.

# <span id="page-30-0"></span>ඔබගේ යෙදුමේ දින දර්ශනය

ඔබගේ බ්ලජීන්ස් යෙදුම ඔබගේ ජීමේල් හෝ Outlook දින දර්ශනය සමහ ඒකාබද්ධ කරන්න. ආසන්න රැස්වීම් සමාලෝචනය කිරීමට මෙයින් ඔබට ඉඩ සැලසෙයි, තවද, ඔබගේ ඉදිරියට නියමිත රැස්වීම් බලා ඒවාට

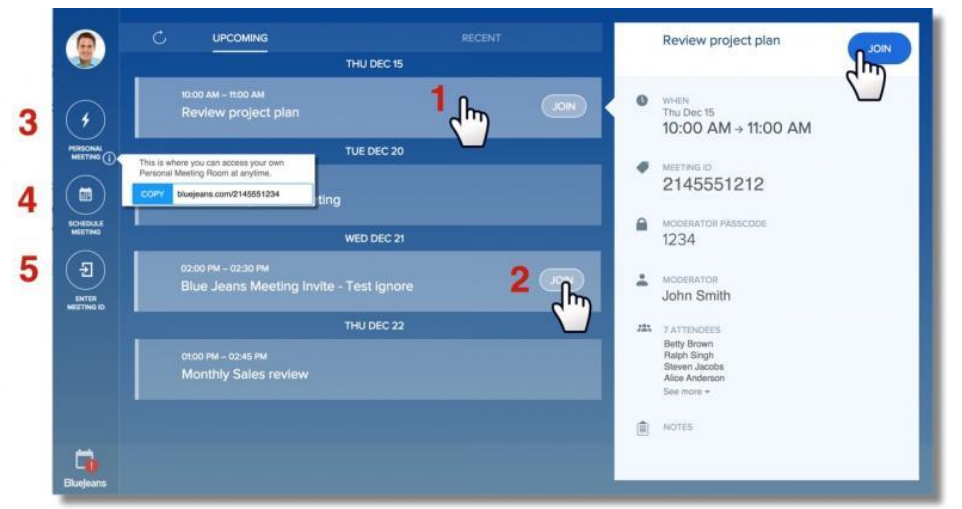

යෙදුම හරහා කෙලින්ම සම්බන්ධ විය හැක.

1. විස්තර බැලීමට ුදිරියට එන **රැස්වීම්** බාරය ක්ලික් කරන්න. රැස්වීමට සම්බන්ධ වීමට Join බොත්තම ක්ලික් කරන්න,

2. ඉදිරියට එන රැස්වීමක විස්තර බලා

රැස්වීමට කෙලින්ම යාමට Join බොත්තම ක්ලික් කරන්න,

- 3. ඔබගේ පුද්ගලික රැස්වීම් හැඳුනුම්පතට සම්බන්ධ වීමට ක්ලික් කරන්න ( ඔබේ පුද්ගලික රැස්වීම් URL එක පිටපත් කිරීමට " i " සබැඳිය භාවිතා කරන්න),
- 4. නව රැස්වීමක් Schedule කිරීමට ක්ලික් කරන්න (වෙබ් යෙදුමෙන්),
- 5. ඔවුන්ගේ රැස්වීම් හැඳුනුම්පත ඇතුළත් කරමින් වෙනත් රැස්වීමකට (වෙනත් අයෙකු විසින් සත්කාරකත්වය සපයනු ලබන) සම්බන්ධ වන්න.

#### <span id="page-31-0"></span>ඔබේ පරිගණකයෙන් රැස්වීමකට සම්බන්ධ වීම

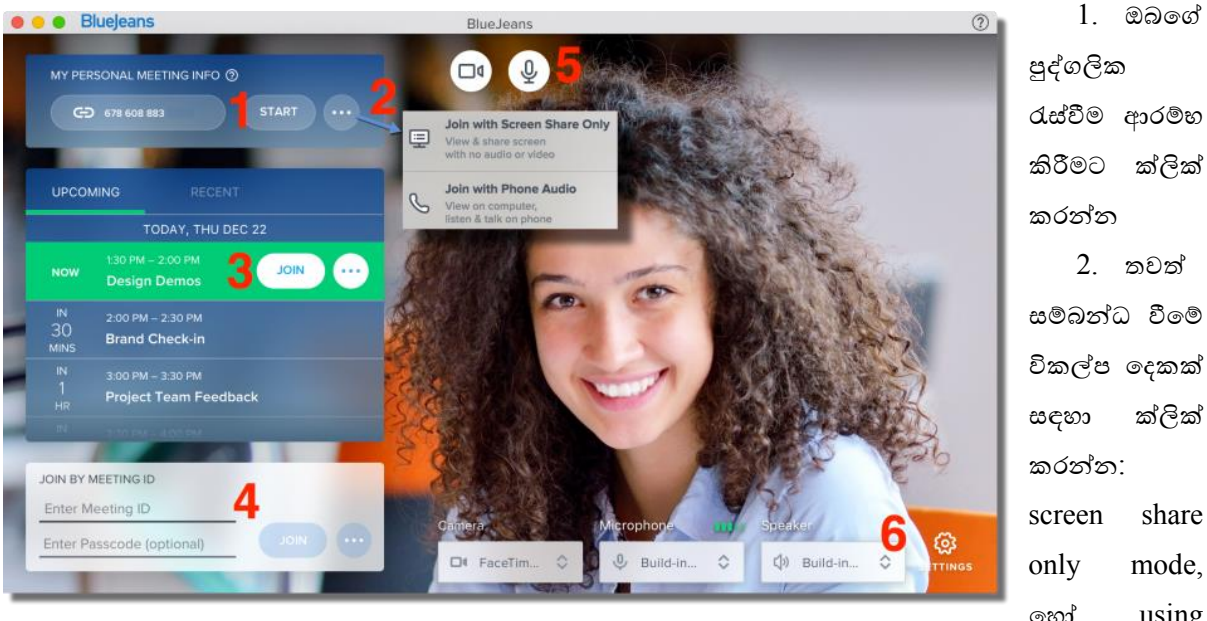

ක්ලික් share mode, using හෝ

#### your phone for audio

- 3. රැස්වීම් විස්තර බැලීමට ඉදිරි රැස්වීමක සැරිසරන්න. ඇතුලත් වීමට join බොත්තම ක්ලික් කරන්න
- 4. Meeting ID සහ passcode ඇතුලත් කරන්න (අතාවශා නොවේ) සහ රැස්වීමට ඇතුළු වීමට join ක්ලික් කරන්න

රැස්වීමට සම්බන්ධ වීමට පෙර, ඔබගේ සැකසුම් සකස් කිරීමට ඔබට විකල්පයක් ඇත:

5. අවශා නම් රැස්වීමට ඇතුළු වීමට පෙර ඔබේ කැමරාව හෝ මයික් එක නිශ්ශබ්ද කරන්න

6. ඔබගේ උපාංගය (කැමරාව, මයික් හෝ ස්පීකර්) තේරීමට සැකසීම් ක්ලික් කරන්න, නිවැරදි එක භාවිතයේ පවතින බව තහවුරු කර ගන්න

සහභාගිවන්නන්ට සහ උපපරිපාලක වරුට ඔවුන්ගේ රැස්වීම් අත්දැකීම් පහසුවෙන් කළමනාකරණය කළ හැකිය:

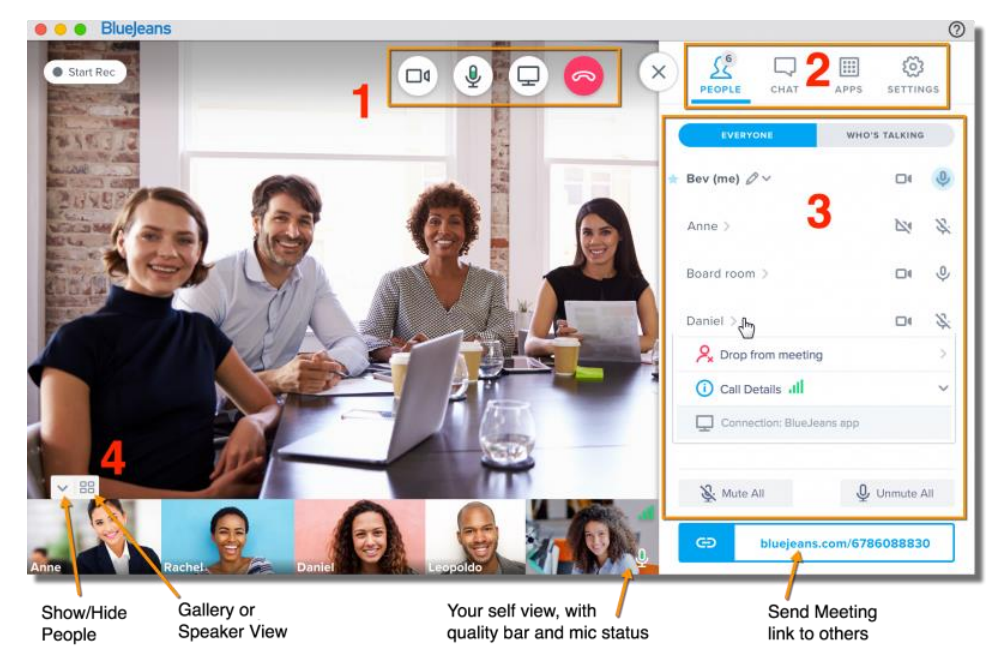

#### 1. ඔබගේ රැස්වීම් අත්දැකීම් කළමනාකරණය කිරීමට ඉහළින් ඇති අයිකන භාවිතා කරන්න:

- ඔබට පෙනී සිටීමට අවශා නැතිනම් ඔබේ කැමරාව අකීය කරන්න
- දීර්ඝ කාලයක් කතා නොකරන විට ඔබේ මයිකුෆෝනය නිශ්ශබ්ද කරන්න. (මැක් සඳහා පමණක්, මේ අවස්ථාවේදී, ඔබේ පරිගණකය වෙනුවට ශුවා සඳහා වෙනම දුරකථනයක් භාවිතා කිරීමට ඔබ කැමති නම් down arrow ක්ලික් කරන්න )
- සියලුම සහභාගිවන්නන් සමග ඔබේ තිරය බෙදා ගන්න
- රැස්වීමෙන් ඉවත්ව යන්න (උපපරිපාලක වරු ඉවත්වී සැමට රැස්වීම අවසන් කිරීමට හෝ නිශ්චිත කාලයක් සඳහා එය දිගටම කරගෙන යාමට ඉඩ දීමේ හැකියාවක් තිබේ)

යතුරු පුවරු කෙටිමං, ඩෙස්ක්ටොප් ඇප් අනුවාදය 2.14 සිට ආරම්භ කළ හැකිය:

- e ඔබේ audio නිශ්ශබ්ද කිරීමට සහ කියාත්මක කිරීමට "M" භාවිතා කරන්න.
- ඔබගේ වීඩියෝව නිශ්ශබ්ද කිරීමට සහ කියාත්මක කිරීමට ''V'' හාවිතා කරන්න.
- $\bullet$  ඔබේ audio උපකරණ නිශ්ශබ්දව තිබියදී "push-to-talk" සඳහා '' $T$ " භාවිතා කරන්න, නිශ්ශබ්දව සිටියදී කථා කිරීමට, පරිශීලකයින්ට ඔවුන්ගේ යතුරුපුවරුවේ "T" යතුර භාවිතා කර තාවකාලිකව ශබ්ද කර කථා කිරීමට හැකිය. ඔවුන් "T" යතුර මුදා හැරිය විට, ඔවුන් නැවත නිශ්ශබ්ද තත්වයකට පත් වේ.
- 2. මෙනු විධාන:

View People - සයලුම සහභාගිවන්නන්මේ මපළගැසේම බෙන්න, කතා කරන අය පවා බෙන්න. රැසේවීමේ  $\overline{\text{URL}}$  අන් අය සමග පිටපත් කිරීමට සහ බෙදා ගැනීමට හැක. ඕනෑම සහභාගිවන්නෙකුගේ කැමරාවක් හෝ මයික් එකක් නිශේශේද කිරීමේ හැකියාව ඇත්මත් උපපරිපාෙක වරුට පමණි

Group Chat - සයලුම සහභාගිවන්නන් සමඟ කතාබසේ කරන්න

#### Apps - විවරණ සහ වයිට්බෝඩ් මෙවලම්

Settings - ඔබ කැමති කැමරාවක්, මයික් එකක් මහෝ සේීකර් එකක් මතෝරන්න. එමසේම, ඇතුල්වීමේදී පුේගෙයින් නිශේශේද කිරීමට, ඇතුල්වීමේ / පිටවීමේ දැනුේදීේ අක්රීය කිරීමට මහෝ රැසේවීම අගුළු දැමීම පාලකවරයාගේ පාලනයට යටත් වේ.

- **3. පුේගෙයින් වමනු විකල්ප:**
- "කතා කරන්නේ කවුරුන්ද" පමණක් බැලීමට ක්ලික් කරන්න (නිල් පැහැයෙන් මයික් එක ඉස්මතු කිරීමමන් ද මපන්වයි)
- $\bullet$  © ඔබගේ කැමරාව හෝ මයිකෝලෝනය අකිය කිරීමට / අවදි කිරීමට ඔබේ "self-view" කවුළුව භාවිතා කරන්න
- නමක් ක්ික් කරන්න:
	- o ඔවුන්මේ ඇමතුේ විසේතර බැලීමට ගුණාත්මක තීරුව
	- o ඇමතුේ විසේතර තීරුව ක්ික් කරන්න:
		- ඔවුන් භාවිතා කරන සම්බන්ධතා endpoint (උදා: ජංගම)
		- සම්බන්ධතා සංඛාහලේඛන විසර්ජනය, වීඩියෝ සහ Audio බැලීමට
- උපපරිපාලක වරු (ඔවුන්ගේ නමට යාබදව නිල් තාරකාවකින් සලකුණු කර ඇත):
	- o ඔවුන්මේ නම සිංසේකරණය කරන්න (පැන්සල් අයිකනය ක්ික් කරන්න)
	- o රැසේවීමමන් නමක් ඉවත ෙන්න
	- o සහභාගිවන්නන්මේ මයික් මහෝ කැමරාව අක්රිය කරන්න
	- o සයලුම සහභාගිවන්නන් එකවර නිශේශේද කරන්න

#### **4. වීඩිවයෝ layout විකල්ප:**

- පුේගෙයින් මපන්වීම / සැඟවීම
- $\bullet$  video layout එක ගැලරියට වෙනස් කරන්න  $(3 \times 3 \text{ cm}^2)$ ඩියෝ පැනලය දක්වා) හෝ ස්පීකර් දර්ශනය (ක්රියාකාරී සේීකරය ඉහළින්ද, මෑතකදී භිවිතා කළ සේීකර වෙ සඟිති රූප පහළින්ද) මවනසේ කරන්න.

# <span id="page-33-0"></span>Microsoft Office

**Microsoft Office** යනු කාර්යාෙයක් තුළදී ඉටු කිරීමට අවශය සයළුම පරිගණකාශ්රිත කාර්යන් සේූර්ණ කර ගැනීම පිණිස Microsoft නම් ආයතනය මගින් නිකුත් කරන මෘදුකාංග පැනේජයයි. ඒ තුළ ලිපි ලේඛන සකස් කිරීම, මූලා කළමණාකරනය කිරීමට, ඉදිරිපත් කිරීම් කිරීමට සහ ඊ මේල් පණිවිඩ හුවමාරු කිරීම, ආදී සියළු

අවශාතාවයන්ට ගැලපෙන විවිධ මෘදුකාංග ඇතුලත් වී තිබේ. නවතම සංස්කරණයන් තුළ වීඩියෝ සංවාද සහ Cloud සේවාවන්ද ඇතුලත් වී වඩාත් කාර්යක්ෂම වී තිබේ.

වන විට අපි මෙම මෘදුකාගයේ විවිධ සංස්කරණ කිහිපයක්ම හාවිතා කරමින් සිටිමු. ඒවා සැකෙවින්, Microsoft Office 2007 / Microsoft Office 2010 / Microsoft Office 2013 / Microsoft Office 2016 Microsoft Office 2019 / Microsoft Office O365. මේ සංස්කරණ අතර විවිධ වෙනස්කම් තිබෙන නමුත් කියාකාරීත්වය එක සමානය. බොහෝ විට පැරණි සංස්කරණයක නොමැති නව විශේෂාංග ගණනාවක් සමග නව සංස්කරණයක් එළි දැක්වේ. Microsoft Office 2007 සිට Microsoft Office 2019 දක්වා වන සංස්කරණ එක් වරක් පමණක් මුදල් ගෙවා ඔබේ පරිගණකයේ ස්ථාපිත කරගෙන භාවිතා කළ හැකි අතර, ලබා දෙන යාවත්කාලීනයන් (Updates) අදාල සංස්කරණයට පමණක් සීමා වේ. Microsoft Office O365 යනු Cloud based සංස්කරණයක් වේ. එය වාර්ෂිකව මුදල් ගෙවා දායකත්වය ලබා ගත යුතු ආකාරගේ සේවාවක් ලෙස පවතී.

#### <span id="page-34-0"></span>Microsoft Word

Microsoft Word යනු, ගොන්නට අයත්, ජනපියතම වදත් සැකසුම් මෘදූකාංය වේ. විවිධ ලිපි ලේඛන, වාර්තා, පුවත් පතිකා, අත් පතිකා, නාමාවලි, පෝස්ටර, බැතර, වාහපාරික කාඩ්පත්, ඉන්වොයිස්, කුවිතාන්සිය, නිෂ්පාදන ඇසුරුම් ලේබල ඇතුළු දහසකුත් එකක් ලේඛන සකස් කිරීම සඳහා බහුල වශයෙන් මෙම මෘදුකාංගයේ සහය ලබා ගන්නා බව ඔබ දනී.

# <span id="page-34-1"></span>Microsoft Word මත සිංහලෙන් ටයිප් කිරීම

මේ සඳහා ඔබට කුම කිහිපයක්ම අනුගමනය කළ හැකිය. වින්ඩෝස්  $10$  මෙහෙයුම් පද්ධතිය සිංහල භාෂාව සඳහා මනා සහයක් දක්වයි. එහිදී ඔබට වින්ඩෝස් සැකසුම් වෙතින් සිංහල Keyboard එක සකීය කරගෙන පහසුවෙන්ම Microsoft Word පිටුවක් මත සිංහල ටයිප් කළ හැකිය. මේ සඳහා ඔබට සිහල යතුරු පවරුව පිළිබඳ දැනුමක් අවශා වන අතර, එය ඉගෙන ගැනීමද එතරම් අසීරු කරුණක් නොවේ.

# <span id="page-34-2"></span>වින්ඩෝස්  $10$  හි සිංහල හාෂාව සකීය කර ගැනීම

මුළින්ම ඔබේ ඩෙස්ක්ටොප් එකේ වම් පහළ කෙළවරේ ඇති Windows Logo එක මත ක්ලික් කර Settings ක්ලික් කරන්න.

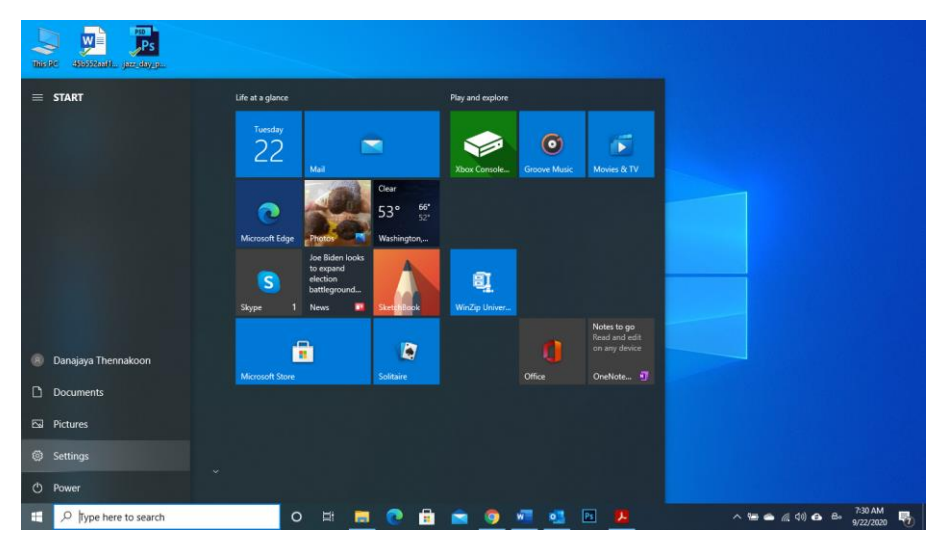

 $\mathbb{Z}$ Danajaya Thennakoon Find a setting Phone<br>Link your Android, iPhone Network & Internet Persona<br>Backgrou Devices<br>Bluetooth, printers, mouse System<br>Display, sound, notifications,  $\overline{\mathop{\mathsf{g}}\limits^{\mathsf{g}}}=\overline{\mathop{\mathsf{Apps}}\limits_{\substack{\mathsf{Uninstall, defaults, optional}\\ \mathsf{features}}}$ Time & Language<br>A<sup>7</sup> Speech, region, date  $\circledcirc$  $\bigoplus$  Ease of Ao  $\sum \text{Search}$  Find my files, permissions Privacy<br>Location.camera.m  $\begin{array}{c} \bigcirc \\ \bigcirc \\ \text{Cortana la} \end{array}$  $\mathcal{C}$  $\Box$   $\Box$  Type here to search 0 H B C B A G H & B B B O A M A 4 4 40 A 6 8 222200 B

 $_{C_I}$ බෙන වින්ඩෝවෙන්  $\mathrm{Time}~\&$   $\mathrm{Language}$  මත ක්ලික් කරන්න

චම් පස තීරුවෙන් Language තෝරා ගන්න. එවිට දකුණු පසින් සකීය වන කොටසෙන් [+] Add Preferred Language මත ක්ලික් කරන්න. එවිට මතු වන චින්ඩෝවේ Search බාරය මත Sinhala ලෙස ටයිප් කරන්න. එවිට පෙන්වන ''සිංහල'' යන්න තෝරා ඊට පහළින් ඇති Next ක්ලික් කරන්න.

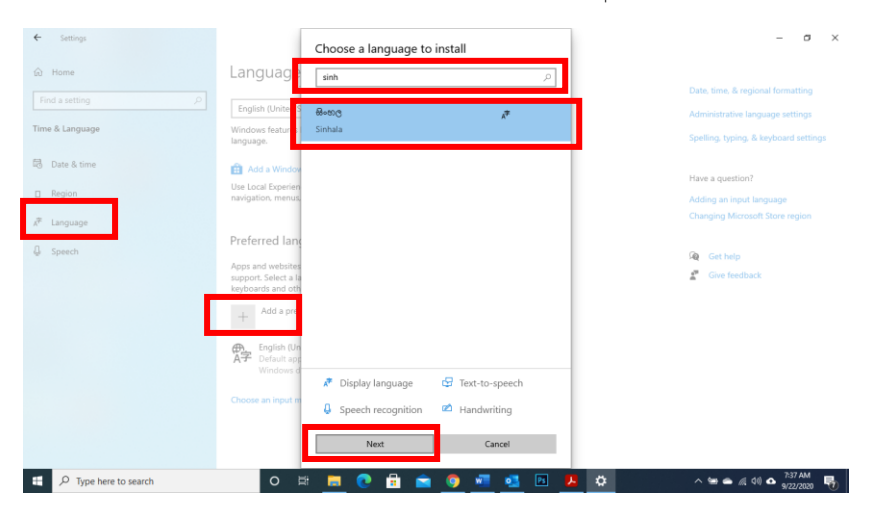

මීලභ වින්ඩෝවෙන් Install බොත්තම ක්ලික් කරන්න

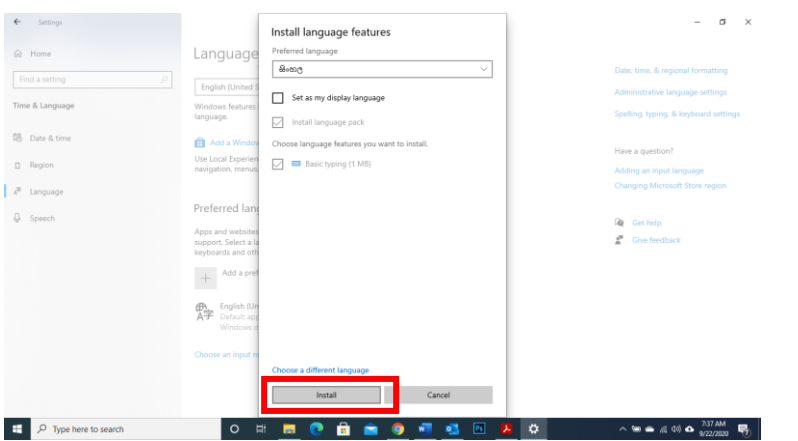

එවිට සිංහල භාෂාව ඔබේ පරිගණකයට Install වනු ඇත. නිවැරදිව Install වී ඇත්තම්, පහත රූපයේ පරිදි Preferred Languages කොටස තුළ ඉංගීසි සහ සිංහල භාෂා දෙකම පෙන්වන අතර ඔබේ Task Bar එක මත, දිනය හා වේලාව පෙන්වන ස්ථානය ආසන්නයේ ENG ලෙස එක් වී තිබෙනු ඇත.

#### දුරස්ථව වැඩ කිරීමේදී අවශය කරන තොරතුරු තාක්ෂණික කුමවේද සහ වෙනත් වැදගත් කරුණු පිළිබඳ දැනුවත් කිරීමේ පුහුණු සැසිය

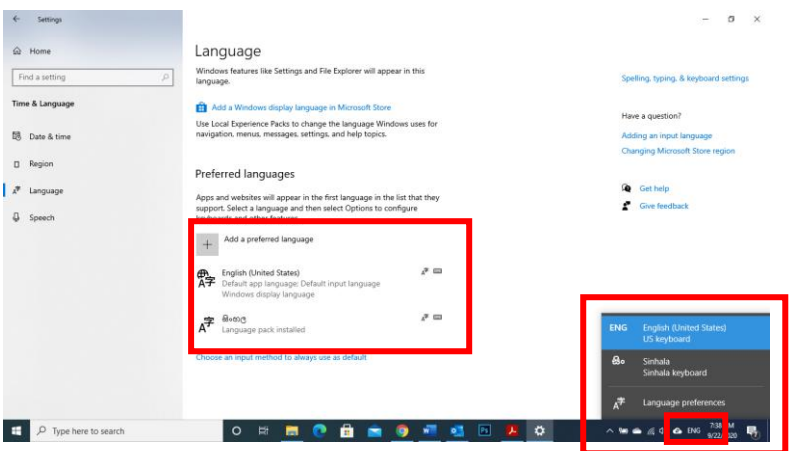

ඒ මත ක්ලික් කිරීමෙන් සිංහල හා ඉංගීසි භාෂාව අතර පහසුවෙන් මාරු වෙමින් ඔබේ පරිගණකයේ යතුරු පුවරුව භාවිතා කර ටයිප් කිරීම ආරම්භ කළ හැක.

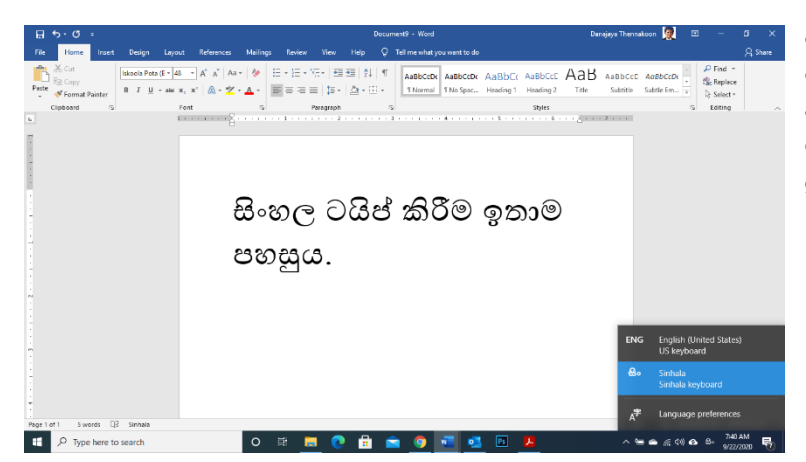

මෙමගින් වර්ඩ් පිටු මත පමණක් නොව ඕනෑම එක්සෙල්, පවඒපොයින්ට්, ෆොටෝෂොප්, වැනි මෘදුකාංගයක මෙන්ම ඉන්ටර්නෙට් බුවිසරය තුළද ටයිප් කළ හැකිය.

# <span id="page-36-0"></span>සිහල ටයිප් කිරීම සඳහා වෙනත් කුම

මෙම කුමයෙන් ටයිප් කිරීම සඳහා ඔබ සිංහල යතුරුපුවරුව දැන සිටිය යුතුය. එසේ සාමානාා සිංහල පරිගණක යතුරු පුවරුව තොදන්නේ නම්, ඒ වෙනුවෙන් විකල්ප කිහිපයක් පවතී, එකක් නම්  $\emph{Singlish}$  -  $\emph{Real Time}$ Font Converter වෙබ් සේවාවක් භාවිතා කිරීමයි. කොළඹ විශ්ව විදාහලය මගින් එවන් සාර්ථක වෙබ් සේවාවක් සපයයි. මෙම සේවාව ලබා ගැනීම සඳහා Google Search තුළ Singlish - Real Time Font Converter ලෙස ටයිප් කර, UCSC Singlish - Real Time Unicode Converter මත ක්ලික් කරන්න.

දුරස්ථව වැඩ කිරීමේදී අවශය කරන තොරතුරු තාක්ෂණික කුමවේද සහ වෙනත් වැදගත් කරුණු පිළිබඳ දැනුවත් කිරීමේ පුහුණු සැසිය

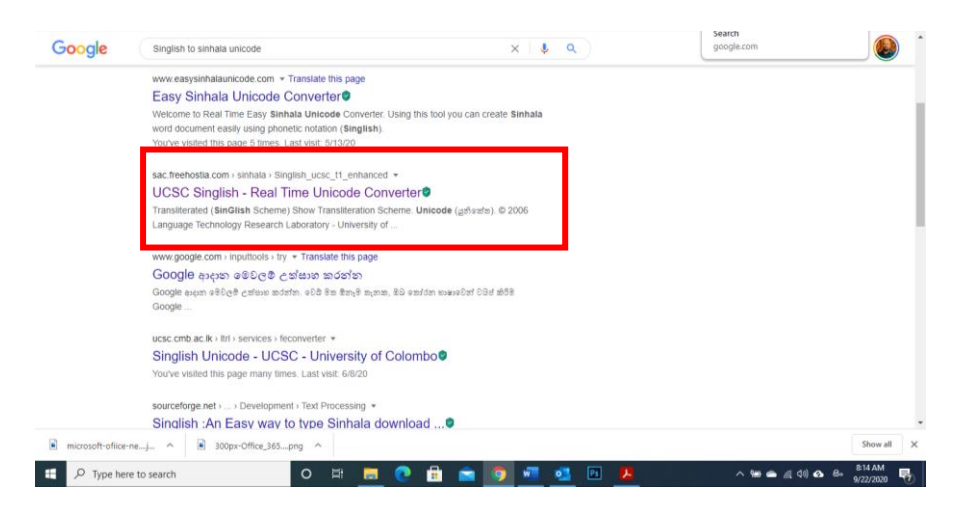

එහිදී ඔබට ටයිප් කිරීමට අවශා දේ පළමු Transliterated (SinGlish Scheme) කොටුව තුළ සිංග්ලිෂ් වලින් ටයිප් කරන විට ඊට පහළින් ඇති Unicode (යුනිකේත) කොටුව තුළ සිංහලෙන් පෙන්වනු ඇත.

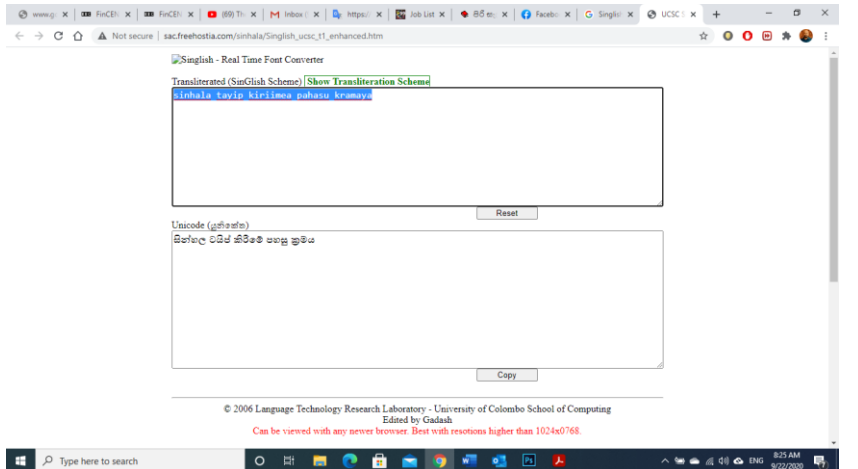

ටයිප් කර අවසානයේ සිංහල කොටුවට පහළින් ඇති Coppy බොත්තම ක්ලික් කර, ඔබට අවශා ස්ථානයේ Paste කර ගන්න.

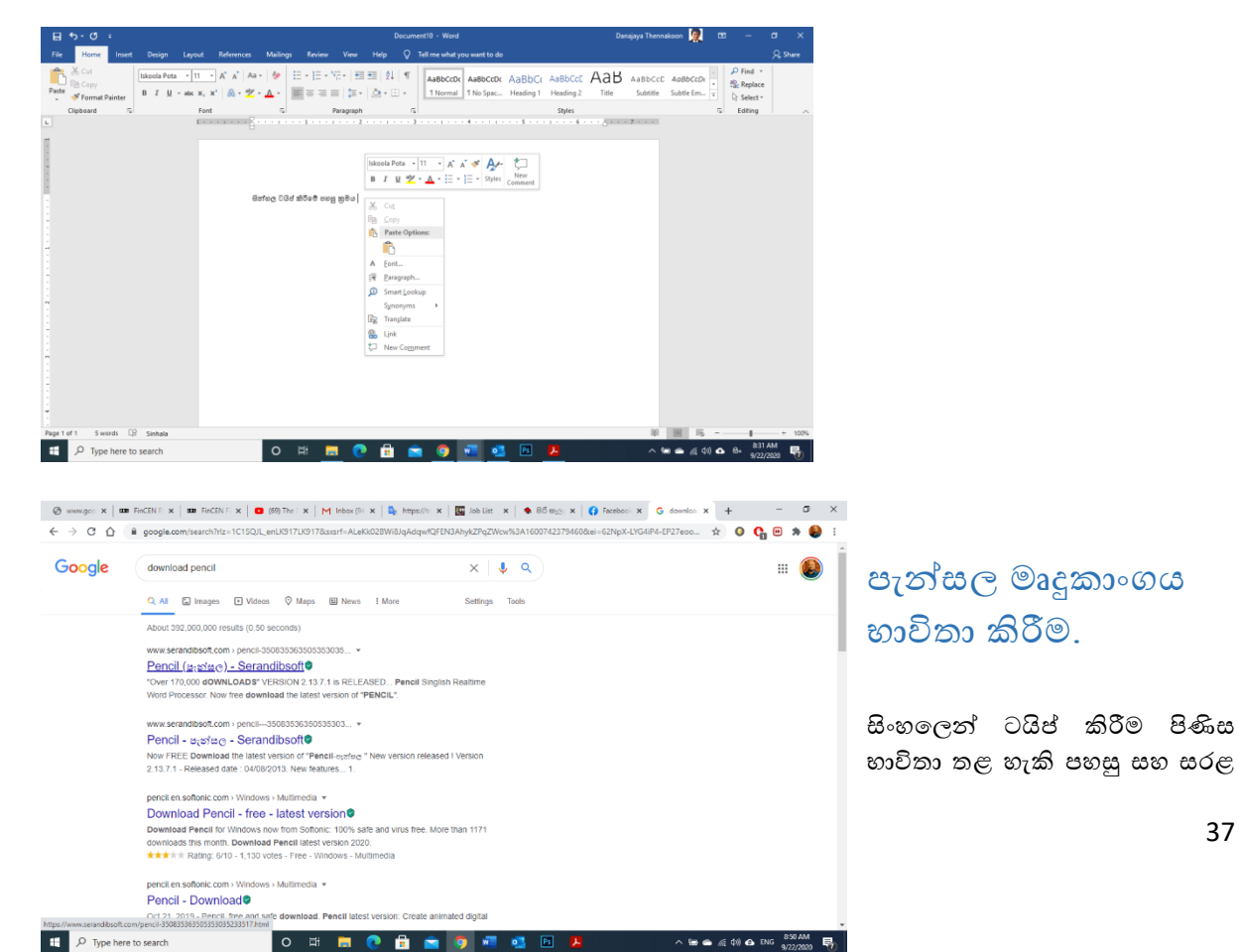

<span id="page-37-0"></span>37

තවත් එක් කුමයක් නම් පැන්සල නම් මෘදුකාංගය භාවිතා කිරීමයි. එහිදී වෙබ් අඩවියක් භාවිතා කිරීම වෙනුවට, කෙළින්ම අදාල වාඩසටහන මතම සින්ග්ලිෂ් වලින් ටයිප් කිරීමේ හැකියාව ලැබීමයි. එහිදී ඔබ සින්ග්ලිෂ් වලින් වචනයක් ටයිප් කර ඔබේ පරිලණකයේ Space Bar එක එබු සැණින් එය සිංහලට පරිවර්තනය වේ.

මෘදුකාංගය Download කර ගැණීම සඳහා ගූගල් හි Download Pencil ලෙස ටයිප් කරන්න.

#### Download බොත්තම ක්ලික් කරන්න.

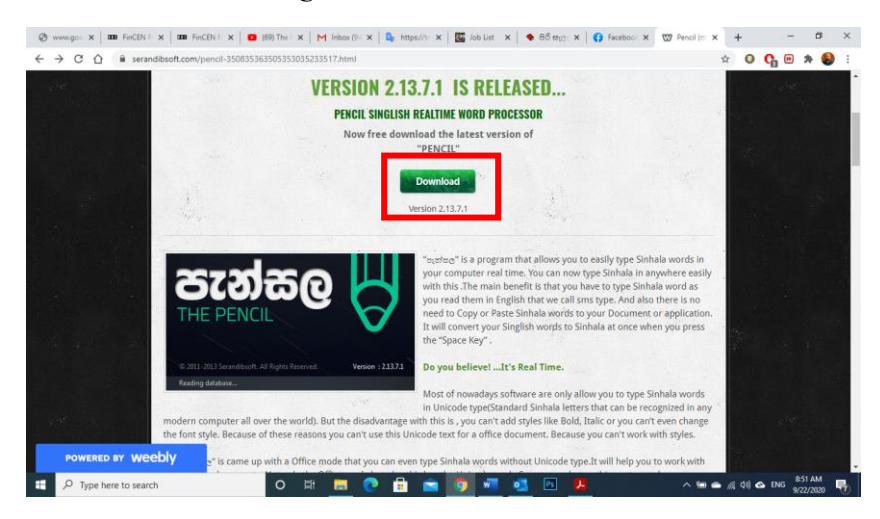

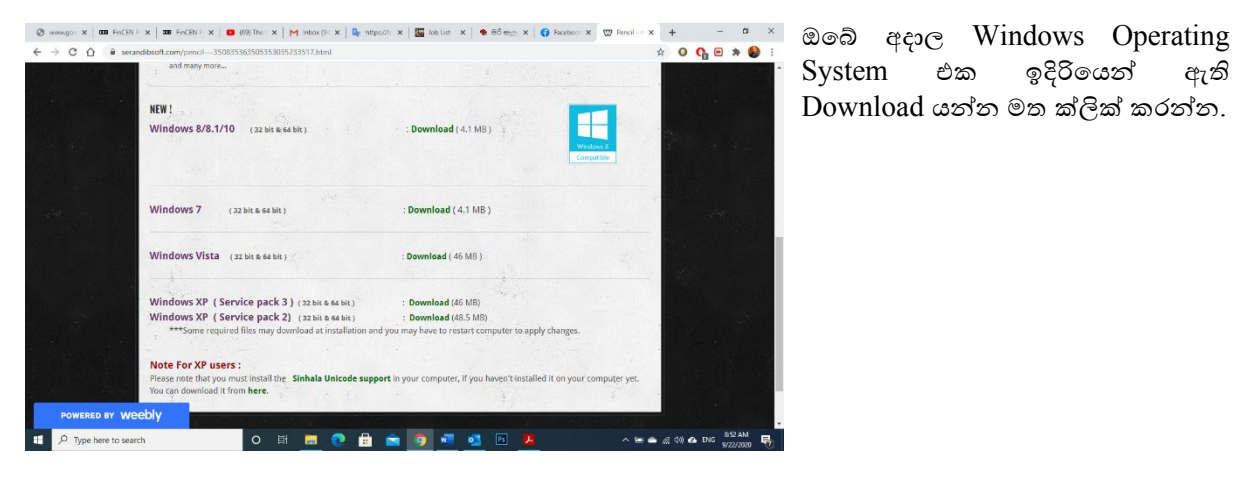

#### System එක ඉදිරියෙන් ඇති Download යන්න මත ක්ලික් කරන්න.

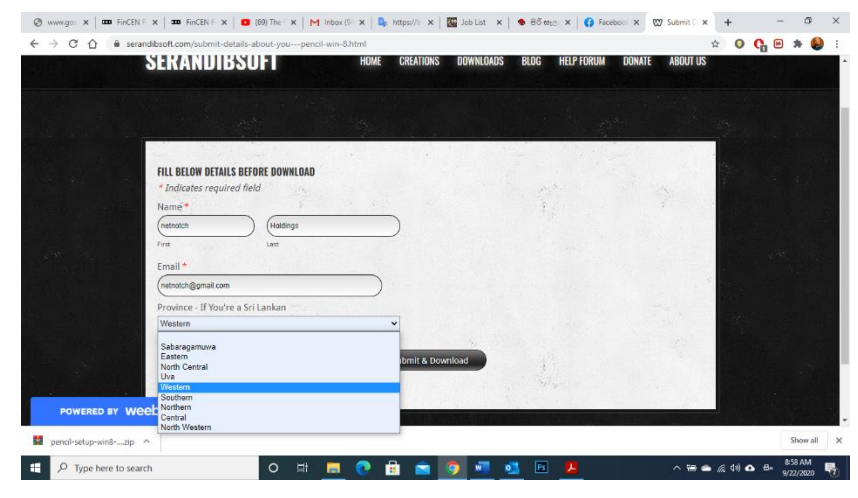

ඔබේ මුල් නම, වාසගම සහ ඊ මෙල් ලිපිනය ලබා දී ඔබ අයත් පළාත ලයිස්තුවෙන් තෝරා Submit for Download බොත්තම මත ක්ලික් කරන්න. එවිට මෘදුකාංගය Download වේ.

<span id="page-38-0"></span>පැත්සල Install කිරීම

Download වු මෘදුකාංගය ඔබේ බුව්සරයේ පහළ වම් කෙළවරේ පෙන්වනු ඇත. ඒ මත ක්ලික් කරන්න. ලැබෙන වින්ඩෝව තුළින් Pencil-setup-Win8-86x64.exe මත Double Click කරන්න. එවිට පැන්සල Install කිරීම සඳහා වන වින්ඩෝව ලැබෙනු ඇත. එහි Next ක්ලික් කරන්න.

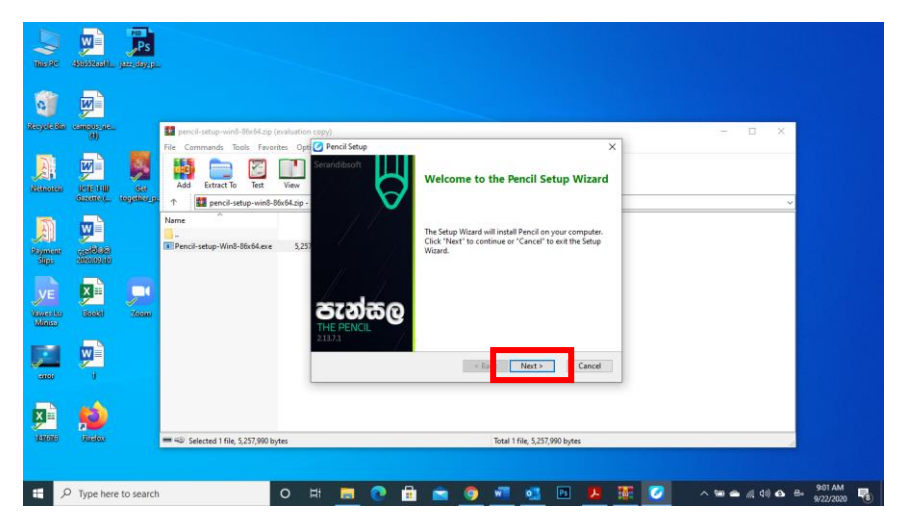

I accept the turms in the licence agreement asis endos Next mosts

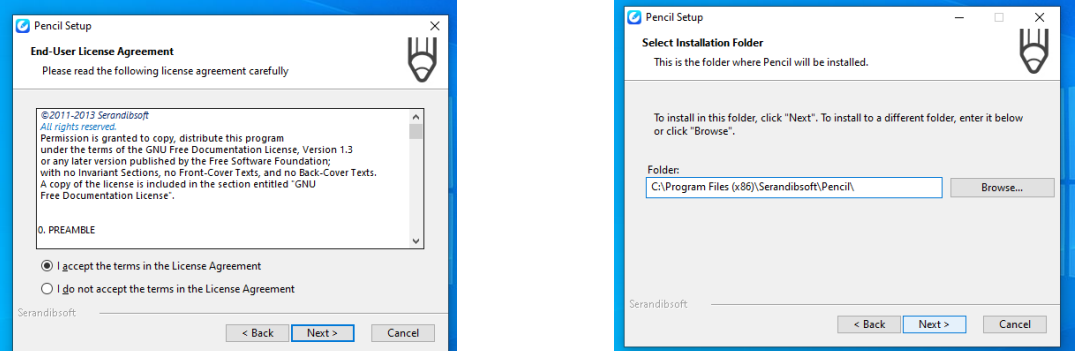

#### Next කරන්න

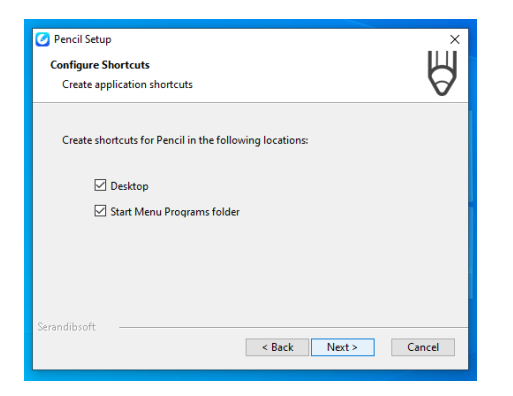

Next ක්ලික් කරන්න

නැවත Next කරන්න

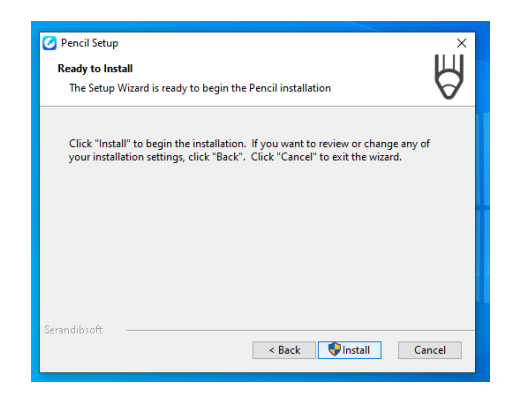

Install ක්ලික් කරන්න

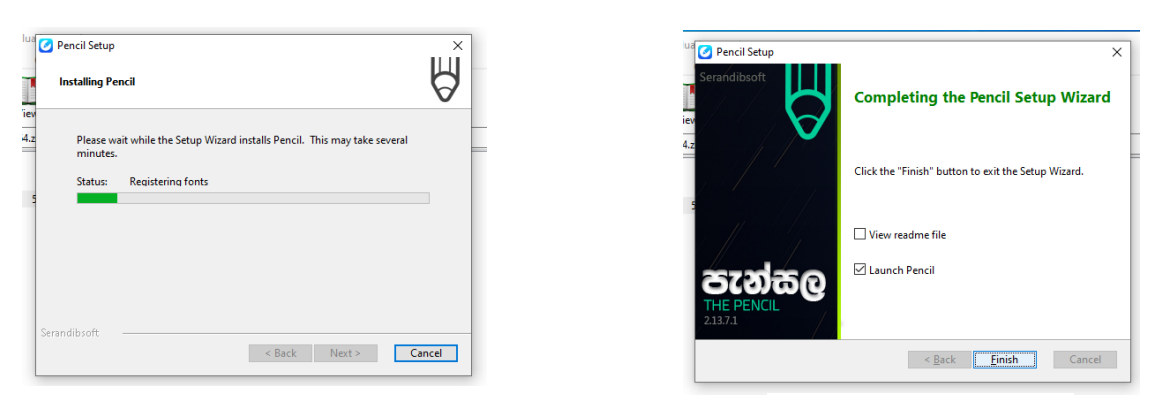

Install වීම ආරම්භ වේ.

Finish ක්ලික් කරන්න

පැන්සල භාවිතා කරන්නේ කෙසේද?  $OK$  I got it ක්ලික් කරන්න.

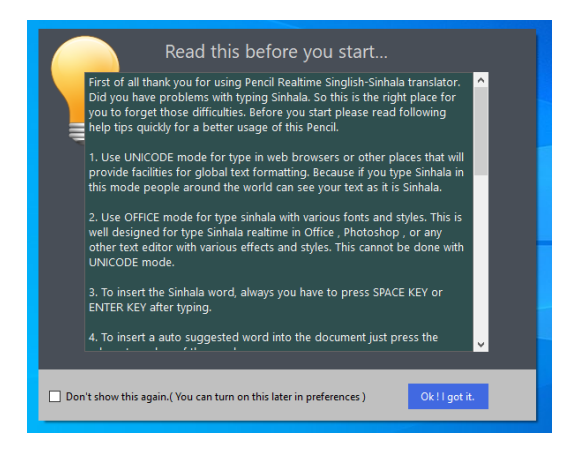

භාවිතා කරන ආකාරය ඉගෙන ගැනීමට Next tip ක්ලික් කරමින් ඉදිරියට යන්න.

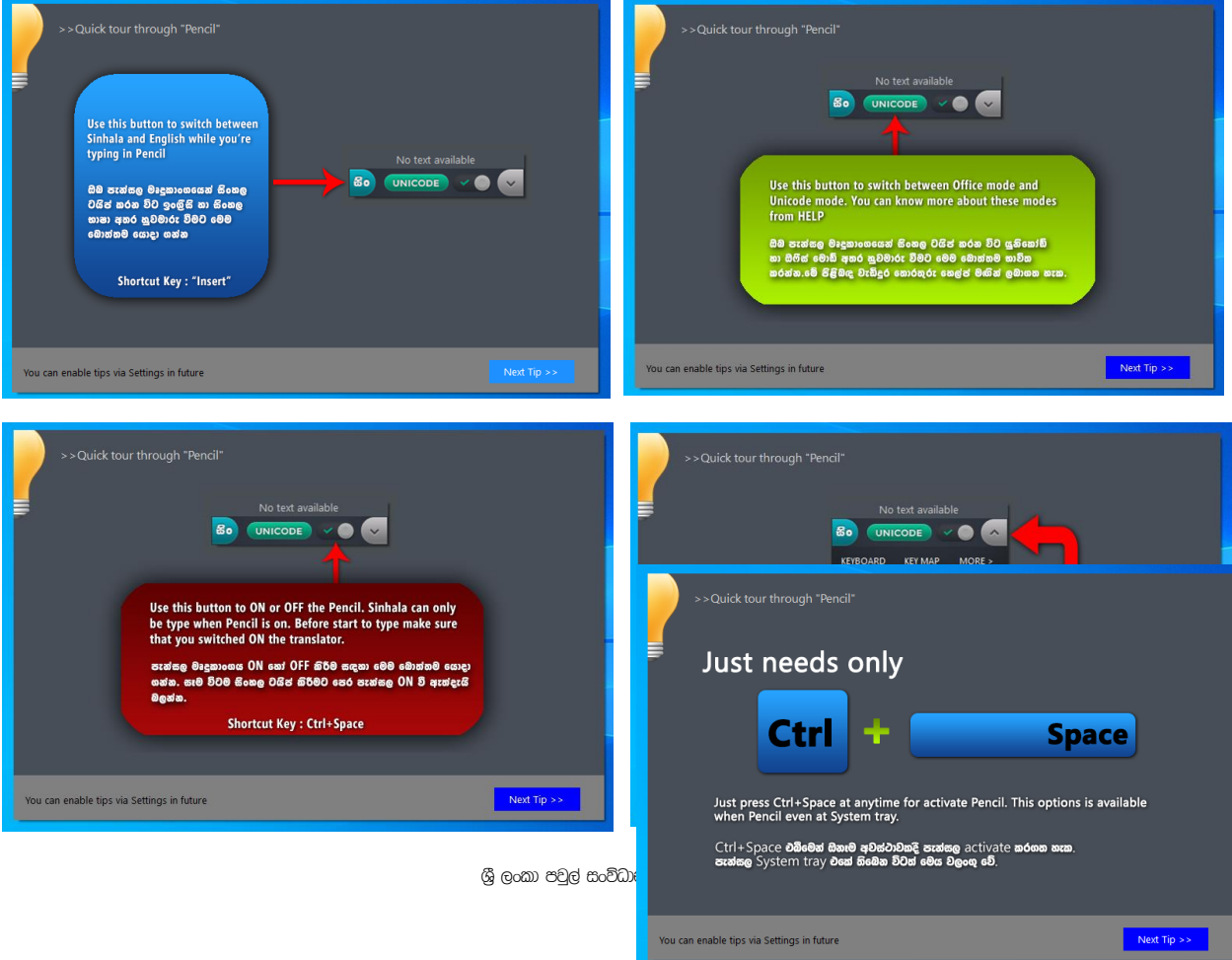

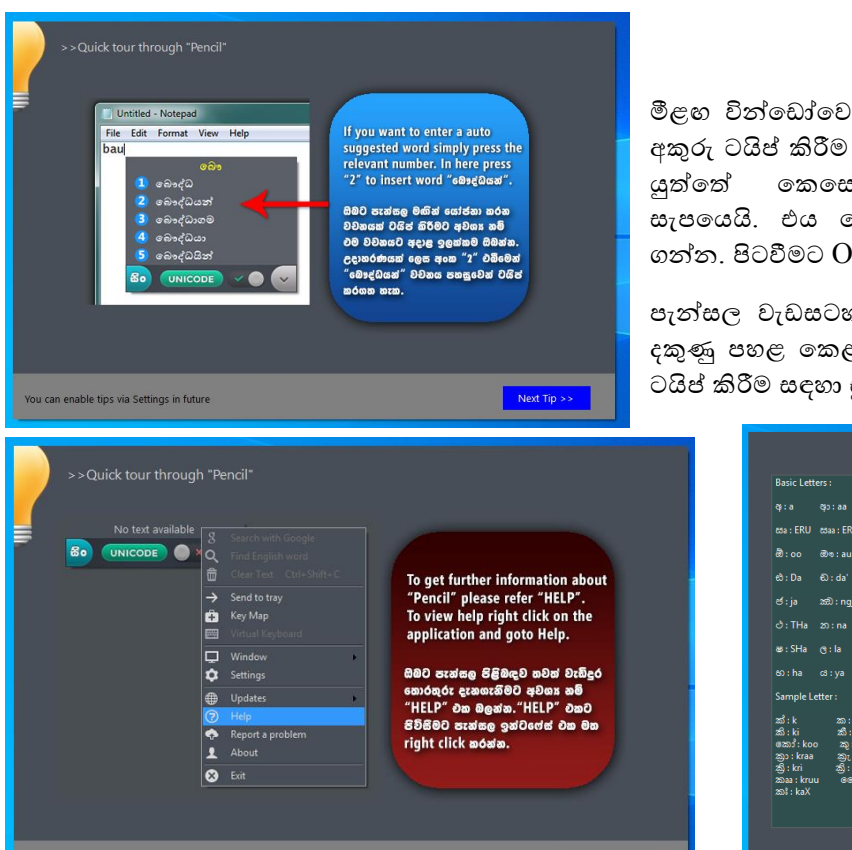

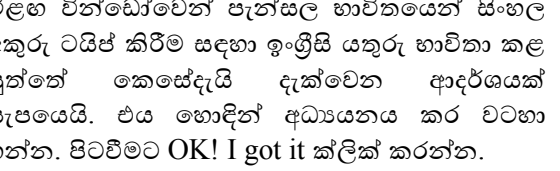

පැත්සල වැඩසටහන ඔබේ ඩෙස්ක්ටොප් එකෙහි දකුණු පහළ කෙළවරේ දිස්වේ. දැන් ඔබ සින්හල ටයිප් කිරීම සඳහා සූදානම්ය.

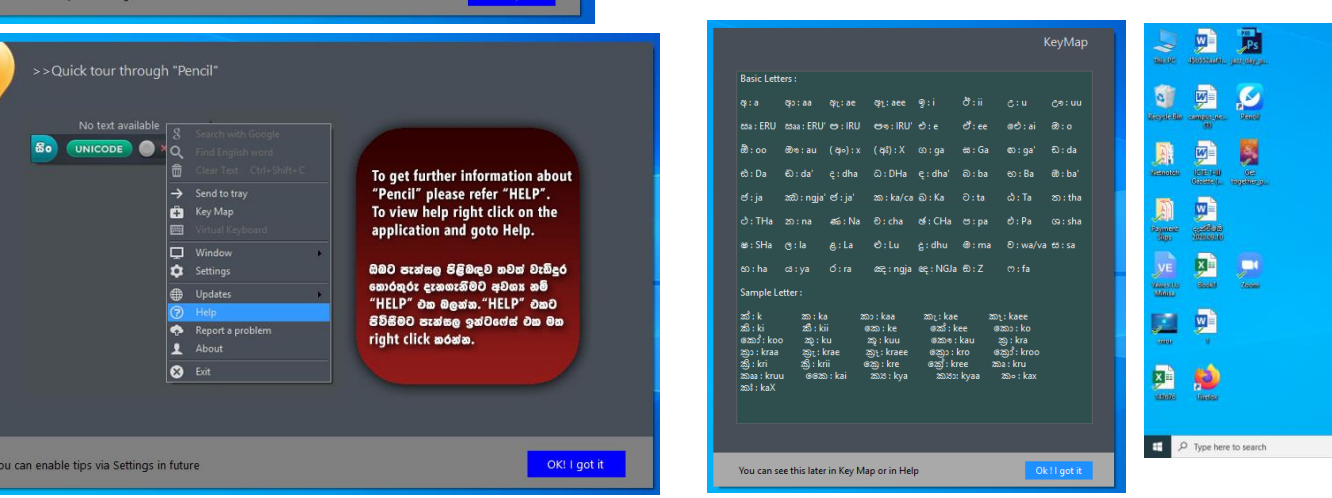

මයිකොසොෆ්ට් වර්ඩ් විවෘත කරන්න. සිංග්ලිෂ් වලින් වචනටක් ටයිප් කර Space Bar එක ඔබන්න. ක්ෂණිකව වචනය සිංහලයට හැරේ.

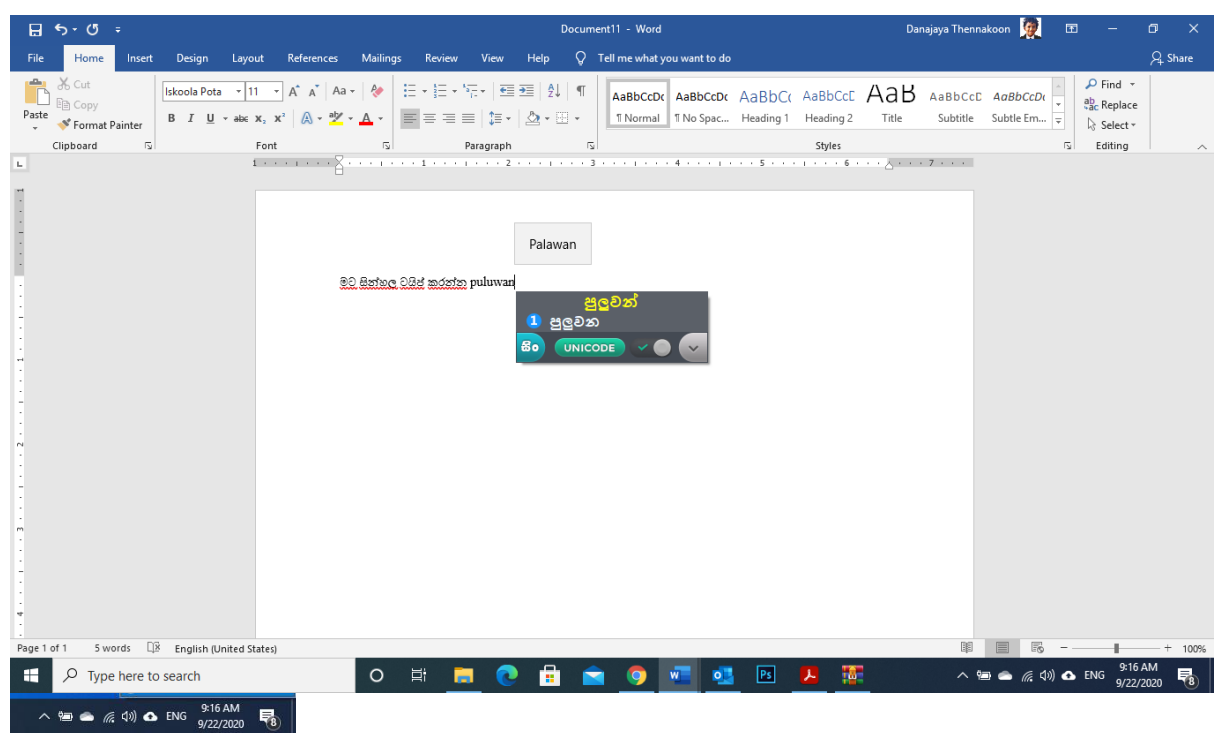

පැන්සල වැඩසටහනෙන් ඉවත් වීමට ඒ මත Right Click කර ලැබෙන මෙනුවෙන් exit ක්ලික් කරන්න. නැවත ආරම්භ කිරීමට අවශා වූ විටෙක ඩෙස්ක්ටොප් එක මත ඇති අයිකනය Double Click කරන්න.

# <span id="page-42-0"></span>ෆයිල් එකක්ට අත්සනක් ඇතුල් කිරීම

සුදු කඩදාස කැබැල්ෙක් මැද පැහැදිිව ඔමේ අත්සන මයාදන්න. මේ සඳහා තරමක් තදට ියමවන පෑනක් භාවිතා කිරීම සුදුසුය.

ඔබේ දුරකතන කැමරාව භාවිතා කර ඔබේ අත්සනෙහි පැහැදිලි ඡායාරූපයක් අරගන්න. ස්කෑනර් යන්තුයක් භාවිතා කර ස්කෑන් කර ගත හැකි නම් වඩාත් සුදුසුය. ස්කෑන් පහසුකම් ඇති කොම්යුනිකේෂන් ආයතනයකින් මහෝ ඔමේ කාර්යාෙමයන් මමම කාර්යය පහසුමවන් ඉටු කර ගත හැක.

 $\frac{1}{2}$ jpg (පින්තුර) මගානු ආකෘතිමයන් අත්සන ස්කෑන් කර ඔබේ පරිගණකයේ සේව් කර ගන්න හෝ දුරකතනයෙන් ලබා ගන්නා ලද පින්තුරය පරිගණකය වෙත ලබා ගෙන සේව් කර ගන්න.

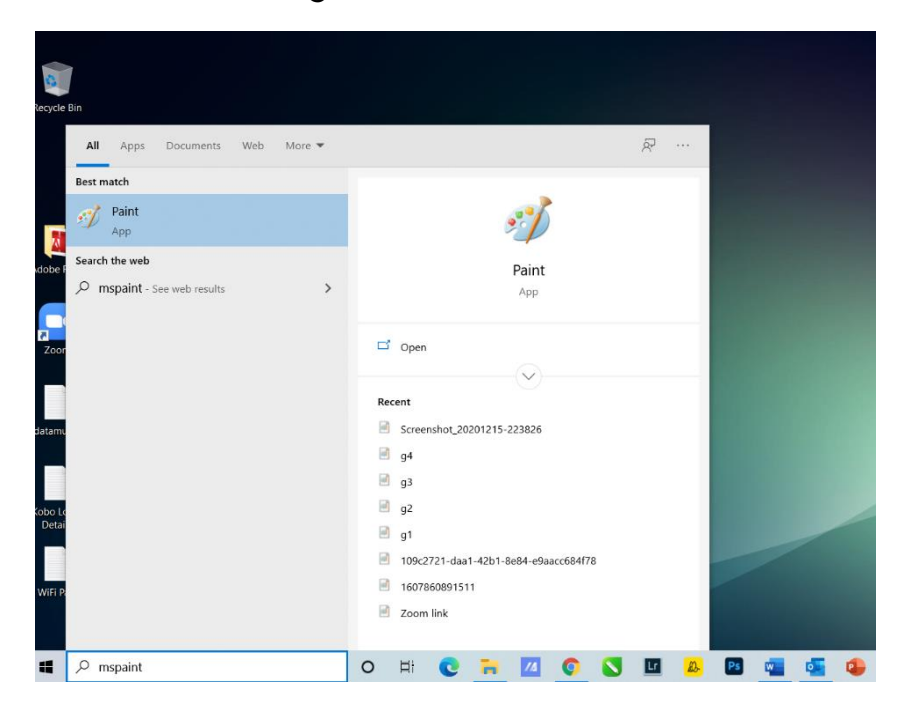

ඔමේ පරිගණකමේ මයිමක්රාමසාෆේට් මප්න්ට් වැඩසටහන විවෘත කර ගන්න.

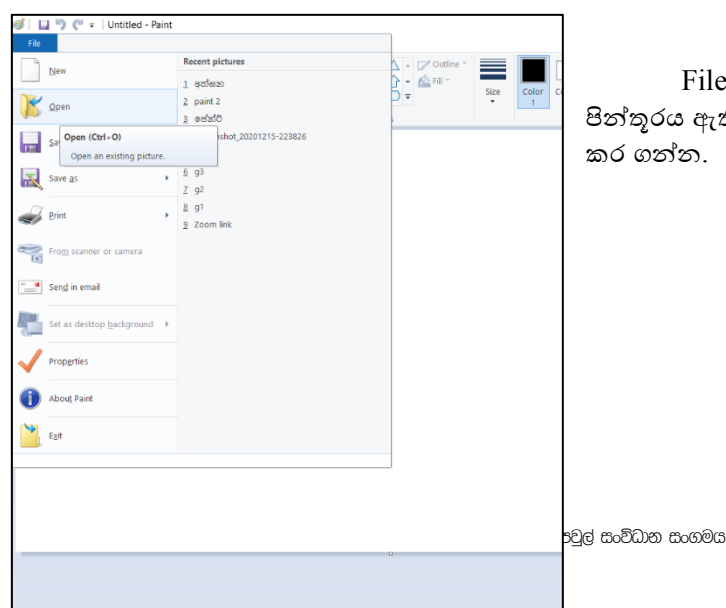

 $File > Open$  ක්ලික් කර සේව් කර ගන්නා ලද පින්ූරය ඇති සේථාමයන් මප්න්ට් වැඩසටහන මවත විවෘත කර ගන්න.

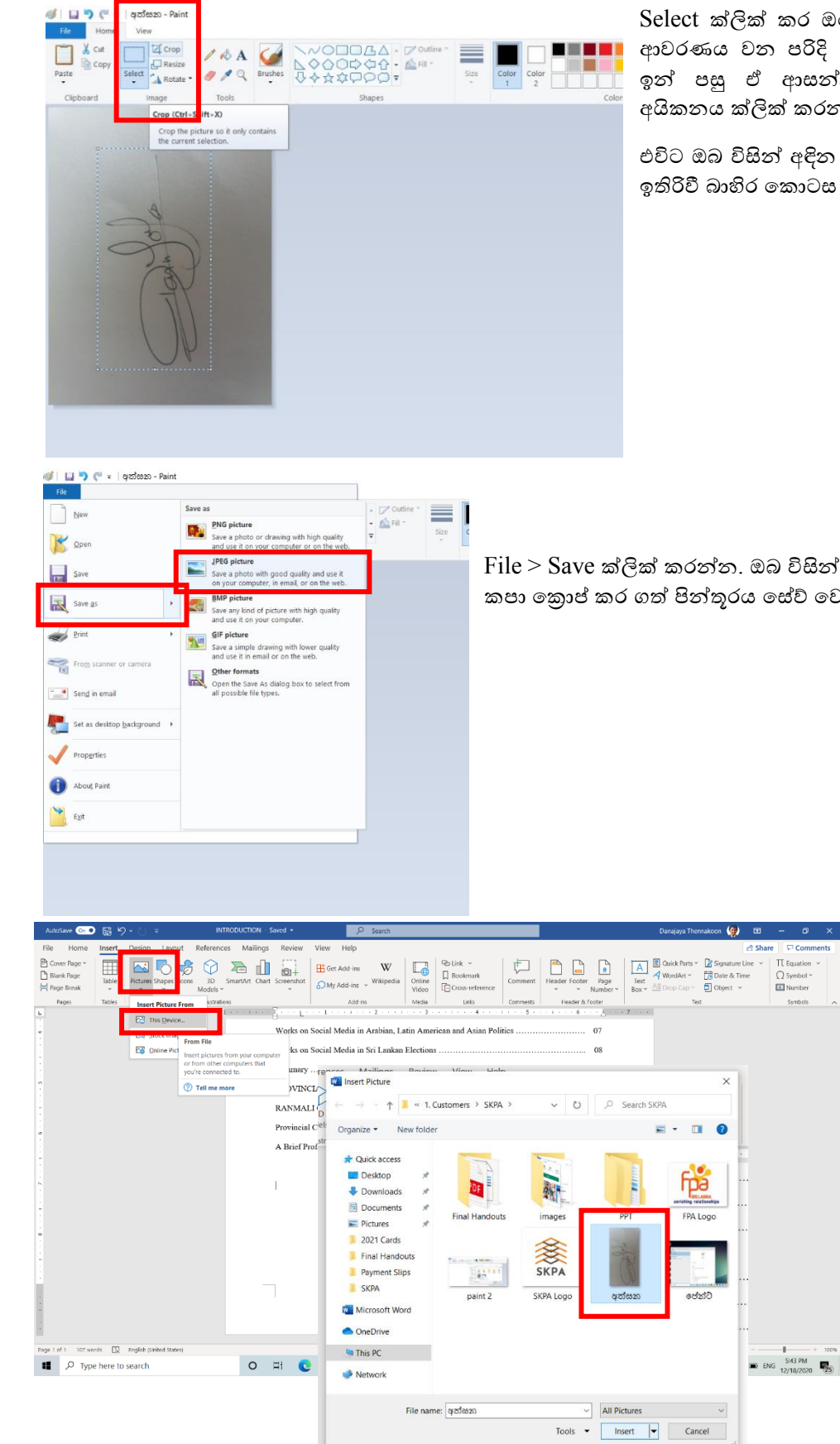

Select ක්ලික් කර ඔබේ අත්සන පමණක් ආවරණය වන පරිදි කොටුව් ඇඳ ගන්න. ඉන් පසු ඒ ආසන්නයේම ඇති Crop අයිකනය ක්ලික් කරන්න.

එවිට ඔබ විසින් අඳින ලද කොටුව පමණක් ඉතිරිවී බාහිර කොටස මැකීයයි.

 $File > Save$  ක්ලික් කරන්න. ඔබ විසින් අනවශා කොටස් කපා කොප් කර ගත් පින්තූරය සේව් වෙයි.

> අත්සන යෙදිය යුතු ගොණුව විවෘත කර ගන්න, Insert  $>$  Pictures  $>$  This Device ක්ලික් කර අත්සන සහිත පින්තූරය සේව් කර ඇති ස්ථායෙන් තෝරා ගෙන Insert බොත්තම ක්ලික් කරන්න.

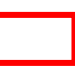

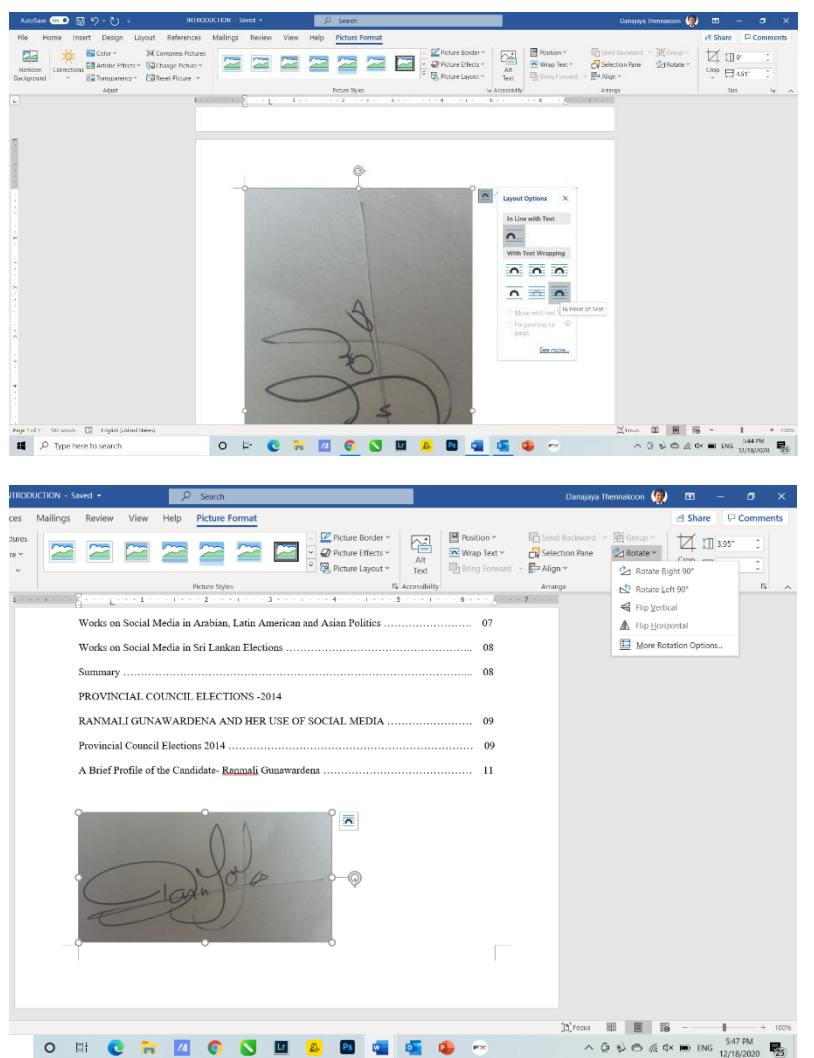

අත්සන සහිත පින්ූරය මගාණුව තුළට විවෘත වේ. පින්තුරය සමග දකුණු පසන් මපන්වන Layout Options අයිකනය මත ක්ික් කර ෙැමබන මමනුමවන් Infront of Text මතෝරා ගන්න. එවිට ඔබට පහසුමවන් සහ නිදහමසේ අවශය පරිදි පින්තූරය ලේඛණය මත අවශා සේථාන වෙට රැමගන යා හැකි මේ.

පින්තූරය පුමාණයෙන් විශාල නම්, එය අවශය ප්රමාණයට කුඩා කර ගැනීම සඳහා යතුරු පුවරුමේ ඇති Shift යතුර ඔබාගෙන, පින්තූරයේ සේ මකාණ ඇති එක් තිතක් මත ක්ික් කරමගන කුඩා කර ගන්න.

අවශය ප්රමාණයට කුඩා කර ගත් පසු, පින්තූරය හරවා ගැනීමට අවශා නේ, පින්ූරය මත ක්ික් කළ විට සක්රීය වන Picture Format මමවෙේ තීරුමවන් Rotate මත ක්ික් කර ෙැමබන මමනුමවන් හැරවීමට අවශය දිසාව සහ ආනතිය මතෝරා ක්ික් කරන්න.

Picture Format මෙවලම් තීරුවේම Artistic Effects යටතේ ඇති Effects ලයිස්තුවෙන්, අත්සන වඩා හොඳින් කැී මපමනන මෙස ඉසේමතු වන Effect එකක් මතෝරා ගන්න.

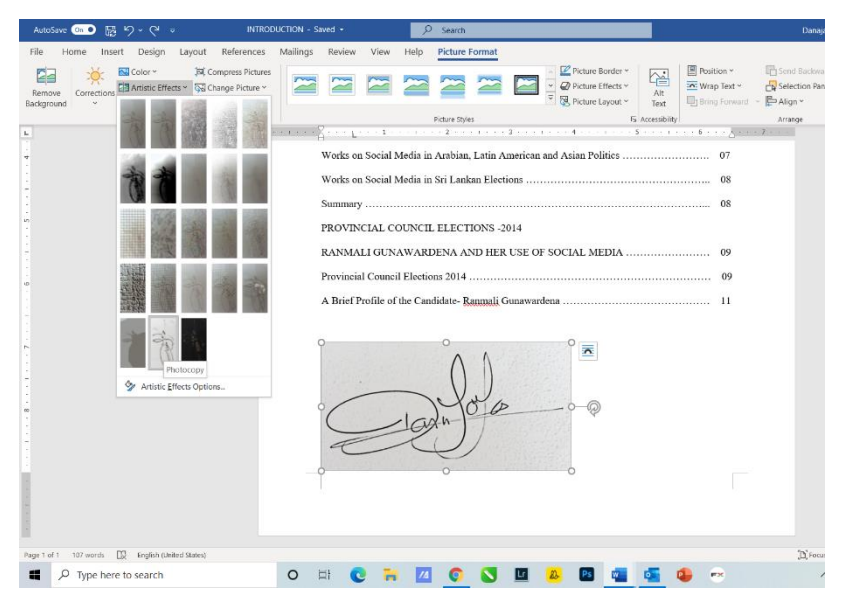

පින්ූරමේ දැක්මවන්මන් Photocopy මෙස හඳුන්වා දී ඇති Effect එක මතෝරා මගන ඇති අන්දමයි. මමහිදී අප උත්සාහ කරන්මන් ඔමේ අත්සන පමණක් ඉතිරි වන මෙස, ඒවටා ඇති සුදුපැහැ මකාටුවක් වැනි මකාටස ඉවත් කර ගැනීමටයි.

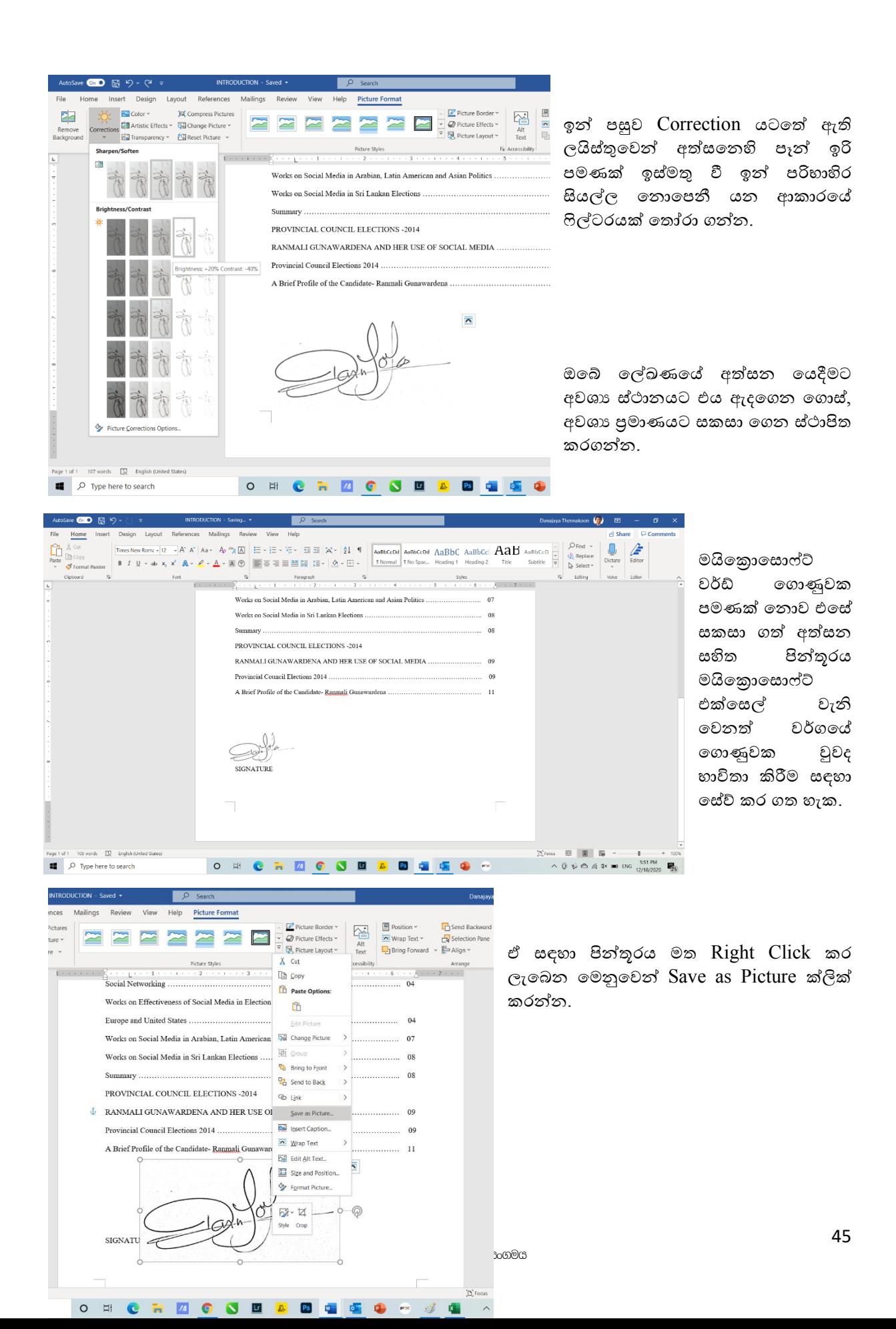

#### දුරස්ථව වැඩ කිරීමේදී අවශය කරන තොරතුරු තාක්ෂණික කුමවේද සහ වෙනත් වැදගත් කරුණු පිළිබඳ දැනුවත් කිරීමේ පුහුණු සැසිය

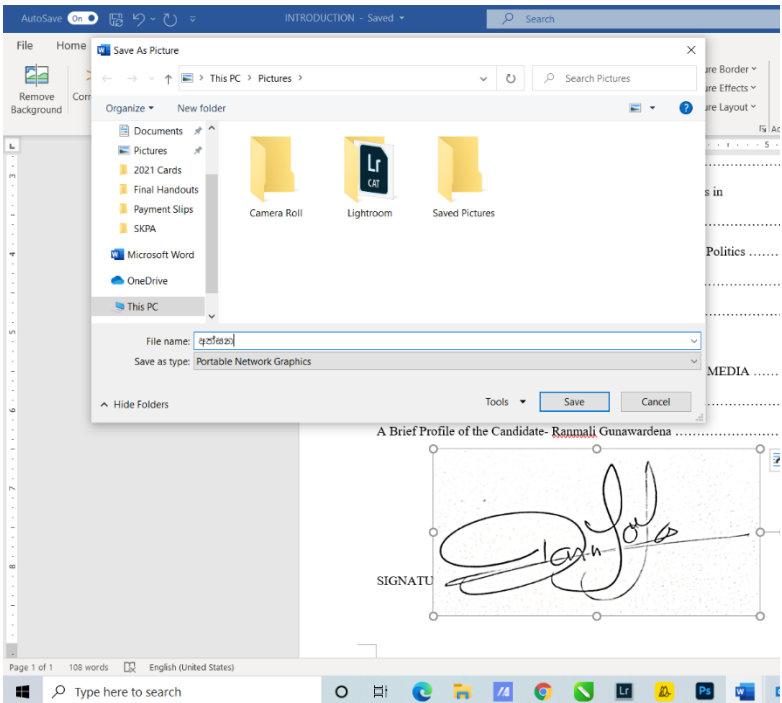

ලැබෙන වින්ඩෝවේ File Name යන්නට අත්සන සහිත පින්තූරයට නමක් ලබා දී, Save as Type යන්න සඳහා තේරී ඇති Portable Network Graphic යන්න එසේ තිබියදීම, සුදුසු ස්ථානයක සේව් කර ගන්න.

දැන් ඔබට ඉතා පහසුවෙන් ඕනෑම වැඩසටහනක් සඳහා අත්සන යෙදීම සඳහා අදාල ස්ථානයෙන් තෝරා ගෙන ඇතුලත් කළ හැක.

# <span id="page-46-0"></span>මයිකොසොෆ්ට් එක්සෙල් ගොණුවකට අත්සන යෙදීම.

අත්සන යෙදිය යුතු ගොණුව විවෘත කර ගන්න. Insert > Pictures > This Device ක්ලික් කර අත්සන සහිත පින්තුරය සේව් කර ඇතිගත් ස්ථායෙන් තෝරා ගෙන Insert බොත්තම ක්ලික් කරන්න.

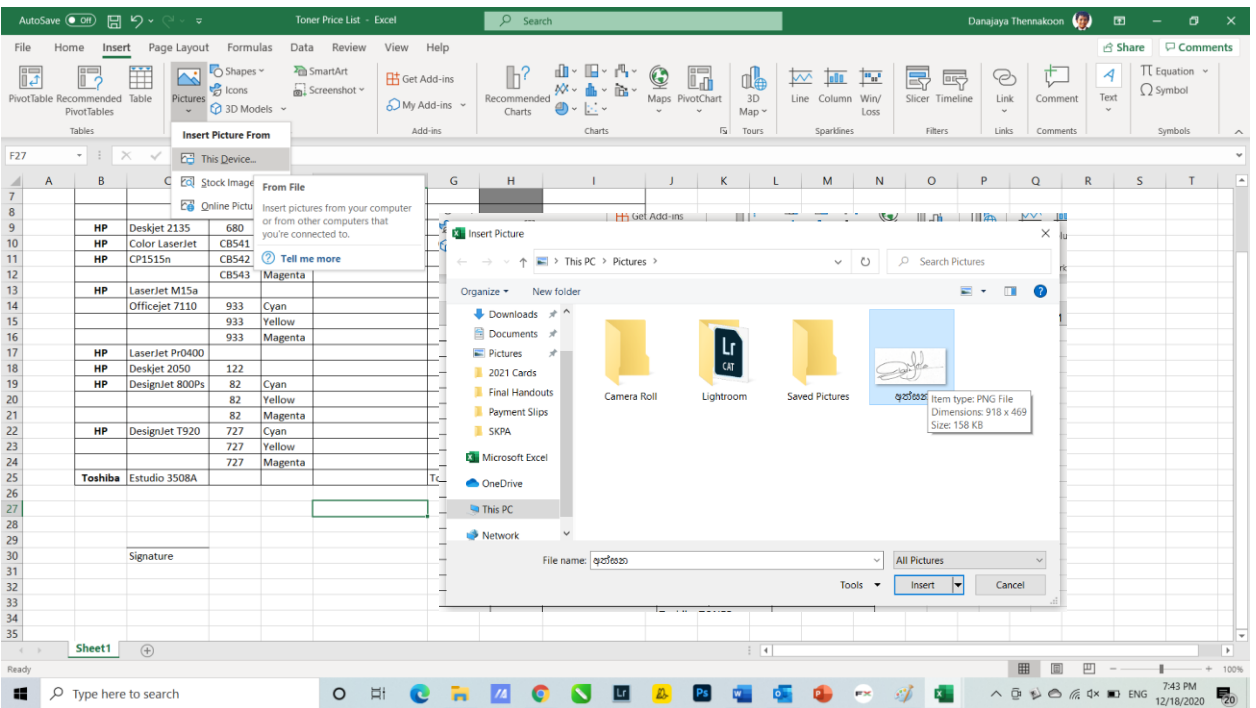

ඔබ් ලේඛණයේ අතසන යෙදීමට අවශා ස්ථානයට එය ඇදගෙන ගොස්, අවශා පුමාණයට සකසා ගෙන ස්ථාපිත කරගන්න.

#### **∞ ම ロッ** (中) Home Insert Page Layout Formulas Data Review File View Help **Picture Format**  $\triangle$  Shan  $\frac{1}{2}$   $\frac{1}{2}$   $\frac{1}{2}$   $\frac{1}{2}$   $\frac{1}{2}$   $\frac{1}{2}$   $\frac{1}{2}$  Compress Pictures **AND AND AND AND AND AND STATES**  $\mathbb{Z}$  Pic Za  $\sum_{i=1}^{n}$ I Height: 0.56  $\approx$  $\approx$   $\approx$ Corrections Color Artistic Transparency<br>
Fifects Y Effects Y Exercise Transparency<br>
Exercise Y Effects Y Exercise Picture Y **T** Send Rackward izii Alt<br>Text  $\overline{\text{Crop}}$   $\overline{\bigoplus_{\leftarrow \bullet} \text{Width}}$  1.1 Remove<br>Background **CR** Selection Pane  $\triangle$  Rotate  $\sim$ Picture 2 J K L M N O P Q  $\begin{tabular}{|c|c|} \hline \multicolumn{1}{|c|}{\textbf{D}} & \multicolumn{1}{|c|}{\textbf{D}} \\ \hline \multicolumn{1}{|c|}{\textbf{51}} & \multicolumn{1}{|c|}{\textbf{664}} & \multicolumn{1}{|c|}{\textbf{Cyan}} \\ \hline \multicolumn{1}{|c|}{\textbf{664}} & \multicolumn{1}{|c|}{\textbf{Ven}} \\ \hline \multicolumn{1}{|c|}{\textbf{664}} & \multicolumn{1}{|c|}{\textbf{Magent}} \\ \hline \multicolumn{1}{|c|}{\textbf{680}} & \$  $\overline{A}$  $\overline{B}$ B<br>
HP Deskjet 1000<br>
Epson ME-10<br>
Epson L110  $rac{61}{61}$ <br>745<br>T664 Deskjet 2135 680 Color LaserJet **CB540**  $\frac{HP}{HP}$  $CP1515n$  $H<sub>P</sub>$ LaserJet M15a 48A  $933$ Officejet 7110 932 Cyan<br>Vello 933 Magenta  $\begin{array}{r} \n \text{80A} \\
 \text{122} \\
 \hline\n 10\n \end{array}$ LaserJet Pr040 122 Deskjet 2050<br>Designlet 800F Cyan 82 Magenta<br>727 Cyan  $\frac{1}{727}$  $H<sub>P</sub>$ DesignJet T920 Matte Blac 727 Grey<br>727 Photo Blac 727 Magenta Toshiba Estudio 308A Sheet1  $(+)$ ■ ■ ■ ■ k.  $\wedge \overline{\mathbb{Q}}$   $\wedge \overline{\mathbb{Q}}$   $\wedge \mathbb{Q}$   $\wedge \mathbb{Q}$   $\wedge \mathbb{Q}$   $\wedge \mathbb{Q}$   $\wedge \mathbb{Q}$  $\mathbf{r}$  $\rho$  Type here to search **O H C H Z O S D & B & G & O A 4 &**

#### දුරස්ථව වැඩ කිරීමේදී අවශය කරන තොරතුරු තාක්ෂණික කුමවේද සහ වෙනත් වැදගත් කරුණු පිළිබඳ දැනුවත් කිරීමේ පුහුණු සැසිය

# <span id="page-47-0"></span>දුරස්ථ රැස්වීමකදී ඔබ කිසි විටෙකත් නොකල යුතු දැ

#### පුමාද වී පැමිණීම

අප කෙතරම් කාර්යබහුල වුවත් රැස්වීමට වේලාවට පැමිණිය යුතුය. යම් කිසි හේතුවක් නිසා ඔබ පුමාද වන්නේ නම්, පණිවුඩයක් හරහා හෝ වෙනයම් ලෙසකින් සංවිධායකයාට ඒ බව දැන්විය යුතු ය.

#### නුසුදුසු ඇඳුමින් සැරසීම

සෑම විටම රැස්වීමේ ස්වභාවයට ගැලපෙන ලෙස ඇඳුමින් සැරසිය යුතුය. ඉන් අදහස් කරන්නේ කාර්යාල ඇදූම්, සාරි හෝ වෙනත් මිළ අධික අළුත් ඇඳුමින් සැරසීම නොවේ. අවස්ථාවට උචිත පිරිසිදු සරළ ඇඳුමකින් සැරසීමයි.

#### වෙනත් දේ කිරීම / අවධානය වෙනත් අතකට යොමු කිරීම

රැස්වීම පැවැත්වෙන මොහොතේ වෙනත් වැඩක යෙදීම අන් අයට ඉතා හොඳින් පෙනෙන බැවින් එසේ කිරීමෙන් වැලකිය යුතුය. අවධානය රඳවා ගත යුතුය. සවන් දිය යුතුය.

#### කැමරාව කියා විරහිත කිරීම

ඔබව රැස්වීමට කැඳවා ඇත්තේ යම් අරමුණක් සඳහා ය. එබැවින්, ඔබගෙන් ඉල්ලා සිටියහොත් මිස කැමරාව කියා විරහිත නොකළ යුතුය.

#### මයිකුෆෝනය කියාත්මක කර තැබීම

රැස්වීම අතරතුර ඔබගේ මයිකුෆෝනය කියාත්මක කර තැබීම රැස්වීමට බාධාකාරී වේ. ඔබ සිටිතා ස්ථානයේ ට ොටයක් ශබ්ද එහි කෙයුතුවලෙ බොධො කරයි, එබැවින් ඔබෙ කතො කිරීමෙ යමක් ඇති විටෙක ට ෝ ඔටබන් අදහස් දක්වන ලෙස ඉල්ලා සිටින විට හැර අන් වේලාවලදී සෑම විටම මයිකුෆෝනයකියා විරහිත කළ යුතුය.

#### **වෙනත් අය කථා කරන විට බාධා කිරීම**

සියලු දෙනා එක්වර කථා කිරීමෙන් රැස්වීමට බාධා සිදුවේ. යමක් පැවසීමට අවශා වන්නේ නම්, ඔබේ රැස්වීම් ඇප් එකේ ඇති අත එසවීමේ පහසුකම (raise hand option) භාවිතා කර ඔබට යමක් පැවසීමට අවශා බව ළෙන්වන්න. (මෙය ඇප් එක විසින් සපයනු ලබන විශේෂාංගයකි, කැමරාවට ඔබේ අත එසවීමෙන් වලකින්න)

#### **නිෙවසේකටයුතුෙලින් බාධා සිදුවීම**

සෑම විටම රැස්විමේ කටයුතුවලට බාධා තොවන ස්ථානයක් තෝරා ගන්න. නිවසේ වැඩ කටයුතු පෙනෙන ස්ථානයක් ඔබගේ කැමරාවට හසු වන්නේ නම් එතැනින් ඉවත් වී වෙනත් ස්ථානයක් තෝරාගන්න. හැකි තරම් සරල පසුබිමක වාඩි වන්න.

# <span id="page-48-0"></span>ජංගම උපොංග ආරක්ෂො කර ගැනීම සඳ ො ට ොඳම පිළිටවත්

### **1.පරිශීලක සතයාපනය (User Authentication) සක්රිය කරන්න**

ලැප්ටොප්, ටැබ්ලට් සහ ස්මාර්ට්ෆෝන් වැනි නිතර පිටතට රැගෙන යන උපාංග කුලී රථ තුළ, ආපනශාලා වලදී, ගෝ වෙනත් පොදු ස්ථාන වලදී ඉතාමත් පහසුවෙන් නැතිවී යාම හෝ සොරකම් කිරීම සිදූවේ.

කළ යුතු පළමු දෙය නම්, ඔබගේ සියලුම ජංගම උපාංගවල තිර අගුල සකිය කර ඇති බවට වග බලා ගැනීම සහ පුවේශ වීමේ මුරපදයක් හෝ  $\rm PIN$  එකක් දැමීමයි.

නව උපාංගවල මුහුණ හැඳුනුම සහ ඇහිළි සළකුණු අගුළු පහසුකම පවතී, එය භාවිතා කරන්න.

ඔබ තෝරාගත් කුමය කුමක් වුවත්, කිසිවිටෙකත් දුරකතනය හෝ ටැබ්ලටය අමතක නොකරන්න. සෑම විටකම ඒවා ඔබ සතුව ඇත්දැයි බැලීමට පුරුදුදකු ඇති කර ගන්න. යම් කිසි ස්ථානයකින් පිටත්වීමට පෙර සොයා බලන්න.

#### **2.ඔවේ වමවෙයුම් පේධති (OS) නිතිපතා යාෙත්කාලීන කරන්න**

ටමය ඉතො වැදගත්! ඔබ යල් පැ ගිය මෘදුකොංගයක් භොවිතො කරන්ටන් ම්, අවදො ම ඉතොමත් වැඩිය. ඇපල්, ගූගල් සහ මයිකොසොෆ්ට් වැනි ආයතන ආරක්ෂක දුර්වලතාවන්ට ගැලපෙන ආරක්ෂක යාවත්කාලීනයන් නිරන්තරටයන් නිකුත් කරති.

ඔබගේ ලැප්ටොප්, ටැබ්ලටය හෝ ස්මාර්ට් ජංගම දුරකථනය යාවත්කාලීන කිරීමට ලබා දෙන පණිවිඩ ට ොසලකො ැරීටමන් වලකින් . ඔබටේ ජංගම උපොංගවල ටපරනිමිටයන් ස්වයංක්රීය මෘදුකොංග යොවත්කොලී කිරීම් සකිය කර ඇති බවට වග බලා ගන්න.

### **3. වපාදු Wi-Fi භාවිතා කිරීවමන් ෙළකින්න**

ගකා්පි හල්, ගුවන්තොටුපල හෝ හෝටල් ලොබි වල තොමිලේ ලැබෙන වයි-ෆයි භාවිතා කිරීමට පෙළඹීම ස්වභාවික වුවද - එය කිසි විටෙකත් නොකරන්න.

ඔබ වෙනත් ආයතනයක ජාලයකට සම්බන්ද වන ඕනෑම වේලාවක, ඔබ අනිෂ්ට මෘදුකාංග සහ හැකර් වරුන්ට නිරාවරණය වීමේ අවදානම වැඩි කරයි. ඒ වෙත සම්බන්ද වී ඇත්තේ කව්ද?, ඔවුන් කුමනාකාරයේ පුද්ගලයන්දැයි සහතික වීමට ඔබට හෝ අදාල ආයතනයටවත් පුළුවන් කමක් නැත.

ඉතා රහසිගත ලෙස පහසුවෙන් පුවේශ විය හැකි මෙවලම් මේ වන විට සුලබ බැවින් නවක හැකර්වරයෙකුට පවා Wi-Fi හරහා ඔබේ කෙඩිට් කාඩ් අංකය, බැංකු ගිණුම් අංක, මුරපද සහ වෙනත් පුද්ගලික දත්ත වැනි වටිනා තොරතුරු වෙත පුවේශ වී සොරා ගැනීමේ හැකියාව ඉහළය.

### **4. Antivirus and anti-malware මෘදුකාාංග වයදුම්**

සියලුම දුරකථන වල Antivirus and anti-malware මෘදුකාංග හෝ යෙදුම් ස්ථාපනය කර යාවත්කාලීන කර තිබිය යුතුය. මේ වෙනුවෙන් සුළු මුදලක් වැය වුවද ඉල් ලැබෙන ආරක්ෂාව ඉතාමත් ඉහළය. මෙම මෘදුකාංග සමග දුරස්ථව දත්ත මකා දැමීමේ පහසුකම පවතී. උපාංගය නැති වුවහොත් අන්තර්ජාලය හරහා ඔබේ උපාංගය පවතින ස්ථානය සොයා ගැනීමත්, එහි දත්ත වෙත පිවිසීමත්, කැමරාව කිුයාත්මක කර ඡායාරූප ගැනීමත්, එළාමයක් නාද කිරීමත්, අවශා නම් දත්ත සියල්ල මකා දැමීමත් සිදු කිරීමේ පහසුකම පවතී.

### **5. විශේෙසනීය තැන් ෙලින් පමණක් වයදුම් බාගන්න:**

ඔබගේ දුරකථනයේ මෙහෙයුම් පද්ධතිය ජේල් ඛේක් කිරීම හා සමානවම, වාහජ යෙදුම් බාගත කිරීම ද හාණිකර වේ. කිසියම් මෘදුකාංගයක් තොමිලේ බාගත කරගෙන භාවිතා කිරීමට ඇති ඔබෙ ආශාව ඔබට පසුව වැඩි වියදමක් දැරීමට සිදූවන බව වටහා ගන්න . ඇපල් සහ ගූගල් සඳහා නිල App Store වලින් පිටත යෙදුම් බාගත තොකරන්න.

### **6. භාවිතා වනාකරන විට ේූටූත් සෙ ෙයි- යි ක්රියා විරහිත කරන්න**

අපි මෙම තාක්ෂණයන් දෙක එකට කාණ්ඩ කර ඇති නමුත් බ්ලටුත් සැලකිය යුතු ලෙස අවදානම වැඩි අතර හැකර්වරුන් අතර ජනපිුය පුහාරක දෛශිකයකි, විශේෂයෙන් සොයාගැනීමේ කුමයේදී. බ්ලුටූත් හරහා ස්මාර්ට් ට ෝන් ස ටව ත් රැ ැන් රහිත උපොංග ැකර්වරු විසින් විනිවිද යොම සොමො ය ටදයකි. ඔබ ටව ත් උපොංග සමග සම්බන්ද නොවන්නේ නම් බ්ලටුත් අකිය කරන්න.

### **7. අළුත්ෙැඩියා කිරීවම්දී සැළකිලිමත් ෙන්න**

ඔබේ ලැප්ටොප්, ටැබ්ලටි හෝ ස්මාර්ට් දුරකතන අළුත්වැයා කිරීමට හෝ දෝෂ නිරාකරණය කර ගැනීමට වෙනත් පුද්ගලයකු අතට පත් කරන විටදී අතිශයින් සැළකිළිමත් වන්න. ඒ සඳහා ඉතා විශ්වාසදායී පුද්ගලයකු ගෙන් ආයතනයක් තෝරා ගන්න. ඔබ පිටතට ලබා දෙන උපාංගය තුළ ඔබට ඉතාමත් වටිනා මෙන්ම අතිශය පෞද්ගලික දත්ත පවතී. ඒවා ඉතාමත් පහසුවෙන් විසකුරු මිනිසුන් අතට පත් වී ඔබ පීඩාවට පත් වීමේ ඉඩකඩ වැඩිය.

# <span id="page-50-0"></span>ඔබ විසන් අනුගමනය කළ යුතු ඊමේල් ආචාර විධි

කිසයේ කාරණාවක් අරභයා ඔබ විසන් යේ අමයකු මවත ඊ මේල් පණිවිඩයක් යවන අවසේථාමේදී, ඔබ යවනු ෙබන පණිවිඩමේ සේවභාවය යවන ආකාරය සහ අන්තර්ගත කරුණු සේබන්ධමයන් මනා අවමබෝධයක් ඔබට තිබිය යුතුමවයි.

ඔබ ඊමේල් සමග ගණුමදනු කිරීම සේබන්ධමයන් නවකමයකු වුවත්, දශකයක පමණ අත්දැකීේ සහිත අමයකු වුවත්, ඊමේල් ආචාර විධි සහ ඊමේල් නීති රීති අනුගමනය කිරීමට බවට වග බො ගත යුතුය

#### **රැසේවීමක් සඳහා ඔවබ් සහභාගිත්ෙය තහවුරු කිරීම**

ඔබ විසන් මහෝ මතවන පාර්ෂවයක් විසන් කිසයේ රැසේවීමක් සිංවිධානය කර ඇති විට, ඒ සඳහා ඔමේ සහභාගීත්වය තහවුරු කිරීම කළ යුතුය.

ඔබේ පැමිණිම සනාත කර තිබියදී යම් කිසි හේතුවක් නිසා ඔබට සහභාගී වීමට නොහැකි වන්නේ නම් ඒ පිළිබඳව සිංවිධායකවරුන්ට දුන්විය යුතුය. ඒ සමගම ඔබ මවනුමවන් එම අවසේථාව නිමයෝජනය කිරීමට ඔමේ නිමයෝජිතයකු මයෝජනා කර සහභාගී කරවීමට කටයුතු කරන්න.

ඕනෑම ආකාරයක රාජකාරීමය කටයුත්තක් සේබන්ධමයන් ගත් විට, ඔබ මවත ෙැමබන ඊ මේල් පණිවිඩයක් තහවුරු කරන්මන් මකමසේදැයි ඔබ දැන සටිය යුතුය. නිරන්තරමයන්, ඔබට හමුවීේ, රැසේවීේ සඳහා සහභාගී වීේ තහවුරු කිරීමේ ඊ මේල් පණිවිඩ යැවීමට මහෝ ඒවාට පිළිතුරු යැවීම අවශය වනු ඇත.

එවැනි සනාථ කිරීමේ ඊමේල් පණිවිඩයක් ියන ආකාරය පිළිබඳව ඔබට නිවැරදි අවමබෝධයක් නැත්නේ, මේ ඒ සඳහා සැපමයන අත්වැෙකි.

එවැනි අවසේථාවන් වෙදී ඔමේ අවශයතාවයට හා අවසේථාවට උචිත මෙස මවනසේකේ කර ඔබට ඉතාමත් පහසුමවන් පහත දක්වා ඇති ඊමේල් පණිවිඩ ආදර්ශයන්මගන් එකක් භාවිතා කළ හැකිය.

මේවා ආදර්ශයන් පමණි, ඒවාමේ අනවශය මකාටසේ ඉවත් කර ඔමේ අවශයතාවය අනූව සුදුසු වචන ආමේශ කර ගන්න.

ඔබ වෙත ලැබී ඇති පණිවිඩය ලියා ඇති භාෂාවෙන්ම පිළිතුරු ලිවීම කරන්න. ඔබ වෙත ඊමේල් පණිවිඩය ලැබී ඇත්තේ සිංහල භාෂාවෙන් නම් ඔබ ලියන පිළිතුරද සිංහල භාෂාවෙන් ලිවීම වැදගත්ය. එහිදී මෙම ආදර්ශයන් සිංහෙ භාෂාවට පරිවර්තනය කරමගන භාවිතා කරන්න.

**මාතෘකාෙ:** Confirming your call with [Executive Name] Good afternoon [Meeting Participant],

I am writing to confirm your call with [Executive Name] on Tuesday, November 6th at 1:00pm ET.

Per the calendar invitation, [Executive Name] will dial your number at XXX-XXX-XXXX.

Please let me know if this meeting time is still convenient for your or whether there have been any changes.

Kind regards, [Your Name] **මාතෘකාෙ:** Confirming conference call details Good afternoon [Meeting Participant],

I am writing to confirm [Executive Name]'s participation on the conference call on Tuesday, November 6th at 1:00pm ET.

[Executive Name] will dial the conference number in the calendar invitation.

Please let me know if the conference details listed in the calendar invite are correct or whether there have been any changes.

Kind regards, [Your Name]

**මාතෘකාෙ:** Confirming your lunch with [Executive Name] Good afternoon [Meeting Participant],

Just reaching out to confirm your lunch meeting with on Tuesday, November 6th at 1:00pm ET.

[Executive Name] will meet you at [Location Name] for lunch.

Please let me know if this time and location are still convenient for you or if anything changes.

Kind regards, [Your Name]

**මාතෘකාෙ:** Confirming your meeting with [Executive Name] Good afternoon [Meeting Participant],

Just reaching out to confirm your meeting with X on Tuesday, November 6th at 1:00pm ET.

[Executive Name] will meet you at [Location Name].

Please let me know if this time and location are still convenient for you or if anything changes.

Kind regards, [Your Name]

**මාතෘකාෙ:** Confirming your meeting with [Executive Name] at our office Good afternoon [Meeting Participant],

Just reaching out to confirm your meeting with [Executive Name] on Tuesday, November 6th at 1:00pm ET.

We look forward to seeing you at our office. The office address is the following:

[Office Address]

Please let me know if this time is still convenient for you or if anything changes.

Kind regards, [Your Name]

#### <span id="page-52-0"></span>ඊමේල් පණිවිඩයක් නිස පරිදි තමන් මවත ෙැබුනු බව දන්වා යවන්න

කිසයේ මකමනකු ඔබ මවත එවන ෙද ඊමේල් පණිවිඩයක් නිස පරිදි තමන් මවත ෙැබුනු බව දන්වා යැවීම ඔමේ කළමණාකරණ සාර්ථකත්වය පිළිඹිබු කරන්නක් මේ. ආයතනික මට්ටමින් හා සිංවිධාන මට්ටමින් කිසියම් තොරතුරක් ලබා ගැනීමට, යම් ඉල්ලීමක් කිරීමට, සැලැස්මක් සකස් කිරීමට හෝ කියාත්මක කිරීමට රාජකාරීම ය මට්ටමේ ඊමේල් යවනු ලැබේ . මෙම ඊමේල් වෘත්තීමය වශයෙන් පිළිගැනීමට, එවන ලද තැනැත්තාගේ අරමුණ මත පදනම්ව ඔබ ඒවා නිසි පිළිගැනීමකට ලක් කළ යුතුය.

ඔබට වෘත්තීය වශයෙන් ලැබෙන ඊමේල් පිළිගැනීමේ සුවිශේෂී කුම තිබේ. සංවිධානයක කළමණාකරුවකු මහෝ වගකිව යුතු පුේගෙමයකු මෙස ඊ මේල් පණිවිඩයක් ෙැබීම පිළිගැනීමට මමම කරුණු දහය අනුගමනය කිරීම වැදගත්ය.

#### 1 - එවන ෙද පුේගෙයා අගය කරන්න

අගය කිරීම යනු පිළිගැනීම පෙන්වීමේ සුවිශේෂී ලක්ෂණයකි. ලබන්නෙකු ලෙස, ඊමේල් පණිවිඩය තමන් වෙත ෙැබීම පිළිගැනීමට 'සේූතියි' මෙස පිළිතුරක් යැවීමමන් පමණක් එවන ෙද තැනැත්තාමේ ප්රසාදය දිනා ගත හැකිය. උදාහරණයක් මෙස, ඔමේ පාර්ශවකරුවකු ඊමේල් හරහා පැමිණිල්ෙක් එවා ඇත්නේ, එවැනි අමයකු දිනා ගැනීමේ පළමු පියවර ඊට ප්රතික්රියා දැක්වීම මනාව, එම පැමිණිල්ෙ කිරීම අගය කිරීමයි. ඔබට මේ ආකාරයට ඊ මේල් පණිවිඩයක් යැවිය හැකිය:

උදාහරණය - වෘත්තීමය වශමයන් ඊ මේල් පණිවිඩයක් පිළිගැනීම

' සේූතියි, අපට ඔබමේ ඊ මේල් පණිවිඩය ෙැබුණා.'

එවන ලද තැනැත්තා අගය කරන ඊමේල් නිසැකවම පණිඩඩය ලබන්නා පිළිබඳව පහන් හැහීමක් ඇති කරයි.

#### 2 - ඍජුවම පවසන්න

ඔබට ඊ මේල් පණිවිඩයක් වෘත්තීමය වශමයන් පිළිගැනීමට අවශය විට එය ඍජුවම පවසන්න. ඔමේ අදහසේ පැහැදිි කර නිශේචිත වන්න. පුේගෙමයකු මහෝ ආයතනයක නිමයෝජිතමයකු මෙස ඊ මේල් පණිවිඩය ෙැබීම පිළිගන්න.

#### 3 – කාෙ සීමා සහිත පණිවිඩයක් යවන්න

ගනුමදනුකරුවන්මේ ඊමේල් වෙට ප්රතිචාර දැක්වීමමන් වයාපාරයකට ඔවුන්මේ කාර්යක්ෂමතාව මපන්විය හැකිය.

ගනුදෙනුකරුවෙකු පැමිණිලි ඊ මේල් එවන අවස්ථාවකදී, මතු වූ ගැටළු වලට විසඳුම් ලබා දෙන කාල සීමාවක් යැවීමමන් ඔබට ඊ මේල් පණිවිඩය පිළිගත හැකිය.

ඔබට ක්ෂණිකව විසදිය මනාහැකි ගැටළුවක් නේ, ඊ මේල් පණිවිඩය පිළිමගන එවන ෙද තැනැත්තාට ගැටලුව විසඳන වේලාව කියන්න.

#### 4 - ආචාරශීලී ඉදිරිපත් කිරීම

ඊ මේල් පණිවිඩයක් ෙැබීම පිළිගැනීම තුළින් ඔමේ අදහසේ මහෝ හැඟීේ පිළිබිඹු මනාකළ යුතුය. ඔබමේ එවන ෙද තැනැත්තාමේ අදහසේ ඔබ සෙකන බව මපන්වීමට ඊ මේල් පණිවිඩය පිළිබඳ ඔමේ පිළිගැනීම ආචාරශීලී මෙස ඉදිරිපත් කරන්න.

ඊ මේෙයක් හරහා විසඳිය හැකි ගැටළු මනාමැති නිසා ෙබන්මනකු ඊ මේල් පණිවිඩයක් පිළිගන්නා අවසේථා තිබේ. මෙවැනි අවස්ථා වලදී, එවන ලද තැනැත්තා විසින් මතු කරනු ලබන ගැටළු විසඳන්නේ කෙසේද යන්න පිළිබඳව අවශා යෝජනා ලබා දෙන්න. එවන ලද තැනැත්තා සමාගමට පැමිණීමට හෝ යමෙකු හමුවීමට අවශය විය හැකිය. එවැනි මයෝජනා පැහැදිිව සඳහන් කළ යුතුය.

#### 7 - ප්රශේනවෙට පිළිතුරු සපයන්න

පුශ්න වලින් පිරී ඇති ඊමේල් තිබේ. එවැනි පුශ්න වලට පිළිතුරු නොදී එම ඊමේල් ලැබීම ඔබට පිළිගත හැකිය. ඔබට එම පුශ්නවලට ක්ෂණිකව පිළිතුරු දිය නොහැකි නම් , පිළිතුරු යවන කාල සීමාවක් දෙන්න.

සමහර විට, හදිසි පිළිතුරු අවශා පුශ්ත තිබේ. මේ ආකාරයේ පුශ්ත සඳහා, පුමාදයකින් තොරව පිළිතුරු දිය යුතුය.

#### $8$  - එවන ලද තැනැත්තාගේ සුවිශේෂත්වය ඉස්මතු කරන්න

ඔබට ඊමේල් පණිවිඩයක් එවන තැනැත්තා මවත සුවිමශේෂමයන් පිළිතුරු සපයන බව ඉසේමතු කරන්න.

නිගමනය

අවසාන වශමයන්, ඊමේල් වෘත්තීමය වශමයන් පිළිගැනීම ඉතා වැදගත් බව මතක තබා ගන්න. මමමගින් ඔබ සහ මසේවා දායකයා/පණිවිඩය එවන්නා අතර ඉතා වැදගත් වෘත්තීමය සේබන්ධතාවක් මගාඩ නැමගනු ඇත.

යැවීමට මපර ඔමේ පණිවිඩය සමාමෙෝචනය කරන්න

ඔබ ඔබමේ ඊමේල් පණිවිඩය ෙබන්නන්මේ ිපිනයන් ඇතුළත් කළ පසු, සුදුසු ගැෙමපන මාතෘකාවක් මයාදන්න ඔමේ පණිවිඩයට අදාෙව අවශය කරන අමුණන්න, ආපසු මගාසේ ඔබ සයල්ෙ නිවැරදිව කළ බවට වග බලා ගන්න:

පණිවිඩය සමාමෙෝචනය කරන්න. කිසවක් අපැහැදිිද? වයාකරණ මදෝෂ මහෝ අක්ශර විනයාස මදෝෂ තිමේද? ඔබට සඳහන් කිිිරීමට අවශය සයල්ෙ සඳහන් කර තිමේද?

ඔබේ මූලාශුයන් පරීක්ෂා කරන්න. ඔබේ අදහස වඩාත් පැහැදිලි කිරීමට බාහිර මූලාශුයක් යොදාගත හැක. වෙබ් අඩවියක් ඉක්මනින් සොයා ගැනීමට එහි ලින්ක් එකක් ඔබගේ පණිඩිඩය ලබන්නාට සහය විය හැක.

ෙබන්නාමේ නේ පරික්ෂා කරන්න. පණිවිඩය ෙැබීමට අවශය වැදගත් පුේගෙමයකු ඔබට අමතක වී ඇතිද? පණිවිඩය ෙැබීමට අනඅවශය පුේගෙමයකු ඔබ ඇතුෙත් කර ඇත්ද?

ඔමේ ිපින පරික්ෂා කරන්න. ඔබට එකකට වඩා තිමේ නේ, පණිවිඩමේ අරමුණ අනූව වඩාත් සුදුසු ිපිනයන් අනූව අනුපිළවෙලින් පණිවිඩය යැවීමට වග බලා ගන්න.

පණිවිඩමේ ප්රමුඛ්තාවය තීරණය කරන්න. ඔබ යවන පණිවිඩය "important" මෙස ටැේ කළ යුතුද?

උපකාරක මල්ඛ්න එක් කරන්න. ඇමුණුේ අමතක මනාකරන්න

#### **සෑම විටම සයළු වදනාටම (Reply All) පිළිතුරු වනායෙන්න.**

කණ්ඩායමක් හෝ පිරිසක් වෙත යොමු කරන ලද ඊමේල් පණිවිඩ වලදී සියළු දෙනා වෙතම පිළිතුරු යැවිය යුත්මත් සහ මනායැවිය යුත්මත් කවර අවසේතාවන් වෙදී දැයි ඔබ දැන සටිය යුතුය. මුල් ඊමේල් පණිවිඩමේ සටින සෑම මකමනකුම ඔමේ පිළිතුර දැනගත යුතු නේ පමණක්, Reply All විකල්පය භාවිතා කරන්න.

ඊමේල් කණ්ඩායමක මබාමහෝ පිරිසක් සටියද ඔමේ පිළිතුර අදාෙ වන්මන් පණිවිඩය එවූ පුේගොයාට පමණක් නම Reply විකල්පය භාවිතා කර අදාල පුද්ගලයාට පමණක් පිළිතුර යවන්න. අදාල නොවන පිළිතුරු අදාල මනාවන අය මවත යැවීමමන් වෙකින්න.

#### **ආකර්ෂණීය මාතෘකාෙක් වයාදන්න**

වඩා මහාඳ ඊමේල් පණිඩිවිඩයක රහස එහි සාරය කැටි කර අර්ථවත් මෙස සකසා ගන්නා ගන්නා මාතෘකාවයි. පණිවිඩය ලබන්නාට අන්තර්ගත කරුණු සම්බන්ධයෙන් ක්ෂික අවබෝධයක් ලබා ගැනීම පිණිස එය උපකාරමේ. මේ සඳහා උදාහරණ කිහිපයක් නේ:

උදා:

ක්ෂේතු කණ්ඩාම් රැස්වීම සවස  $3:00$  දක්වා වෙනස් කරන ලදි

ඔබමේ නව සාමාජිකත්වය පිළිබඳ විසේතර

SKPA - IT Literacy Training Webinar

Annual Working Plan 2021

මාතෘකාව වඩාත් ඵෙදායී කිරීම සඳහා, ෙබන්නන් විසන් ගත යුතු ක්රියාමාර්ගය ඇතුළත් කරන්න,

උදා:

කමිටු රැසේවීම සඳහා ඔමේ සහභාගීත්වය තහවුරු කිරීම, දින 3ක් ඇතුෙත තහවුරු කරන්න.

ක්ෂේතු සමාලෝචන වාර්තාව, කරුණාකර අනුමැතිය ලබා දෙන්න

#### **Forward කිරීමට වහේතුෙ පැහැදිලි කරන්න**

ඔබට මවනත් අමයකුමගන් ෙැබුනු ඊමේල් පණිවිඩයක් තවත් අමයකුට මයාමු කරන විට, ඔබ එය කරන්මන් කුමන මහේතුවක් සඳහාද යන්න සහ ඉන් බොමපාමරාත්තු වන්මන් කුමක්ද යන්න පැහැදිි කරන්න. උදාහරණයක් මෙස, කිසයේ මසේවාදායකමයක්, ඔබ මවත ගැටළුවක් ඉදිරිපත් කර ඇති විට, ඔබට ඊට නිස පිළිතරක් ලබා දීමට නොහැකි නම්, අදාල ගැටළුව සඳහා විසඳුමක් ලබා දිය හැකි දැයි විමසා සුදුසු පුද්ගලයෙකු මවත එම ඊමේල් පණිවිඩය මයාමු කළ හැක. එමසේ මනාමැතිව ඔබට ෙැමබන ඊමේල් පණිවිඩ මත්රුමකින් මතාරව අන් අය මවත මයාමු කිරීමමන් වෙකින්න.

#### **ඔබ CC කරන්වන් මන්දැයි පැහැදිලි කරන්න**

ඔබ යමෙකුට ඊමේල් පණිවිඩයක්  $CC$  කරන්නේ නම්, ඔබ එසේ කරන බව මූලික ලබන්නාට දැනුම් දෙන්න. එසේ  $CC$  කරනු ලබන පුද්ගලයින්ට යවනු ලබන පණිඩගේ අදාලත්වයක් තිබිය යුතුය. ඒ සියළු දෙනා ඊමේල් පණිවිඩය ෙැබී ඇත්මත් කාහටදැයි දැන ගත යුතුය.

#### **පණිවිඩය තමන් වෙත ෙැබී ඇති බෙ එවු තැනැත්තාට දන්ෙන්න**

ඊමේල් පණිවිඩ එවීමේදී සදුවන මදෝෂ මහෝ සේපෑේ මපරණමයන් මහේතුමවන් ඒවා ඔබට මනාෙැබී යැමට පුළුවන. විමශේෂමයන් වැදගත් පණිවිඩයක් (ඇමුණුේ ඇති මහෝ නියමිත අවසාන දිනයක් සහිත වැනි) ඊමේල් සඳහා කෙටි පිළිතුරක් ලියන්න, ඔවුන්ගේ ඊමේල් පණිවිඩ ලැබුණු බව එවු තැනැත්තkag දැන ගැනීමට සෙසේවන්න.

#### **උපහාසය හා හාසයය ගැන සැෙකිලිමත් ෙන්න**

මුහුමණ් ඉරියේ හා කට හඬින් ඇති කරන මවනසේකේ ඊමේල් තුළින් මනාමනමනන නිසා, එය උපහාසය හා හාසයය සඳහා ගැෙමපන මාධයක් මනාමේ. අවම වශමයන් ඔබ ගනුමදනු කරන පුදුගෙයින් වඩාත් මහාඳින් දැන හඳුනා ගන්නා මතක් ඔමේ පණිවිඩය සරෙව ප්රකාශ කරන්න. අතයාවශයම නේ පමණක්, ඔබ විහිළු කරන බව මපන්වීමට සනහවක් මහෝ සනාමසන ඉමමාජියක් ඇතුළත් කරන්න.

#### **සුදුසු අෙසානයක් වතෝරන්න**

සමහර අවසේථාවන් වෙදී ඊමේල් පණිවිඩයක් අවසන් කරන ආකාරය වටහා ගැනීම ඔබට අසීරු විය හැකිය. අවසානය ඔබේ පණිවිඩයට අදාල ලෙස තීරණය කළ යුතුය. එවැනි තත්වයන් මත පදනම්ව යෝජනා කිහිපයක් පහතින් දැක්මේ:

ඔබ උදව්වක් ඉල්ලන්නේ නම්: ස්තුතියි හෝ බොහෝම ස්තුතියි / Thanks හෝ Many Thanks

ඔබේ පණිවිඩය විධිමත් එකක් නම්: අවංක /  $Sincerely$ 

රාජකාරී මට්ටමේ විධිමත් වෘත්තීය ස්වරූපයක් නම්: ස්තුතියි / Best Regards හෝ Kind Regards

# <span id="page-55-0"></span>නිවමසේ සට වැඩ කිරීම පිළිබඳව ඔබ දැනගත යුතු සයල්ෙ

COVID- 19 වවරසය අඛ්ණ්ඩව වයාප්ත වීමත් සමඟ ඔබට නිවමසේ සට රාජකාරිමයහි නිරත වීමට සදු වී තිබේ. වෛරසයේ වාහප්තිය දිගින් දිගටම වැඩැ වත්ම තවත් බොහෝ කාලයක් එසේ තම සේවාවෙහි නිරත වීමට ඔබට සිදු විය හැක. එය සරල සංකාන්ති කාල වකවානුවක් ලෙස ලෙස පෙනෙන්නට තිබුණද, නිවහේ සට වැඩරාජකාරී කටයුතු, විමශේෂමයන් ඵෙදායිතාව, සන්නිමේදනය සහ මසේවා කටයුතු වෙ නිරත වීමේ උත්මත්ජනය හා උනන්දුව සේබන්ධමයන් අභිමයෝගයක් විය හැකිය.

මමම ිපිමයන්, අපි අභිමේරිත, ඵෙදායී හා මසෞඛ්ය සේපන්නව සටීම ඇතුළුව නිවමසේ සට වැඩ කිරීම සඳහා ඔබට අනුගමනය කළ හැකි මහාඳම භාවිතයන් සාකච්ඡා කරමු .

#### **දුරසේථෙ ෙැඩ කරන අතරතුර ඵෙදායීෙ සටීම**

නිවමසේ සට වැඩ කිරීම වරප්රසාදක්ද වන අතර, එනිසාම එය ඔමේ අවධානය මවනතකට මයාමු කරන්නක්ද විය හැකිය. නිවමසේ එදිමනදා වැඩ කටයුතු, පවුමල් අය, රූපවාහිනිය, සමාජ මාධය සහ සුරතල් සතුන් වැනි දෑ නිවා පහසුමවන් ඔමේ අවධානය මවනතකට මයාමු කවිය හැකිය. හැකි මේවල්ය. නිවමසේ සට වැඩ කිරීමේදී අවධානය වෙනතකට යොමු වීම වලක්වා ගැනීම සහ ඵලදායිතාව ඉහළ නැංවීම සඳහා උපදෙස් කිහිපයක් මමන්න:

1. සාර්ථකත්වය සඳහා ඇඳුම.

උදෑසන තරමක් පමා වී අවදි වී රාතී ඇඳුම පිටින්ම ඇඳ මත සිට ඔබේ ලැප්ටොප් පරිගණකය අතට ගැනීමට ඔබ මපළඹවීමක් ඇති විය හැකිය. ඔබ සැරසී සටින්මන් නින්දට සූදනේව නේ , ඔමේ මමාළය ඵෙදායී මෙස සූදානේ කර ගැනීම අතිෂය දුෂේකරය. නිවමසේ සට රාජකාරී කිරීම සහ සාමානය ජීවිතය අතර සීමාවන් රඳවා ගැනීම සඳහා ඔමේ නිතිපතා උදෑසන චර්යාව පවත්වා ගැනීමට උත්සාහ කරන්න.

උදෑසන රැකියාව සඳහා පිටත්වීම මවනුවට, ඵෙදායිතාව ඉහළ නැිංවීමට ඔබට උදෑසන ඇවිදීම, සැහැල්ලු වයායාම මහෝ භාවනාව වැනි මවනත් ක්රියාකාරකමක් උත්සාහ කළ හැකිය . ඉන්පසු, සුදුසු පිරිසදු ඇඳුමක් ඇඳමගන ඔමේ දවසට සූදානේ වී මසෞඛ්ය සේපන්න උදෑසන ආහාරයක් පිළිමයළ කරන්න. ඔබට ඉදිරිමයන්කිරීමට ඇති කාර්යයන් සඳහා සුදුසු ඇඳුමකින් සැරසීමමන් ඔබට වඩාත් ප්රමබාධයක් දැමනනු ඇති අතර අනමප්ක්ිත වීඩිමයෝ රැසේවීේ වෙදීද එය ප්රමයෝජනවත් වනු ඇති.

2. කාලසටහනක් සකසා අනුගමනය කරන්න.

ඔබමේ වැඩකරන මේොවන් ඔබමේ මපෞේගික නිවමසේ මේොමවන් මවන් කිරීම වැදගත්ය. විනිවිදභාවය සඳහා, නිවසේ සිට වැඩ කරන විට ඔබේ සේවා කාලය කවරේදැයි ඔබේ කළමනාකරු හෝ සම්බන්ධීකාරක වරයා දැනුවත් කරන්න.එය ඔමේ දින දර්ශනමේ සඳහන් කරගන්න.

3. රාජකාරී කටයුතු වෙ නිරත වීම සඳහා ඉඩක් මවන් කර ගන්න.

හැකි නම්, රාජකාරී කටයුතු වල නිරත වීම සඳහා ඔබේ නිවසේ වෙනම ඉඩක් වෙන් කිරීම වඩාත් සුදුසුය. මෙය ඔබ ඔබමේ නිවමසේ කටයුතු සහ රාජකාරී කටයුතු මවන් මවන්ව ඉටු කර ගැනීම පහසුමේ. රාජකාරී කටයුතු වෙට නියමිත කාෙය තුෙදී අදාෙ සේථානය මයාදා ගනිමින් බාධාවකින් මතාරව එහි නිරත වීමේ අවසේථාව උදාමේ.

වීඩිමයෝ තාක්ෂණය දුරසේථව වැඩ කිරීමේදී ඉතාමත් මහාඳ උත්මේක මමවෙමකි. එමගින් ඔබ මබාමහෝ දුරින් සටින විට පවා කාර්යාෙ සමහෝදර මසේවකයින් සමග සේබන්ධතා පවත්වාගැනීමට ඉවහල්මේ. ඔබමේ වීඩිමයෝ රැසේවීේ ප්රශසේත කිරීම සඳහා, ඔබ කළ යුත්මත්:

රැසේවීේ වෙට මපර ඔමේ පරිගණක මයිමක්රෝමෆෝනය, කැමරාව සහ අන්තර්ජාෙ සබඳතාවය වැනිදෑ පරීක්ෂා කර බලා ඒවා කියාත්මක වන බවට වග බලා ගන්න.

රැසේවීේ වෙදී ඔමේ ඇඳුම ගැන සහ පසුබිම ගැන සැෙකිිමත් වන්න, වෘත්තීමය මට්ටමින් රැසේවීේ සඳහා සහභාගී වන්න.

හැකි සෑම විටම ඔමේ වීඩිමයෝ කැමරාව භාවිතා කරන්න ඔමේ කැමරාව ක්රියාත්මකව තබා ගැනීමමන් අවමබෝධය සහ සන්නිමේදනය වැඩි දියුණු කළ හැකිය.

4. සීමාව ඉක්මවා වැඩ කර මවමහසට පත්වීම මකමරහි අවධානය මයාමු කරන්න.

නිවමසේ සට වැඩ කරන විට වැඩ සහ පවුමල් කටයුතු අතර සීමාව බිඳී යා හැකිය. ඔබමේ කළමනාකරුවා සමග සාකච්ඡා කළ වැඩ කළ යුතු මේොවන් සහ ඉෙක්ක නිවැරදිව සකසා ගන්න. මවමහස වී වැඩ කිරීමට වඩා පුතිඵල ළහා කරගැනීම කෙරෙහි අවධානය යොමු කරන්න. වෙහෙසට පත් බවක් හැහේ නම් වැඩ ආරම්භ කිරීම සහ අවසන් කිරීමේ කාල සටහනක් සකස් කරගන්න.

වැඩ සහ නිවස අතර සීමාවන් සකසා ගැනීමේ ක්රම කිහිපයක් මමමසේ දැක්විය හැකිය:

- දවස අවසානමේදී ඔමේ පරිගණකය වසා දමන්න.
- ඔබ වැඩ අවසන් කිරීමට තීරණය කළ පසු ඔබගේ ඊමේල් හෝ මාර්ගගත සංවාදවල යෙදීමෙන් වළකින්න.

• වැඩ අවසන් කිරීමට තීරණය කරන මේොමේ යේ කිස නිතිපතා කරන වැඩක් මයාදා ගන්න. උදා. වයායාම කිරීම, මිතුමරකු මුන ගැසීම වැනි

### <span id="page-56-0"></span>දුරසේථ කණ්ඩායේ සාමාජිකයන් සමඟ සන්නිමේදනය කිරීම

නිවමසේ සට වැඩ කරන විට, පුේගෙ සන්නිමේදනයන් සීමිතය. එනේ ඔබට සුහද කතා සහ මුහුමණ් ඉරියේ යනාදිමයන් මහාඳ සේබන්ධතාවයක් මගාඩනඟා ගැනීමට හැකියාවක් නැත. දුරසේථව වැඩ කරන අතරතුර සගයන් සමඟ වඩා යහපත් සන්නිමේදනයක් පවත්වා ගැනීම සඳහා, මතක තබා ගත යුතු කරුණු කිහිපයක් මමන්න:

1. දිනපතා මහෝ සතිපතා මකටි හමුවීේ සැෙසුේ කරගන්න.

මමමසේ හමුවීම මාර්ගගතව වැඩ කිරීමේදී ඉතා වැදගත් මේ. එම හමුවීේ සඳහා සහභාගිවන්නන් සාමානයමයන් පහත ප්රශේනවෙට පිළිතුරු සැපයීමට සූදානේ ව පැමිමණයි.

- මම ඊමේ කළ වැඩ මමානවා ද?
- මම අද දින කළ සහ කළ යුතු වැඩ මමානවා ද?
- මට ඇති බාධක මමානවා ද?

පුේගෙ සාර්ථකත්වයන් සහ ගැටළු සාකච්ඡා කිරීම තුළින් වැඩ කරන අයට උේමයෝගයක් ඇතිවන අතර ආයතනයේ වර්ධනයට රුකුලක් ලැබේ.

### 2. මාර්ගගත සිංවාද ඔමේ ප්රධාන කාර්යාෙය බවට පත් කරගන්න.

මබාමහෝ සමාගේ සහ කණ්ඩායේ පුේගිකව සහ වැඩ ආශ්රිත මාතෘකා සමඟ සේබන්ධව සටීමට මාර්ගගත සිංවාද භාවිතා කරයි. හැකි සෑම විටම අරමුණු සේබන්ධව සන්නිමේදනය කිරීමට සහ ඒවා කරා ළඟා වීමට ඔබ සැම විටම පාහේ මෙම සංවාද භාවිතා කළ යුතුය. එමෙන්ම වැඩ මගින් ඇතිවන වෙහෙස නිවා ගැනීමට යම් යම් පුද්ගල රුචීන් සම්බන්ධව වැඩ සගයන් සමග කතා කිරීමට ද සංවාද මාර්ගයක් සකසා ගන්න.

### 3. වැරදි සන්නිමේදනයන්මගන් බැහැර වීම.

දුරින් සට සන්නිමේදනය කිරීමමන් වැරදි සන්නිමේදනය හා වරදවා වටහාගැනීේ වෙට අවසේථාව නිර්මාණය මේ. මමයට එක් මහේතුවක් වන්මන් මුහුණට මුහුණ සන්නිමේදනය කිරීමේ දී (ශරීර භාෂාව සහ මුහුමණ් ඉරියේ ඇතුළුව) ඇතිමවන පහසුව මල්ඛ්නමේදී බැහැර වීමයි. යේ මල්ඛ්නයකින් ඍණාත්මක අදහසක් මගන මදන්මන් නේ, නිතරම ඒ සේබන්ධව ඔමේ සගයා සමග කථා කරන්න. ගැටළු සහ සැක සහිත තැන් නිවැරදිව අවමබෝධ කරගන්නා මතක් ප්රශේන අසමින් කථා කරන්න.

4. කණ්ඩායේ හැඟීම පවත්වා ගන්න.

නිවමසේ සට වැඩ කරන විට, ඔමේ කණ්ඩායමේ සාමාජිකයන් සමඟ අන්තර් ක්රියා කිරීමට අවකාශය නිර්මාණය කිරීම මවන කවරදාටත් වඩා වැදගත් මේ. දුරසේථව වැඩ කිරීමමන් තනිකම පිළිබඳ හැඟීේ ඇති විය හැකි අතර කණ්ඩායේ හැඟීම පවත්වා ගැනීමමන් ඉන් මිදිය කර ගත හැකිය. නිවමසේ සට වැඩ කරන අතරතුර සේබන්ධ වීමට ක්රම කිහිපයක් මමන්න:

• ඔන්ෙයින් සිංවාද තුළින් නිතරම ඔවුන් හා සේබන්ධ වන්න.

• ඔබ සැමවාම එකට කියවීමට මතෝරාගත් මපාතක් මහෝ මගදර හැදූ කෑමක් වැනි විමනෝදජනක මාතෘකා සාකච්ඡා කිරීම දිවා ආහාර වේලාවේදී වැඩ සගයන් සමග විඩියෝ සංවාදයක් පවත්වන්න. එමගින් ඔවුන් හා වඩාත් සමීප විය හැකිය.

## <span id="page-57-0"></span>දුරසේථ කණ්ඩායමක් කළමනාකරණය කිරීම

දුරසේථ කණ්ඩායමක් කළමනාකරණය කිරීමේදී අභිමයෝග ගණනාවක් මතු විය හැකිය. සැෙසුේ කිරීම, සන්නිමේදනය සහ අමප්ක්ෂාවන් පැහැදිි කරගැනීම තුළින් ඔමේ සිංවිධානමේ ඵෙදායිතාව පවත්වා ගත හැකිමවනු ඇත.

දුරසේථ කණ්ඩායමක් කළමනාකරණය කිරීම සඳහා උපමදසේ කිහිපයක් මමන්න:

1. පැහැදිිව අමප්ක්ෂාවන් සන්නිමේදනය කරන්න.

යේ කාෙ සීමාවක් සඳහා වන ඔමේ අරමුණු මමානවා ද?, එය සදු කළ යුත්මත් මකමසේ ද? යනාදිය සැෙසුේ කරගැනීමට මොහොතක් ලබාගන්න. එය ලේඛනගත කිරීමෙන් වඩා හොඳින් සන්නිවේදනය කළ හැකිවෙනු ඇත. එම මල්ඛ්නය අන් අය සමග මබදා ගන්න.

- ඔමේ නව අමප්ක්ෂාවන් සහ එයට අදාළ මේ සාකච්ඡා කිරීමට දුරසේථ හමුවක් මයාදාගන්න.
- අරමුණු සහ වගකීේ මපන්වා මදන්න.
- එහි ප්රගතිය දැනුේ මදන ආකාරය (වීඩිමයෝ සිංවාද, මාර්ගගත හමු, ඊමේල්) සහ මකතරේ කෙකට වරක් විය යුතුද යන්න පහදන්න.
- සන්නිමේදනය කළ යුතු ආකාරය (සේබන්ධ වන තාක්ෂණය යනාදිය) පදන්න.

 $2.$  ඔබේ  $1-1$  කාලය තබාගන්න.

1-1 යනු ඔබ සහ ඔමේ කණ්ඩායමේ සෑම සාමාජිකමයකුම එකම අරමුණක් කරා වැඩ කරන බවට, සේූර්ණ කරන වැඩ අරමුණට අදාළ වන බවට සහතික කර ගැනීමේ සහ ඔමේ කණ්ඩායමේ සගයන්මේ සුව දුක් මසායා බැලීමේ කාලයයි.

COVID- 19 හි නිරන්තරමයන් විකාශනය මවමින් පවතින මාධය ආවරණය සහ දුරසේථව වැඩ කිරීමේ මමම නව කුමය සමහින් , ඔබේ කණ්ඩායම අධික ලෙස දුකට හෝ කනස්සල්ලට පත්විය හැකිය. කළමනාකරුමවකුමේ එක් වගකීමක් නේ, ඔමේ කණ්ඩායමට සෑම විටම සහාය සහ දැනීම දැමනන බව සහතික කිරීමයි .

විවෘත ප්රශේනයක් සමඟ ඔමේ 1-1 ආරේභ කරන්න . ඔබට උත්සාහ කළ හැකි ප්රශේන කිහිපයක් මමන්න:

අද ඔබ මහාඳින් ද?

ඔයා හිතන්මන් මමාකක්ද?

ඔබට ප්රමුඛ්තා ඇති බව ඔබට හැමඟනවාද?

කණ්ඩායමේ අමනක් අයමගන් ඔබට හුමදකො බවක් දැමනනවාද?

ඔබ වඩාත්ම උනන්දු වන්මන් කුමක් ගැනද?

ඔබ වැඩිපුරම කනසේසල්ෙට පත්ව සටින්මන් කුමක් ගැනද?

මට ඔබට උපකාර කළ හැක්මක් මකමසේ ද?

ඔවුන්මේ ගැටළු ඇසූ පසු ඔවුන්ට විසඳුේ ෙබා මදන්මනකු බවට පත්වන්න. ඔවුන් හා සමීප වන්න.

3. සැම විටම පුතිපෝෂණය ලබා දෙන්න.

මසේවකයින්ට දිනපතා ප්රතිමපෝෂණ ෙැමබන කාර්යාෙ පරිසරයක වැඩ කිරීමට වඩාත් හුරුපුරුදු නේ, දුරසේථ ස්ථානයක නිශ්ශබ්දතාවය අවිනිශ්චිතතාවයක් හෝ වාහකූලත්වයක් ඇති කළ හැකිය. නිතිපතා පුතිපෝෂණය මසේවකයින්ට තමන් සටින තැන දැන ගැනීමට ඉඩ සෙසයි, තමන් එකිමනකා හා සේබන්ධ බව දැමනයි. එනිසා සැම විටම ඔවුන් මවත ප්රතිමපෝෂණය ෙබා දීම වැදගත් ය.

4. අදාළ මතාරතුරු කඩිනමින්, සයල්ෙ ඇතුළත් හා සිංවිධානාත්මක ආකාරයකින් මබදා ගන්න

සියලුම කණ්ඩායම් සාමාජිකයින්ට කාලෝචිත ආකාරයකින් තොරතුරු බෙදාගැනීමෙන් සේවකයින් දැනුවත් කරන්න. ඔබේ කණ්ඩායමට අවශා තොරතුරු බෙදා ගැනීම සඳහා ඔබේ නායකත්වය අවශා වේ. සන්නිවේදනය කරන්නේ කුමක්ද, ඇයි සහ ඔබගේ කණ්ඩායමෙන් විමසන්නේ කුමක්ද යන්න තේරුම් ගැනීමට කාලය ගන්න .